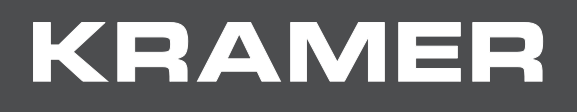

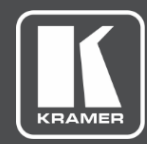

# USER MANUAL MODEL:

# **VS-6464DN-EM 8x8 to 64x64 Modular Multi-Format Managed Digital Matrix Switcher**

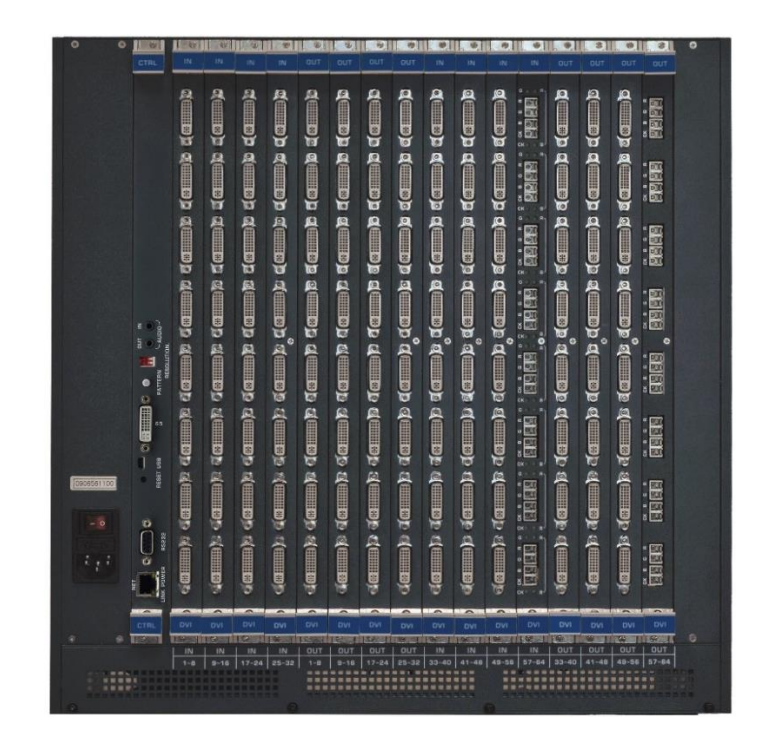

# Contents

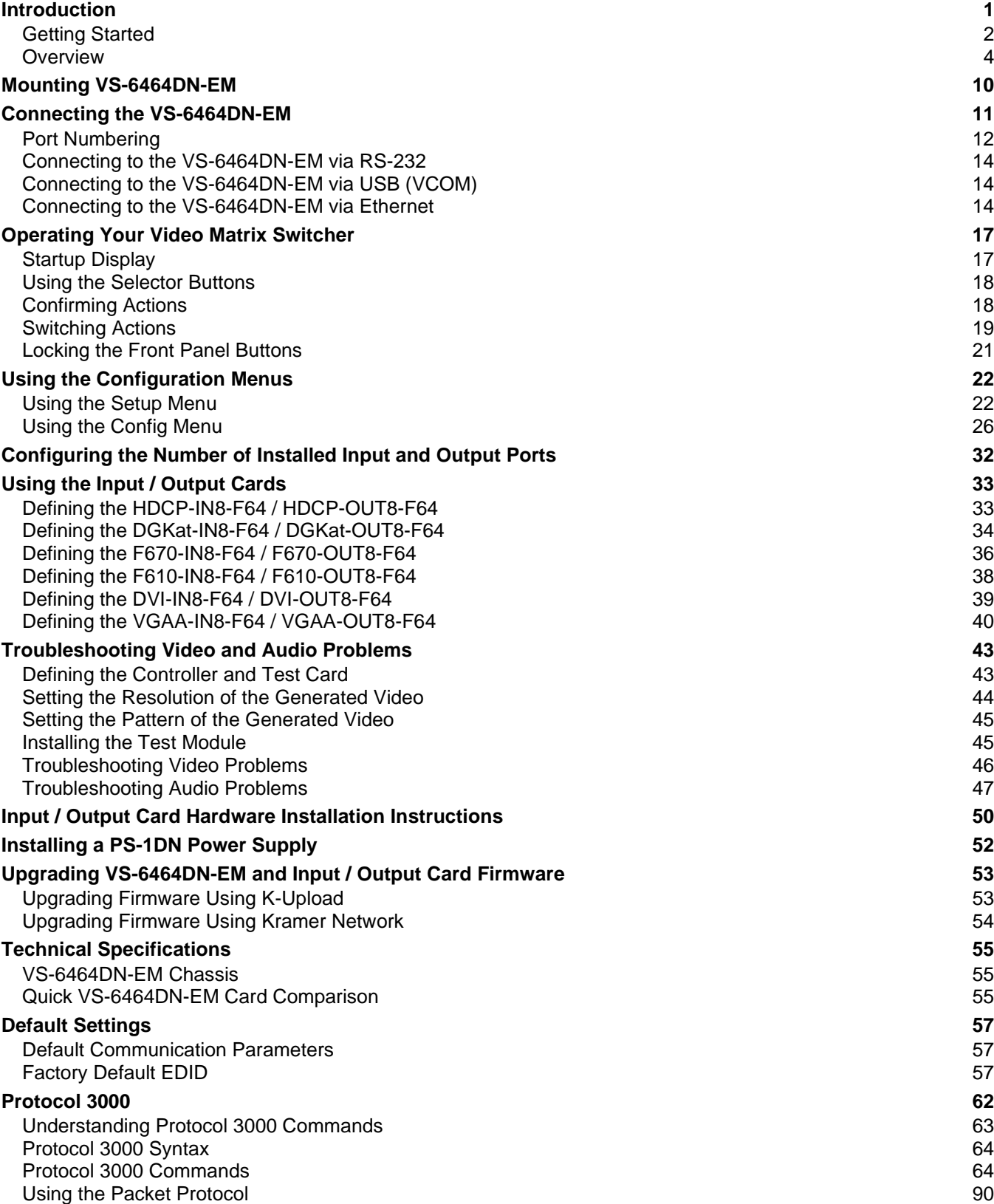

# <span id="page-2-0"></span>Introduction

Welcome to Kramer Electronics! Since 1981, Kramer Electronics has been providing a world of unique, creative, and affordable solutions to the vast range of problems that confront the video, audio, presentation, and broadcasting professional on a daily basis. In recent years, we have redesigned and upgraded most of our line, making the best even better!

Congratulations on purchasing your Kramer **VS-6464DN-EM 8x8 to 64x64 Modular Multi-Format Managed Digital Matrix Switcher**. This product, which incorporates HDMI™ technology, is ideal for:

- Professional display systems requiring video signal routing.
- Broadcast, presentation and production facilities, as well as monitoring in large duplication systems.
- Rental/staging applications.

Throughout this user manual the chassis configuration is shown with 64 DVI inputs and 64 DVI outputs as a representation only.

The following cards are available and may be mixed in the same chassis:

- HDCP-IN8-F64 / HDCP-OUT8-F64 (see [Defining the HDCP-IN8-F64 / HDCP-OUT8-F64](#page-34-1) on page [33\)](#page-34-1)
- DGKat-IN8-F64 / DGKat-OUT8-F64 (see [Defining the DGKat-IN8-F64 / DGKat-OUT8-F64](#page-35-0) on page [34\)](#page-35-0)
- F670-IN8-F64 / F670-OUT8-F64 (see [Defining the F670-IN8-F64 / F670-OUT8-F64](#page-37-0) on page [36\)](#page-37-0)
- F610-IN8-F64 / F610-OUT8-F64 (see [Defining the F610-IN8-F64 / F610-OUT8-F64](#page-39-0) on page [38\)](#page-39-0)
- DVI-IN8-F64 / DVI-OUT8-F64 (see [Defining the DVI-IN8-F64 / DVI-OUT8-F64](#page-40-0) on page [39\)](#page-40-0)
- VGAA-IN8-F64 / VGAA-OUT8-F64 (see [Defining the VGAA-IN8-F64 / VGAA-OUT8-F64](#page-41-0) on page [40\)](#page-41-0)

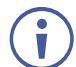

The F670-IN8/OUT8-F64 cards are fully compatible with the Kramer **670T/670R** and **671T/671R** HDMI/DVI transmitters and receivers for non-HDCP content.

The terms HDMI, HDMI High-Definition Multimedia Interface, and the HDMI Logo are trademarks or registered trademarks of HDMI Licensing Administrator, Inc.

# <span id="page-3-0"></span>Getting Started

Ť

We recommend that you:

- Unpack the equipment carefully and save the original box and packaging materials for possible future shipment.
- Review the contents of this user manual.

Go to [www.kramerav.com/downloads/VS-6464DN-EM](http://www.kramerav.com/downloads/VS-6464DN-EM) to check for up-to-date user manuals,  $\mu$ application programs, and to check if firmware upgrades are available (where appropriate).

## Achieving the Best Performance

To achieve the best performance:

- Use only good quality connection cables (we recommend Kramer high-performance, high-resolution cables) to avoid interference, deterioration in signal quality due to poor matching, and elevated noise levels (often associated with low quality cables).
- Do not secure the cables in tight bundles or roll the slack into tight coils.
- Avoid interference from neighboring electrical appliances that may adversely influence signal quality.
- Position your **VS-6464DN-EM** away from moisture, excessive sunlight and dust.

This equipment is to be used only inside a building. It may only be connected to other equipment that is installed inside a building.

## Safety Instructions

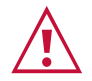

**Warning:** Class 1 laser product

- Invisible laser radiation present.
- Avoid long-term viewing of laser.
- Avoid the use of magnifying viewing aids or instruments (such as binoculars, telescopes, microscopes and magnifying lenses, but not spectacles or contact lenses).
- Avoid placing optical devices in the emitted beam that could cause the concentration of the laser radiation to be increased.

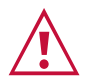

## **Caution:**

- This equipment is to be used only inside a building. It may only be connected to other equipment that is installed inside a building.
	- For products with relay terminals and GPI\O ports, please refer to the permitted rating for an external connection, located next to the terminal or in the User Manual.
- There are no operator serviceable parts inside the unit.

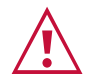

## **Warning:**

- Use only the power cord that is supplied with the unit.
- Disconnect the power and unplug the unit from the wall before installing.
- Do not open the unit. High voltages can cause electrical shock! Servicing by qualified personnel only.
- To ensure continuous risk protection, replace fuses only according to the rating specified on the product label which located on the bottom of the unit.

## Recycling Kramer Products

The Waste Electrical and Electronic Equipment (WEEE) Directive 2002/96/EC aims to reduce the amount of WEEE sent for disposal to landfill or incineration by requiring it to be collected and recycled. To comply with the WEEE Directive, Kramer Electronics has made arrangements with the European Advanced Recycling Network (EARN) and will cover any costs of treatment, recycling and recovery of waste Kramer Electronics branded equipment on arrival at the EARN facility. For details of Kramer's recycling arrangements in your particular country go to our recycling pages at [www.kramerav.com/support/recycling/.](http://www.kramerav.com/support/recycling/)

## About Fast Switching

Older display devices require a longer time between the loss of one digital signal and the introduction of another, as well as a physical disconnection of the interconnecting cable in order to be able to detect and adjust to the new video attributes and parameters. Normal switching, therefore, introduced a 5V signal disconnection along with a delay in switching. Many newer display devices, however, are now capable of accepting "on-the-fly" switching.

Depending on the display device in use, the **VS-6464DN-EM** allows for fast switching (minor reset and the connection kept alive) and extra fast switching (no reset and the connection kept alive), see Config Menu-Setting Output Port Parameters on page [29.](#page-30-0) Using the fast and extra fast switching modes allows for fraction-of-a-second switching times when using high performance display devices or when using a scaler on the video output.

## About Power Connect™

The Power Connect™ feature here means that the **VS-6464DN-EM** can supply power to the TP transmitters and receivers (for example, the **TP-573** and **TP-574**) as long as the devices are within 90m (270ft) of each other. The Power Connect™ feature applies as long as the cable can carry power and the distance does not exceed 90m on standard CAT 5 cable. For longer distances, a heavier gauge cable should be used (a TP cable is still suitable for the video/audio transmission, but not for feeding the power at these distances).

# <span id="page-5-0"></span>**Overview**

The Kramer **VS-6464DN-EM** is a high performance managed matrix switcher chassis for AV signals. The unit is modular and populated from 8 x 8 to 64 x 64 ports in increments of eight inputs and/or eight outputs. The unit supports various signals, depending on the type of cards installed, and includes two power supplies with an optional third for redundancy and a controller and testing module that can monitor and test any input or output in the matrix. It features a very high bandwidth of up to 3.4Gbps (for the chassis only, effective bandwidth of the system depends on the input / output cards, see [Using the Input / Output Cards](#page-34-0) on page [33\)](#page-34-0) that ensures transparent performance even in the most critical applications. The cards re-clock and equalize the signals and the chassis can route any or all inputs to any or all outputs simultaneously.

The **VS-6464DN-EM** is highly configurable – you can add or remove inputs and outputs independently in groups of eight and mix different types of input/output cards in the same chassis. For example, you can configure a device as an 8 x 24 or a 64 x 8 matrix switcher to exactly suit your needs.

The **VS-6464DN-EM** features:

- Full 64 x 64 non-blocking matrix array to switch any of the 64 input digital signals to any or all of the 64 outputs (see [Connecting the VS-6464DN-EM](#page-12-0) on page [11\)](#page-12-0).
- Easy access to 60 pre-set memory locations for quick access to user-defined setups.
- Fast switching on outputs to reduce or remove switching delay.
- Support for redundant, hot swappable power supplies.
- Simple firmware upgrade of compatible cards (see [Upgrading VS-6464DN-EM](#page-54-0) and Input [/ Output Card Firmware](#page-54-0) on page [53\)](#page-54-0).
- Seamless integration with Kramer Network for switching, card status, port status, firmware upgrades (of compatible cards), and more.
- A 40 character by 2 line LCD that shows the operational status or the configuration menu.
- A lock function to prevent tampering with the front panel.
- A default EDID (Extended Display Identification Data) for each input.
- EDID Capture Copies and stores the EDID from a display device.
- Non-volatile EDID storage.
- Kramer Core™ Flexible infrastructure conversion. Copper, fiber or Twisted Pair, all can be used at the same time according to input/output module selection. The matrix receives signals from compatible Kramer transmitters, automatically converts between available infrastructure options and sends the signals to compatible Kramer receivers.
- Max. Data Rate 10.2Gbps (3.4Gbps per graphic channel) when using compatible cards.
- HDTV Compatible.
- HDCP Compliant With DVI (HDCP), F670, and DGKat modules.
- HDMI Support.
- DGKat™ Signal Integration Kramer's unique technology for converting TMDS as well as control and communication to signals that run over twisted pair cables. For optimum range and performance using, use recommended Kramer cables, available at [www.kramerav.com/product/VS-6464DN-EM](http://www.kramerav.com/product/VS-6464DN-EM)
- Kramer Equalization & re-Klocking™ Technology Rebuilds the digital signal to travel longer distances.
- Optional Fast Switching Support For fraction of a second switching.
- Modular & Easily Configurable Platform Input or output module types can be mixed and added in increments of 8 from 8x8 up to 64x64.
- Versatile Selection of Modules Including DVI, HDCP (HDMI over DVI connector), HDMI over Fiber, DVI over Fiber, VGA and DGKat (HDMI over twisted pair).
- Kramer Protocol 3000.
- Flexible Configuration To disable HDCP support and convert between HDMI and DVI.

You can operate the **VS-6464DN-EM** via the front panel buttons or remotely via:

- RS-232 or USB (VCOM) serial commands transmitted by a touch screen system, PC or other serial controller.
- Fthernet over a LAN.
- Kramer Network enterprise management platform.

The **VS-6464DN-EM** is a sophisticated device but has nevertheless been designed to be simple to operate using an intuitive front panel keypad. For details of how to route inputs to outputs, see **Switching Actions** on page [19.](#page-20-0)

The **VS-6464DN-EM** is housed in a 19" rack-mountable enclosure.

# <span id="page-7-0"></span>Defining the VS-6464DN-EM 8x8 to 64x64 Modular Multi-Format Managed Digital Matrix Switcher

This section defines the front and rear panels of the **VS-6464DN-EM**.

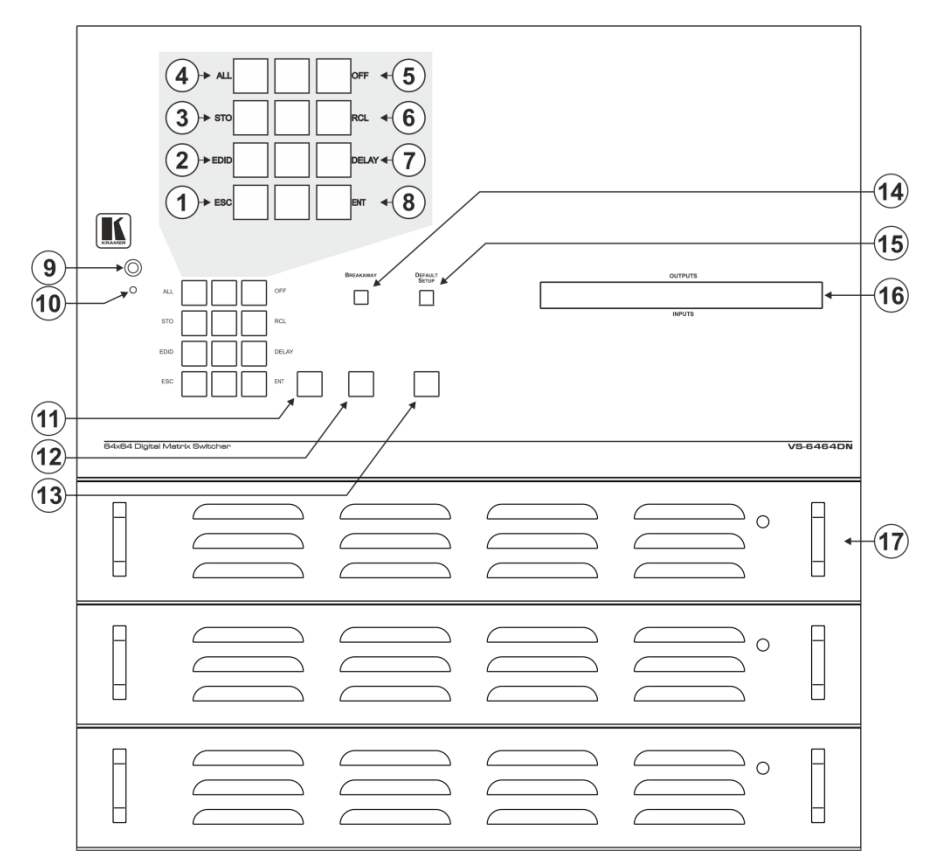

Figure 1: VS-6464DN-EM Front Panel

Buttons 11, 12 and 13 function as the TAKE, MENU and LOCK buttons respectively.

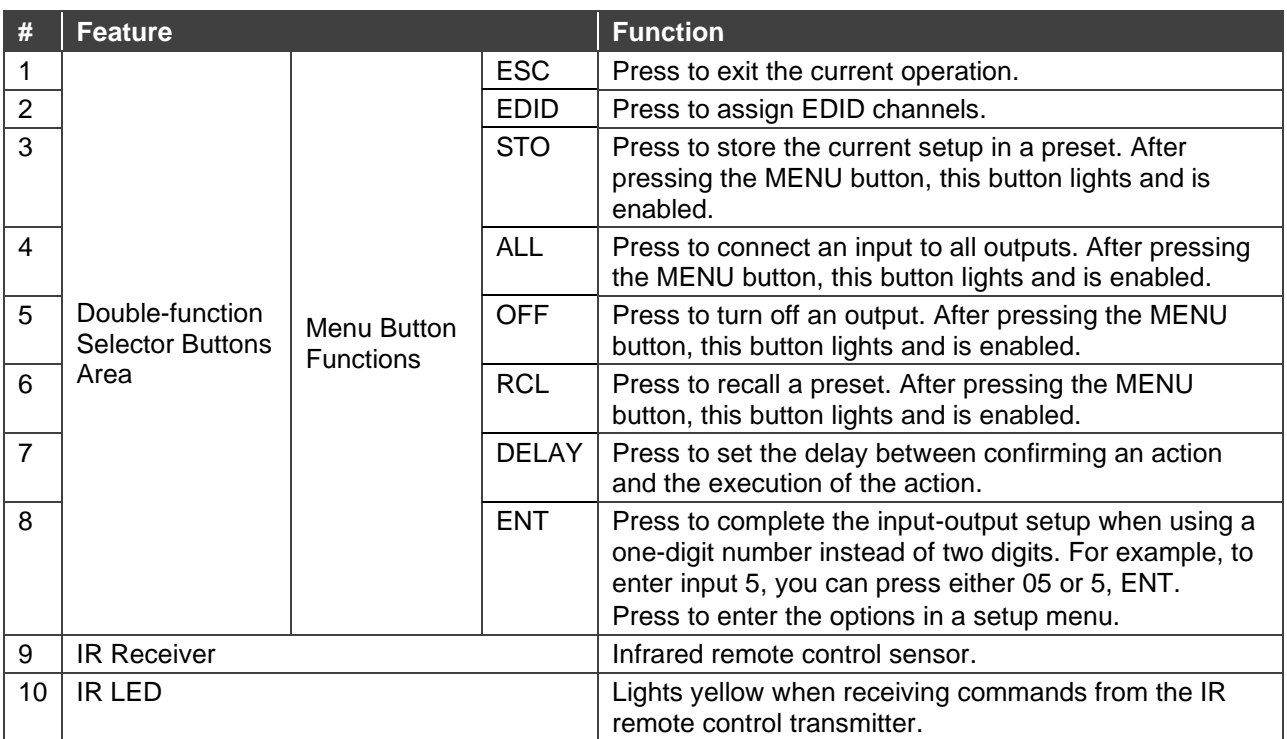

Ť

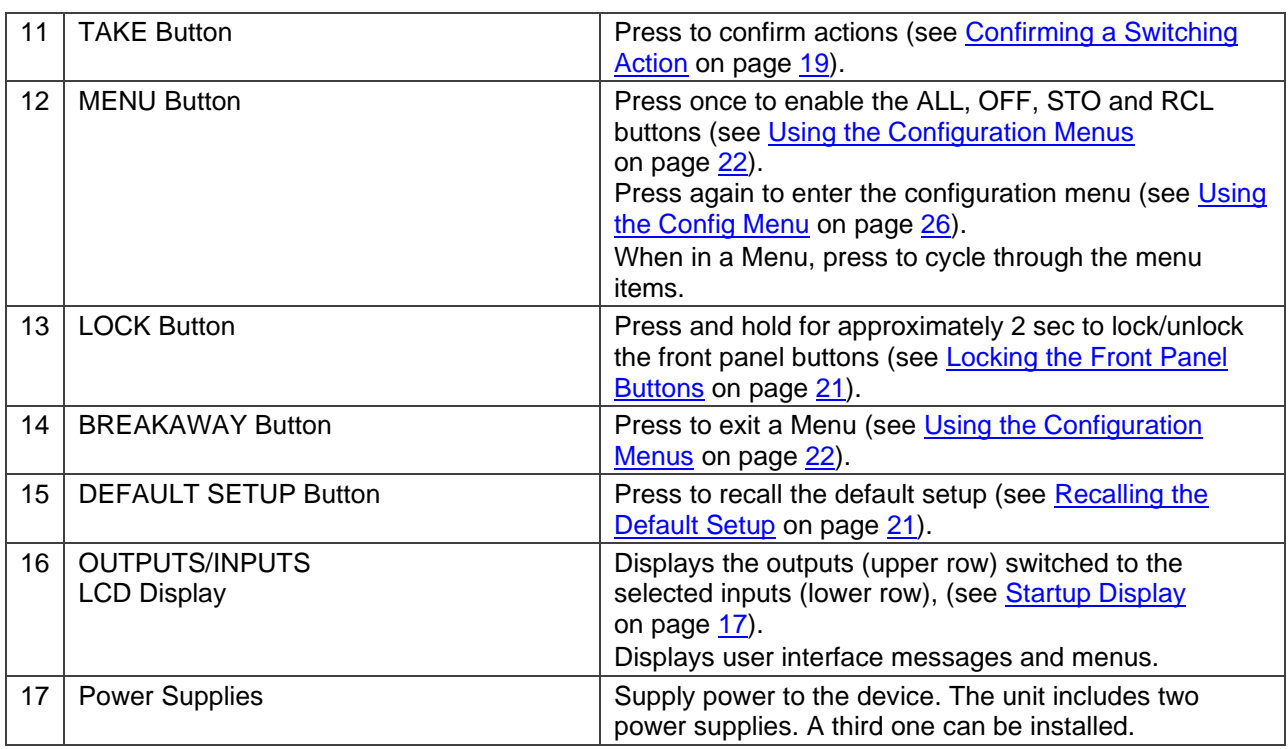

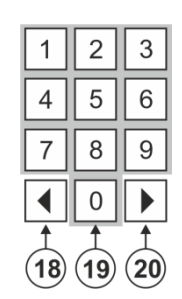

Figure 2: VS-6464DN-EM Front Panel Numeric Keypad

<span id="page-8-0"></span>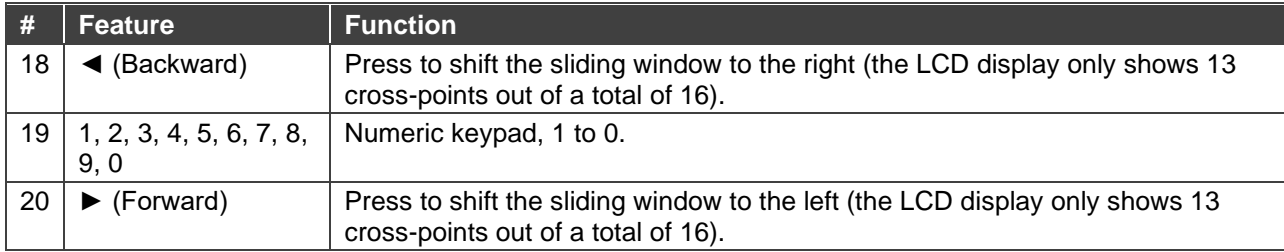

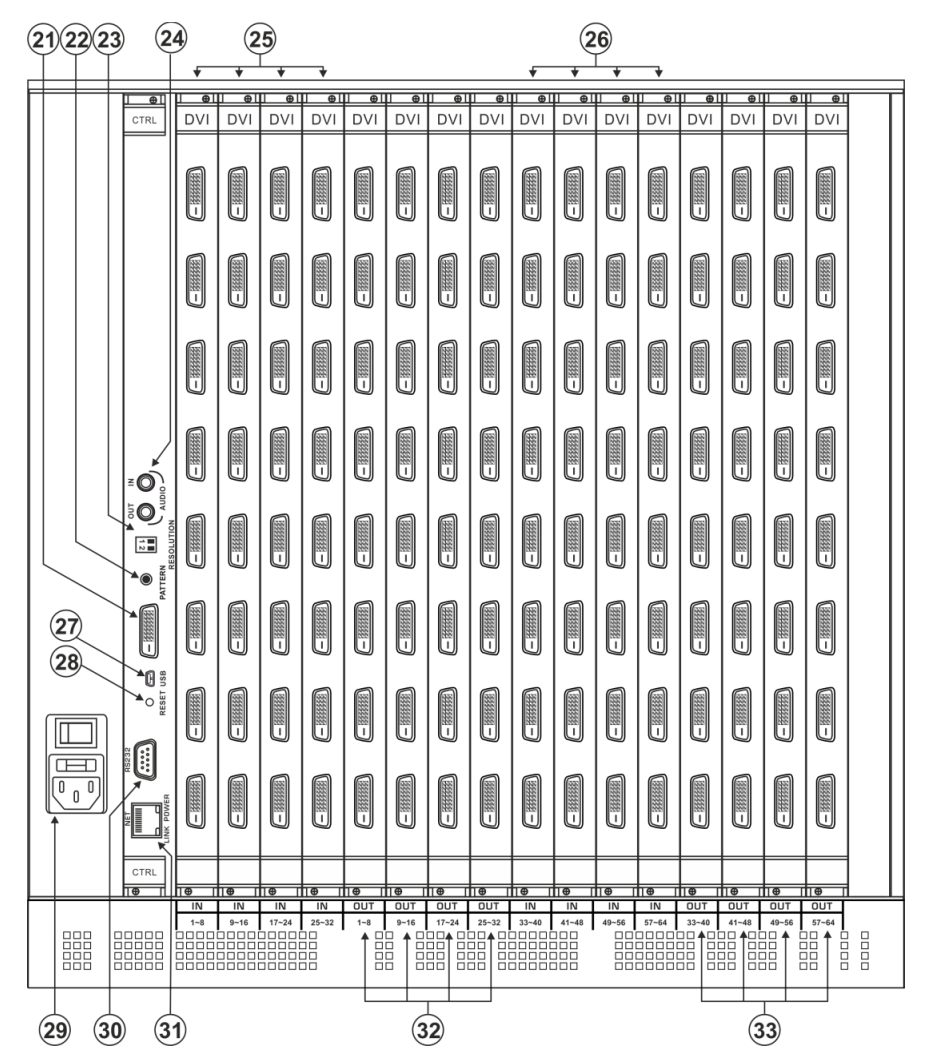

Figure 3: VS-6464DN-EM Rear Panel Showing DVI cards

![](_page_9_Picture_403.jpeg)

![](_page_10_Picture_162.jpeg)

# <span id="page-11-0"></span>Mounting VS-6464DN-EM

This section provides instructions for mounting **VS-6464DN-EM**. Before installing, verify that the environment is within the recommended range:

![](_page_11_Picture_3.jpeg)

- Operation temperature  $0^\circ$  to 40 $^\circ$ C (32 to 104 $^\circ$ F).
- Storage temperature  $-$  -40 $\degree$  to +70 $\degree$ C (-40 to +158 $\degree$ F).
- Humidity 10% to 90%, RHL non-condensing.

![](_page_11_Picture_7.jpeg)

• **VS-6464DN-EM** must be placed upright in the correct horizontal position.

## **Caution:**

• Mount **VS-6464DN-EM** before connecting any cables or power.

![](_page_11_Picture_11.jpeg)

## **Warning:**

- Ensure that the environment (e.g., maximum ambient temperature & air flow) is compatible for the device.
- Avoid uneven mechanical loading.
- Appropriate consideration of equipment nameplate ratings should be used for avoiding overloading of the circuits.
- Reliable earthing of rack-mounted equipment should be maintained.

**To mount the VS-6464DN-EM on a rack**

Attach both ear brackets by removing the screws from each side of the machine and replacing those screws through the ear brackets or place the machine on a table.

![](_page_11_Picture_19.jpeg)

![](_page_11_Picture_20.jpeg)

For more information go to [www.kramerav.com/downloads/VS-6464DN-EM](http://www.kramerav.com/downloads/VS-6464DN-EM)

# <span id="page-12-0"></span>Connecting the VS-6464DN-EM

![](_page_12_Picture_2.jpeg)

Always switch off the power to each device before connecting it to your **VS-6464DN-EM**. After connecting your **VS-6464DN-EM**, connect its power and then switch on the power to each device.

![](_page_12_Picture_4.jpeg)

You do not have to connect all the inputs and outputs, connect only those that are required. In the following example, only two inputs and two outputs are connected.

The configuration of DVI input/output cards shown in **Figure 4** is merely a sample representation and different input / output cards may be mixed as required (for limitations, see [Port Numbering](#page-13-0) on page [12\)](#page-13-0). Exactly the same principles apply to installations using other card types.

To connect the **VS-6464DN-EM**, as illustrated in the example in [Figure 4,](#page-13-1) do the following:

- 1. Connect up to 64 DVI video sources (for example, computer graphics sources).
- 2. Connect up to 64 DVI video acceptors, (for example, a plasma display and DVI LCD display).
- 3. If required, connect a PC or remote controller to the RS-232 port (see [Connecting to the](#page-15-0)  [VS-6464DN-EM](#page-15-0) via RS-232 on page [14\)](#page-15-0) and/or the Ethernet port (see [Connecting to the](#page-15-2)  [VS-6464DN-EM](#page-15-2) via Ethernet on page [14\)](#page-15-2).
- 4. Connect the power cord.
- 5. If necessary, review and set the system configuration using the Menu (see [Using the](#page-23-0)  [Configuration Menus](#page-23-0) on page [22\)](#page-23-0).

![](_page_12_Picture_13.jpeg)

![](_page_13_Figure_1.jpeg)

Figure 4: Connecting the VS-6464DN-EM

# <span id="page-13-1"></span><span id="page-13-0"></span>Port Numbering

On each card there are eight physical ports numbered sequentially from top to bottom and left to right. [Figure 5](#page-14-0) displays a sample numbering showing only the bottom of each card.

![](_page_14_Figure_1.jpeg)

Figure 5: Sample Port Numbering

<span id="page-14-0"></span>![](_page_14_Picture_199.jpeg)

Ť

## EDID Numbering Examples

The following EDID configuration is based on the port numbering shown in [Figure 5](#page-14-0) and lists requested switching configurations and their results.

![](_page_14_Picture_200.jpeg)

AV data flow is: **source** > **VS-6464DN-EM** > **display**. EDID information flow is: **display** > **VS-6464DN-EM** > **source**, which means that the EDID input is the display side and the EDID output is the AV source side. This is the reverse of the AV data flow direction.

**When assigning EDIDs, note that the top row of the LCD display labeled OUTPUTS relates to the ports connected to the sources (AV inputs), and the bottom row of the LCD display labeled INPUTS relates to the ports connected to displays (AV outputs).**

<span id="page-14-1"></span>In [Figure 6,](#page-14-1) the EDID from EDID input 8 (**VS-6464DN-EM** Output port 8) has been assigned to all EDID outputs (**VS-6464DN-EM** Input ports).

| <b>OUTPUTS</b> |                               |  |  |  |  |  |  |  |  |  |  |
|----------------|-------------------------------|--|--|--|--|--|--|--|--|--|--|
| ΩL             |                               |  |  |  |  |  |  |  |  |  |  |
|                | 08 08 08 08 08 08 08 08 08 08 |  |  |  |  |  |  |  |  |  |  |
| <b>INPUTS</b>  |                               |  |  |  |  |  |  |  |  |  |  |

Figure 6: EDID Numbering Assignment

# <span id="page-15-0"></span>Connecting to the VS-6464DN-EM via RS-232

You can connect to the **VS-6464DN-EM** via an RS-232 connection using, for example, a PC. Note that a null-modem adapter/connection is not required.

### **To connect to the VS-6464DN-EM via RS-232**:

• Connect the RS-232 9-pin D-sub rear panel port on the **VS-6464DN-EM** unit via a 9-wire straight cable (only pin 2 to pin 2, pin 3 to pin 3, and pin 5 to pin 5 need to be connected) to the RS-232 9-pin D-sub port on your PC.

# <span id="page-15-1"></span>Connecting to the VS-6464DN-EM via USB (VCOM)

The device's USB port can work as a virtual COM (VCOM) port. Verify that the USB port on the PC that connects to the **VS-6464DN-EM** is configured as a VCOM port. You may need to install a driver to do this. You can use a tool such as Hercules or K-Config to use Protocol 3000 commands over USB (see [Protocol 3000](#page-63-0) on page [62\)](#page-63-0). You can also use K-Upload to upgrade firmware over USB (see [Upgrading Firmware Using K-Upload](#page-54-1) on page [53\)](#page-54-1).

# <span id="page-15-2"></span>Connecting to the VS-6464DN-EM via Ethernet

You can connect to the **VS-6464DN-EM** via Ethernet using either of the following methods:

- Directly to the PC using a crossover cable (see Connecting the Ethernet Port Directly to  $a PC$  on page  $14$ ).
- Via a network hub, switch, or router, using a straight-through cable (see Connecting the [Ethernet Port via a Network Hub or Switch](#page-17-0) on page [16\)](#page-17-0).

![](_page_15_Picture_11.jpeg)

If you want to connect via a router and your IT system is based on IPv6, speak to your IT department for specific installation instructions.

# <span id="page-15-3"></span>Connecting the Ethernet Port Directly to a PC

You can connect the Ethernet port of the **VS-6464DN-EM** directly to the Ethernet port on your PC using a crossover cable with RJ-45 connectors.

![](_page_15_Picture_15.jpeg)

This type of connection is recommended for identifying the **VS-6464DN-EM** with the factory configured default IP address.

After connecting the **VS-6464DN-EM** to the Ethernet port, configure your PC as follows:

- 1. Click **Start** > **Control Panel** > **Network and Sharing Center**.
- 2. Click **Change Adapter Settings**.
- 3. Highlight the network adapter you want to use to connect to the device and click **Change settings of this connection**.

The Local Area Connection Properties window for the selected network adapter appears as shown in [Figure 7.](#page-16-0)

![](_page_16_Picture_59.jpeg)

Figure 7: Local Area Connection Properties Window

<span id="page-16-0"></span>4. Highlight either **Internet Protocol Version 6 (TCP/IPv6)** or **Internet Protocol Version 4 (TCP/IPv4)** depending on the requirements of your IT system.

## 5. Click **Properties**.

The Internet Protocol Properties window relevant to your IT system appears as shown in [Figure 8](#page-16-1) or [Figure 9.](#page-17-1)

![](_page_16_Picture_60.jpeg)

<span id="page-16-1"></span>Figure 8: Internet Protocol Version 4 Properties Window

![](_page_17_Picture_78.jpeg)

Figure 9: Internet Protocol Version 6 Properties Window

<span id="page-17-1"></span>6. Select **Use the following IP Address** for static IP addressing and fill in the details as shown in [Figure 10.](#page-17-2)

For TCP/IPv4 you can use any IP address in the range 192.168.1.1 to 192.168.1.255 (excluding 192.168.1.39) that is provided by your IT department.

![](_page_17_Picture_79.jpeg)

Figure 10: Internet Protocol Properties Window

- <span id="page-17-2"></span>7. Click **OK**.
- 8. Click **Close**.

## <span id="page-17-0"></span>Connecting the Ethernet Port via a Network Hub or Switch

You can connect the Ethernet port of the **VS-6464DN-EM** to the Ethernet port on a network hub or using a straight-through cable with RJ-45 connectors.

# <span id="page-18-0"></span>Operating Your Video Matrix Switcher

This section describes:

- The startup display (see [Startup Display](#page-18-1) on page [17\)](#page-18-1).
- Using the selector buttons (see [Using the Selector Buttons](#page-19-0) on page [18\)](#page-19-0).
- Confirming actions (see [Confirming Actions](#page-19-1) on page [18\)](#page-19-1).
- Switching options (see **Switching Actions on page [19\)](#page-20-0)**.
- Locking the front panel (see [Locking the Front Panel Buttons](#page-22-0) on page [21\)](#page-22-0).

# <span id="page-18-1"></span>Startup Display

After switching on the power, the LCD display shows the following screens in sequence (text in the LCD Display may vary according to machine settings).

![](_page_18_Figure_10.jpeg)

01 02 03 04 05 06 07 08 09 10 11 12 13 Figure 11: Default Startup Status Display Sequence

<span id="page-18-2"></span>The **VS-6464DN-EM** does not have separate output and input buttons. Instead, the front panel includes a numeric keypad within the Selector Buttons area (see Defining the VS-6464DN-EM [8x8 to 64x64 Modular Multi-Format Managed Digital Matrix Switcher](#page-7-0) on page  $6$ ). This numeric keypad lets you enter both the output and input numbers as well as various numeric configuration values (see [Using the Selector Buttons](#page-19-0) on page [18\)](#page-19-0).

When the unit is powered-on, the last matrix setup that was used is loaded. Use either the setup recall (records a stored configuration from a preset, see [Setup Menu—6: recall setup](#page-26-0)  [XX, Recalling a Preset](#page-26-0) on page [25\)](#page-26-0) or default setup recall (for quick retrieval of a commonly used programmable default setup, see [Recalling the Default Setup](#page-22-1) on page [21\)](#page-22-1) functions to retrieve other setups.

## Viewing the Display

[Figure 11](#page-18-2) shows the output-input matrix on the LCD display. The LCD display can show only 13 out of the 64 available matrix combinations at once. To view any of the matrix combinations use the ◄ or the ► buttons on the front panel to shift the sliding window to the right or left.

This sliding window functionality is enabled when:

- The switcher is in between operations (waiting for its next operation while all previous operations are complete or cancelled).
- Recalling a setup using the ◄ or ► buttons.

![](_page_19_Picture_4.jpeg)

When entering an output/input combination, the contents of the LCD display automatically shift to indicate the current status of the selected output.

# <span id="page-19-0"></span>Using the Selector Buttons

For numbers between 1 and 9, the **VS-6464DN-EM** can handle two digit numbers as well as single digit numbers. When entering a single digit number (for example 5), you can either press 0 followed by 5, or 5 followed by ENTER.

Pressing 00 (or 0, ENTER) is only relevant for an input and is used to disconnect the currently entered output number from the input.

For example, the following display indicates that outputs 8 and 12 are disconnected from any input (note that the corresponding inputs in the second line are blank):

> 06 07 08 09 10 11 12 13 12 08 10 14 13 06

The ESC button is used to cancel an operation without affecting the current status. For example, if you enter an incorrect number by mistake, press the ESC button to cancel the operation.

![](_page_19_Picture_12.jpeg)

At any stage, if no button is pressed within approximately 15 seconds, the automatic timeout causes the **VS-6464DN-EM** to exit the operation and revert to the output/input display.

# <span id="page-19-1"></span>Confirming Actions

You can choose to work in the At Once (default, for all actions except storing/recalling) or the Confirm mode.

In the At Once mode:

- The TAKE button does not light.
- Pressing an OUT-IN combination implements the switch without further user confirmation.
- You save time as execution is immediate and actions require no user confirmation.
- No protection is offered to correct an erroneous action.

In the Confirm mode:

- The TAKE button lights.
- You enter an action and then confirm it by pressing the TAKE button.
- Every action requires user confirmation, protecting against erroneous actions.
- Execution is postponed until you confirm the action.

![](_page_20_Picture_3.jpeg)

Failure to press the TAKE button within a few seconds results in the action timing out automatically.

## Toggling Between the At Once and Confirm Modes

## **To toggle between the At Once and Confirm modes:**

If the TAKE button is flashing, you cannot toggle between the At Once and Confirm modes. A flashing TAKE button indicates that an action is currently pending confirmation.

- 1. Press TAKE to toggle between the At Once mode and the Confirm mode. The TAKE button lights and actions now require user confirmation.
- 2. Press the lit TAKE button to toggle from the Confirm mode back to the At Once mode. The TAKE button is no longer lit and actions no longer require user confirmation.

## <span id="page-20-1"></span>Confirming a Switching Action

Actions only require confirmation when the device is in the Confirm mode.

## **To confirm a switching action:**

- 1. Using the numeric keypad, enter an output-input combination. The TAKE button flashes.
- 2. Press the flashing TAKE button to confirm the action. The action is confirmed and the TAKE button lights.

# <span id="page-20-0"></span>Switching Actions

This section describes how to:

- Switch one input to one output (see [Switching One Input to One Output](#page-20-2) on page [19\)](#page-20-2).
- Switch several inputs to several outputs (see **Switching Several Inputs to Several** [Outputs](#page-21-0) on page [20\)](#page-21-0).
- Turn off several outputs (see [Turning an Output Off](#page-21-1) on page [20\)](#page-21-1).

## <span id="page-20-2"></span>Switching One Input to One Output

### **To switch one input to one output:**

1. Using the numeric keypad, enter the required output (in this example, 12). The following is displayed:

> 06 07 08 09 10 11 12 13 In  $\Rightarrow$  Out 12

The left-hand side of the display shows a section of the output/input display automatically sliding the content to include output 12.

- 2. Using the numeric keypad, enter the required input (in this example, 14):
	- In the At Once mode, the switching takes place immediately and the LCD display shows a segment of the input-output status that includes the switched input and output (for example, 14-12). In the Confirm mode, the LCD display shows the following: In  $14 \Rightarrow$  Out  $12$

Incomplete actions time out after approximately 15 seconds.

**.** In the Confirm mode, press the flashing TAKE button to switch the input to the output.

## <span id="page-21-0"></span>Switching Several Inputs to Several Outputs

If you want to switch several inputs to several outputs, you must be in the Confirm mode.

In the Confirm mode you can enter a batch of several actions and then confirm the batch by pressing TAKE once (simultaneously switching several output-input combinations).

#### **To switch several inputs to several outputs in the Confirm mode:**

- 1. Using the numeric keypad, enter an output-input combination. The TAKE button flashes.
- 2. Enter additional output-input combinations. The LCD display can show up to five pending actions (although the batch is not limited to five actions), as follows:

 $09 \implies 06 \qquad 05 \implies 07$ 

In this example, input 9 is set to switch to output 6 and input 5 is set to switch to output 7.

3. After entering all output/input combinations, press the flashing TAKE button to confirm the actions.

The inputs switch to the respective outputs as shown on the LCD display and the TAKE LED is lit.

## <span id="page-21-1"></span>Turning an Output Off

Turning off an output means that there is no input switched to this output. This is indicated on the display by the Input being blank underneath the relevant Output.

#### **To turn an output off:**

- 1. Press MENU. The Menu buttons light and are enabled.
- 2. Press OFF (3) on the numeric keypad (see [Figure 2\)](#page-8-0). The following message is displayed:

 $out$  => OFF

3. Use the numeric keypad to turn the required output off. The output is turned off.

#### **To turn an output off in the Confirm mode:**

• Repeat the steps above and then press the flashing TAKE button to confirm the action.

Alternatively, you can perform a switching operation (see **Switching One Input to One** [Output](#page-20-2) on page [19\)](#page-20-2) and set the input to 00.

## Turning Off Several Outputs

To turn off several outputs in the Confirm mode, repeat the switching actions described in [Switching Several Inputs to Several Outputs](#page-21-0) on page [20](#page-21-0) but set the inputs to 00.

## <span id="page-22-1"></span>Recalling the Default Setup

You can store a commonly used setup as the default setup (see [Config Menu—Store Default](#page-31-0)  [Setup](#page-31-0) on page [30\)](#page-31-0) which can be recalled at any time.

![](_page_22_Picture_8.jpeg)

This is not the setup that is loaded when the unit is turned on. When the unit is turned on, the setup that was last used before the unit was turned off is loaded.

### **To recall the default setup:**

1. Press DEFAULT SETUP.

The DEFAULT SETUP button flashes and the following message is displayed:

```
recall DEFAULT setup
press FLASHING button to confirm
```
2. Press DEFAULT SETUP.

The following message is displayed:

all Setups and Connections change press TAKE to confirm

The TAKE button flashes.

3. Press TAKE.

The default setup is recalled and the display reverts to the output-input display.

## <span id="page-22-0"></span>Locking the Front Panel Buttons

You can lock the **VS-6464DN-EM** to prevent tampering with the unit or prevent the settings from being changed accidentally via the front panel buttons. When the front panel is locked, you can still remotely operate the **VS-6464DN-EM** via RS-232 or Ethernet.

#### **To lock the front panel buttons:**

• Press and hold LOCK until the button lights. The front panel buttons are locked.

#### **To unlock the front panel buttons:**

• Press and hold LOCK until the button is no longer lit. The front panel buttons are unlocked.

# <span id="page-23-0"></span>Using the Configuration Menus

The configuration menus let you configure the **VS-6464DN-EM** to best suit your needs. There are two configuration menus:

- Setup Menu—those that are accessed on a regular basis (for example, storing setups and setting the delay), see [Using the Setup Menu](#page-23-1) on page [22.](#page-23-1)
- Config Menu—those that are accessed only occasionally (for example, setting the interface or communication protocol), see [Using the Config Menu](#page-27-0) on page [26.](#page-27-0)

The following rules apply to the menu operation:

- If no selection is made within approximately 15 seconds, the operation times-out and the display reverts to the output/input display.
- At any point in the Menu, press ESC to move up one level or press BREAKAWAY to exit the Menu altogether.
- At any point in the Menu, only buttons that are active light or flash.

All of the procedures in this section assume that you are starting the procedure from the standard, operational output/input display.

# <span id="page-23-1"></span>Using the Setup Menu

The Setup Menu provides access to settings that are regularly changed and comprises the following options:

- **1: inXX=>ALL**, switching one input to all outputs (see [Setup Menu—1: inXX=>ALL,](#page-24-0)  [Switching One Input to all Outputs](#page-24-0) on page [23\)](#page-24-0).
- **3: outXX=OFF**, turning off an output (see **Setup Menu—3: outXX=>OFF**, Turning an [Output Off](#page-24-1) on page [23\)](#page-24-1).
- **7: EDID**, assignment to an output (see [Setup Menu—7: EDID, Assignment to an Input](#page-24-2) on page [23\)](#page-24-2).
- **9: Delay** setting for an output (see [Setup Menu—9: Delay, Setting for an Output](#page-25-0) on page [24\)](#page-25-0).
- **4: store setup XX**, storing the setup in a preset (see [Setup Menu—4: store setup XX,](#page-26-1)  [Storing the Setup in a Preset](#page-26-1) on page [25\)](#page-26-1).
- **6: recall setup XX**, recalling a preset (see [Setup Menu—6: recall setup XX, Recalling a](#page-26-0)  [Preset](#page-26-0) on page [25\)](#page-26-0).

# <span id="page-24-0"></span>Setup Menu—1: inXX=>ALL, Switching One Input to all **Outputs**

This option switches one input to all outputs.

### **To switch one input to all outputs:**

- 1. Press MENU. The Setup Menu options are displayed.
- 2. Press 1 (ALL) on the numeric keypad (see [Figure 2\)](#page-8-0).

The following is displayed:

 $in =$  > ALL

- 3. Using the numeric keys, enter the input to be switched to all outputs. The TAKE button flashes.
- 4. Press TAKE.

The selected input is switched to all outputs. The display reverts to the output/input display showing that the selected input is switched to all outputs.

## <span id="page-24-1"></span>Setup Menu—3: outXX=>OFF, Turning an Output Off

This option turns an output off.

#### **To turn an output off:**

1. Press MENU.

The Setup Menu options are displayed.

2. Press 3 (OFF) on the numeric keypad (see [Figure 2\)](#page-8-0). The following is displayed:

 $out$  => OFF

- 3. Using the numeric keys, enter the output to be turned off. The TAKE button flashes.
- 4. Press TAKE.

The selected output is turned off. The display reverts to the output/input display showing that the selected output is turned off with the input being blank.

## <span id="page-24-2"></span>Setup Menu—7: EDID, Assignment to an Input

This option assigns an EDID to between one and eight inputs in non-volatile storage. More than eight EDID assignments must be assigned in multiple batches.

Each input on the **VS-6464DN-EM** has a factory default EDID loaded (see [Factory Default](#page-58-2)  [EDID](#page-58-2) on page [57\)](#page-58-2). The EDID for each input can be changed independently via the menu (described below) or by uploading an EDID binary file to each input via the RS-232 port.

![](_page_24_Picture_24.jpeg)

It is necessary to have a display/device connected to the output from which you want to read the EDID. Failure to do so results in the default EDID being written to storage.

#### **To assign an EDID to between one and eight inputs:**

- 1. Press MENU. The Setup Menu options are displayed.
- 2. Press 7 (EDID) on the numeric keypad (see [Figure 2\)](#page-8-0). The following is displayed:

SETUP EDID ENTER to View EDID and Set EDID

3. Press ENT.

The current EDID matrix configuration is displayed.

4. Using the numeric keys, enter the input in which to store the EDID (in this example, 08), and enter the output (in this example, 05) from which to read the EDID. The following is displayed:

> 01 02 03 04 05 06 07 08  $05$  out $05$  => in $08$

The TAKE button flashes.

- 5. Repeat Step 4 for up to eight inputs.
- 6. Press TAKE.

The EDID is stored and passed through to the input. The display reverts to the output/input display.

#### **To view the EDID assignments:**

1. Press MENU.

The Setup Menu options are displayed.

2. Press 7 (EDID) on the numeric keypad (see [Figure 2\)](#page-8-0). The following is displayed:

```
SETUP EDID
ENTER to View EDID and Set EDID
```
3. Press ENT.

The current EDID matrix configuration is displayed. In this example, input 07 is assigned to output 05, all other EDID values are default.

05 06 07 08 09 10 05

## <span id="page-25-0"></span>Setup Menu—9: Delay, Setting for an Output

This option sets the time delay for an output which lapses between entering a switching action and the execution of the action. This delay can be set for each output independently. The delay is defined in units of 200ms and ranges from 0 to 15, providing delays of between 0 and 3 seconds (15 x 200ms = 3 seconds).

#### **To set the execution delay for an output:**

1. Press MENU.

The Setup Menu options are displayed.

- 2. Press 9 (DELAY) on the numeric keypad (see [Figure 2\)](#page-8-0). The output/delay times display is shown.
- 3. Using the numeric keys, enter the output (in this example, 03). The following is displayed:

01 02 03 04 05 06 07 08  $DLY = >out03$ 

- 4. Using the numeric keys, enter the number of delay units.
- 5. Press TAKE. The selected output delay is set. The display reverts to the output/input display.

## <span id="page-26-1"></span>Setup Menu—4: store setup XX, Storing the Setup in a Preset

This option stores the current setup in a preset (1 to 60).

#### **To store the current setup in a preset:**

- 1. Press MENU. The Setup Menu options are displayed.
- 2. Press 4 (STO) on the numeric keypad (see [Figure 2\)](#page-8-0). The following is displayed:

```
store =>
```
3. Using the numeric keys, enter the preset (1 to 60) in which to store the current setup. The following is displayed:

Wait …..

After a few seconds, if the preset is not empty, the following is displayed:

SETUP NOT EMPTY CONFIRM

The TAKE button flashes.

4. Press TAKE.

The setup is stored in the selected preset for subsequent recall. The display reverts to the output/input display.

## <span id="page-26-0"></span>Setup Menu—6: recall setup XX, Recalling a Preset

This option recalls a stored configuration from a preset (1 to 60).

#### **To recall a stored configuration:**

- 1. Press MENU. The Setup Menu options are displayed.
- 2. Press 6 (RCL) on the numeric keypad (see [Figure 2\)](#page-8-0). The following is displayed:

recall <= \_\_

3. Using the numeric keys, enter the preset (in this example, 02) to recall. The following is displayed:

Wait …..

After a few seconds, the following is displayed on the right hand side:

**CONFIRM** RECALL  $\leq$  02

The TAKE button flashes.

4. Press TAKE.

The preset is recalled. The display reverts to the output/input display.

# <span id="page-27-0"></span>Using the Config Menu

The Config Menu provides access to configuration settings that are not regularly changed and comprises the following options:

- Input signal detection display [\(Config Menu—Input Signal Detection Display](#page-28-0) on page [27\)](#page-28-0)
- Input port parameter setting [\(Config Menu—Setting Input Port Parameters](#page-28-1) on page [27\)](#page-28-1).
- Output load detection display (see Config Menu-Output Load Detection Display on page  $28$ ).
- Output port parameter setting [\(Config Menu—Setting Output Port Parameters](#page-30-0) on page  $29$ .
- Storing the default setup [\(Config Menu—Store Default Setup](#page-31-0) on page [30\)](#page-31-0).
- Total matrix reset (Config Menu-Total Matrix Reset on page [30\)](#page-31-1).
- Display firmware versions [\(Config Menu—Display Firmware Versions](#page-32-0) on page [31\)](#page-32-0).

### **To enter the Config Menu:**

• Press MENU twice. The MENU button lights and the following message is displayed:

Start configuration menu MENU to view setups ENTER to change them

When browsing through the configuration menu, enabled buttons light or flash.

### **Use the Config Menu as follows:**

- 1. Press the MENU button to cycle through the menu items. The LCD display shows the current status of the selected menu item.
- 2. Press the ENT button to enter a submenu.
- 3. After entering a submenu, you can select between several options. Select an option by pressing one of the illuminated buttons in the Selector Buttons area.
- 4. After selecting the desired option, a description of the desired change is displayed and the TAKE button flashes.
- 5. Press the flashing TAKE button to confirm the change. A description of the current state is displayed for about one second. The unit automatically switches to the next item in the menu.

## <span id="page-28-0"></span>Config Menu—Input Signal Detection Display

This option displays a list of inputs and indicates on which of them signals have been detected.

#### **To display a list of inputs that have detected signals:**

1. Press MENU twice.

The following message is displayed:

start configuration menu MENU to view setup ENTER to change them

2. Press MENU.

The following is displayed:

IN: 01 02 03 04 05 06 07 08 09 10 11 OUT: o X o o o o X o o o X

- $\circ$  indicates that a signal is detected and  $\times$  indicates that no signal is detected on the relevant input.
- 3. Do one of the following:
	- **Press BREAKAWAY to exit the Config Menu.**
	- Wait approximately 15 seconds for the operation to time out.
	- Press MENU to move to the next Config Menu option.

## <span id="page-28-1"></span>Config Menu—Setting Input Port Parameters

This option sets input port-specific parameters. Ports that show an X have no parameters available to modify. Ports that show an  $\circ$  have parameters available to modify. The parameters that are available, such as, audio balance, depend on the type of card installed and whether the card is an input or an output card (see [Using the Input / Output Cards](#page-34-0) on page [33](#page-34-0) for information on the input / output cards and their parameters).

### **To set parameters for a port:**

1. Press MENU twice.

The following message is displayed:

start configuration menu MENU to view setup ENTER to change them

2. Press MENU until a display is shown similar to the following:

![](_page_28_Picture_308.jpeg)

- $X$  indicates that there are no modifiable parameters for the associated port and  $\circ$  indicates that there are modifiable parameters for the associated port.
- 3. Press TAKE to enter the list of ports. The cursor flashes on a selected port.
- 4. Select the required port using the left and right arrow buttons.

5. Press TAKE to enter the parameters list. A message similar to the following is displayed with the relevant port number in place of

IN: 06 SET: Reset Input

6. To select the next parameter press the right arrow button (see [Using the Input / Output](#page-34-0)  [Cards](#page-34-0) on page [33](#page-34-0) for available parameters).

 $Or:$ 

06:

- 7. To enter the selected parameter press TAKE. The parameter options are displayed.
- 8. Select the required action or number using the keypad numbers and arrows.
- 9. Press TAKE to save the change.

![](_page_29_Picture_8.jpeg)

The parameter change is not implemented on the system until you press TAKE.

10. Repeat from Step 6 to modify additional parameters.

- 11. Do one of the following:
	- **Press BREAKAWAY to exit the Config Menu.**
	- Wait approximately 15 seconds for the operation to time out.
	- **Press MENU to exit to the parameter list.**

## <span id="page-29-0"></span>Config Menu—Output Load Detection Display

This option displays a list of outputs and indicates which have loads attached to them.

#### **To display a list of outputs and attached loads:**

1. Press MENU twice.

The following message is displayed:

start configuration menu MENU to view setup ENTER to change them

2. Press MENU until the following is displayed:

OUT: 01 02 03 04 05 06 07 08 09 10 11 LOAD: 0 X 0 0 0 0 X 0 0 0 X

- $\circ$  indicates that a load is attached and X indicates that no load is detected on the relevant output.
- 3. Do one of the following:
	- **Press BREAKAWAY to exit the Config Menu.**
	- Wait approximately 15 seconds for the operation to time out.
	- **Press MENU to move to the next Config Menu option.**

## <span id="page-30-0"></span>Config Menu—Setting Output Port Parameters

This option sets port-specific parameters. Ports that show an  $X$  have no parameters available to modify. Ports that show an  $\circ$  have parameters available to modify. The parameters that are available, such as, audio balance, depend on the type of card installed and whether the card is an input or an output card. Tables listing output cards and their parameters can be found at the end of this section.

### **To set parameters for a port:**

1. Press MENU twice.

The following message is displayed:

```
start configuration menu
MENU to view setup ENTER to change them
```
2. Press MENU until a display is shown similar to the following:

OUT: 01 02 03 04 05 06 07 08 09 10 11 SET: 0 0 X X 0 0 0 0 X X X

- $X$  indicates that there are no modifiable parameters for the associated port and  $\circ$  indicates that there are modifiable parameters for the associated port.
- 3. Press TAKE to enter the list of ports. The cursor flashes on a selected port.
- 4. Select the required port to modify using the left and right arrow buttons.
- 5. Press TAKE to enter the parameters list.

A message similar to the following is displayed with the relevant port number in place of 06:

OUT: 06 SET: Reset SubBoard

6. To select the next parameter press the right arrow button (see [Using the Input / Output](#page-34-0)  [Cards](#page-34-0) on page [33](#page-34-0) for available parameters).

Or:

- 7. To enter the displayed parameter press TAKE. The parameter options are displayed.
- 8. Select the required action or number using the keypad numbers and arrows.
- 9. Press TAKE to save the change.

The parameter change is not implemented on the system until you press TAKE.

10. Repeat from Step 6 to modify other parameters.

- 11. Do one of the following:
	- **Press BREAKAWAY to exit the Config Menu.**
	- Wait approximately 15 seconds for the operation to time out.
	- **Press MENU to exit to the parameter list.**

## <span id="page-31-0"></span>Config Menu—Store Default Setup

This option lets you store the current setup as the default setup. The default setup can be recalled at any time using the DEFAULT SETUP button (see [Recalling the Default Setup](#page-22-1) on page  $21$ ).

![](_page_31_Picture_3.jpeg)

This is not the setup that is loaded when the unit is switched on.

#### **To store the current setup as the default setup:**

1. Press MENU twice.

The following message is displayed:

```
start configuration menu
MENU to view setup ENTER to change them
```
2. Press MENU until the following is displayed:

```
store DEFAULT setup
press ENTER to store
```
3. Press ENT to store the current configuration as the default configuration. The following is displayed:

```
current matrix stage is OKAY?
press TAKE to confirm
```
#### 4. Press TAKE.

The following is displayed:

current matrix stage store as DEFAULT setup

This indicates that the current setup is stored as the default setup. After a few seconds the next option on the Config Menu is displayed.

## <span id="page-31-1"></span>Config Menu—Total Matrix Reset

This option lets you turn all outputs off or reset the unit to its factory default settings.

### **To reset the matrix setup:**

1. Press MENU twice.

The following message is displayed:

start configuration menu MENU to view setup ENTER to change them

2. Press MENU until the following is displayed:

TOTAL MATRIX RESET ESC: exit ENT: submenu

3. Press ENT to enter the Reset Submenu. The following is displayed:

> COMPLETELY MATRIX RESET 1:ALL outputs OFF 2:Factory default

4. Press 1 to turn off all outputs or 2 to perform a factory reset of all options.

![](_page_32_Picture_1.jpeg)

Selecting option 2 to perform a factory default reset clears all setups, options and configuration.

5. Press TAKE and wait a few seconds. The following is displayed:

```
Are you Absolutely sure !!!
Once more TAKE to confirm
```
### 6. Press TAKE.

The following is displayed:

```
Matrix erased!!!
Please, wait …
```
The matrix and device configuration are erased. After a few seconds the next option on the Config Menu is displayed.

## <span id="page-32-0"></span>Config Menu—Display Firmware Versions

This option displays the main and front firmware versions.

### **To display the firmware versions:**

1. Press MENU twice.

The following message is displayed:

start configuration menu MENU to view setup ENTER to change them

#### 2. Press MENU until the following is displayed:

Main Firmware Version: 5.0 Front Firmware Version: 5.0

- 3. Either:
	- **Press BREAKAWAY to exit the Config Menu.**
	- Wait approximately 15 seconds for the operation to time out.

# <span id="page-33-0"></span>Configuring the Number of Installed Input and Output Ports

After installing or removing a module you can set the number of input and output ports so that the **VS-6464DN-EM** displays only the installed modules. Refer to [Port Numbering](#page-13-0) on page [12](#page-13-0) for an explanation of port numbering before setting the number of input and output ports.

## **To set the number of input or output ports:**

1. Press ESC, ENT and LOCK together. The following is displayed:

Configuration Device

2. Press ENT.

The following is displayed:

Test Board: 1 MaxInput:65 MaxOutput:65

The number of input and output ports can only be set in units of eight, for example, 8 x 8, 64 x 8 or 40 x 16, and not 5 x 4 or 12 x 17.

- 3. Using the numeric keys, enter the number of input and output ports installed. The TAKE button flashes.
- 4. Press TAKE.

The number of installed ports is saved and the display reverts to the output/input display.

5. Reboot the device by turning the power off and then on again.

If you customized the number of displayed ports before installing a new module, you may need to re-customize the displayed ports to reflect your hardware change.

# <span id="page-34-0"></span>Using the Input / Output Cards

This section defines the input / output cards and their relevant parameters.

![](_page_34_Picture_3.jpeg)

Not all options are displayed for every menu selection. Some parameters depend on the specific selection of other parameters.

The volume control provides only attenuation, not gain. Hence, setting volume to 100% provides 0 attenuation.

# <span id="page-34-1"></span>Defining the HDCP-IN8-F64 / HDCP-OUT8-F64

The **HDCP-IN8-F64** is an 8-Input DVI (HDCP) Card (F-64):

▎▌░<mark>▏</mark>◇图■■●●◎图■■●●◎图■■●●◎图■■●●◎图■■●●◎图■■●●◎图■■●

The **HDCP-OUT8-F64** is an 8-Output DVI (HDCP) Card (F-64):

## HDCP-IN8-F64 / HDCP-OUT8-F64 Configuration

The **HDCP-IN8-F64** configuration table appears as follows:

![](_page_34_Picture_169.jpeg)

### The **HDCP-OUT8-F64** configuration table appears as follows:

![](_page_34_Picture_170.jpeg)

# HDCP-IN8-F64 / HDCP-OUT8-F64 Technical Specifications

![](_page_35_Picture_203.jpeg)

The following table defines the technical specifications.

# <span id="page-35-0"></span>Defining the DGKat-IN8-F64 / DGKat-OUT8-F64

The **DGKat-IN8-F64** is an 8-Input HDMI & RS-232 over DGKat Card (F-64):

The **DGKat-OUT8-F64** is an 8-Output HDMI & RS-232 over DGKat Card (F-64):

![](_page_35_Picture_8.jpeg)

## DGKat-IN8-F64 / DGKat-OUT8-F64 Configuration

The **DGKat-IN8-F64** configuration table appears as follows:

![](_page_35_Picture_204.jpeg)

The **DGKat-OUT8-F64** configuration table appears as follows:

![](_page_35_Picture_205.jpeg)
## DGKat-IN8-F64 / DGKat-OUT8-F64 Technical Specifications

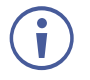

DGKat cards must be used with shielded twisted pair cables with RJ-45 connections, such as the Kramer **BC-UNIKAT**. For more information, see the *DGKat Installation Guide*. DGKat cards support Deep Color only at resolutions of 720p and lower.

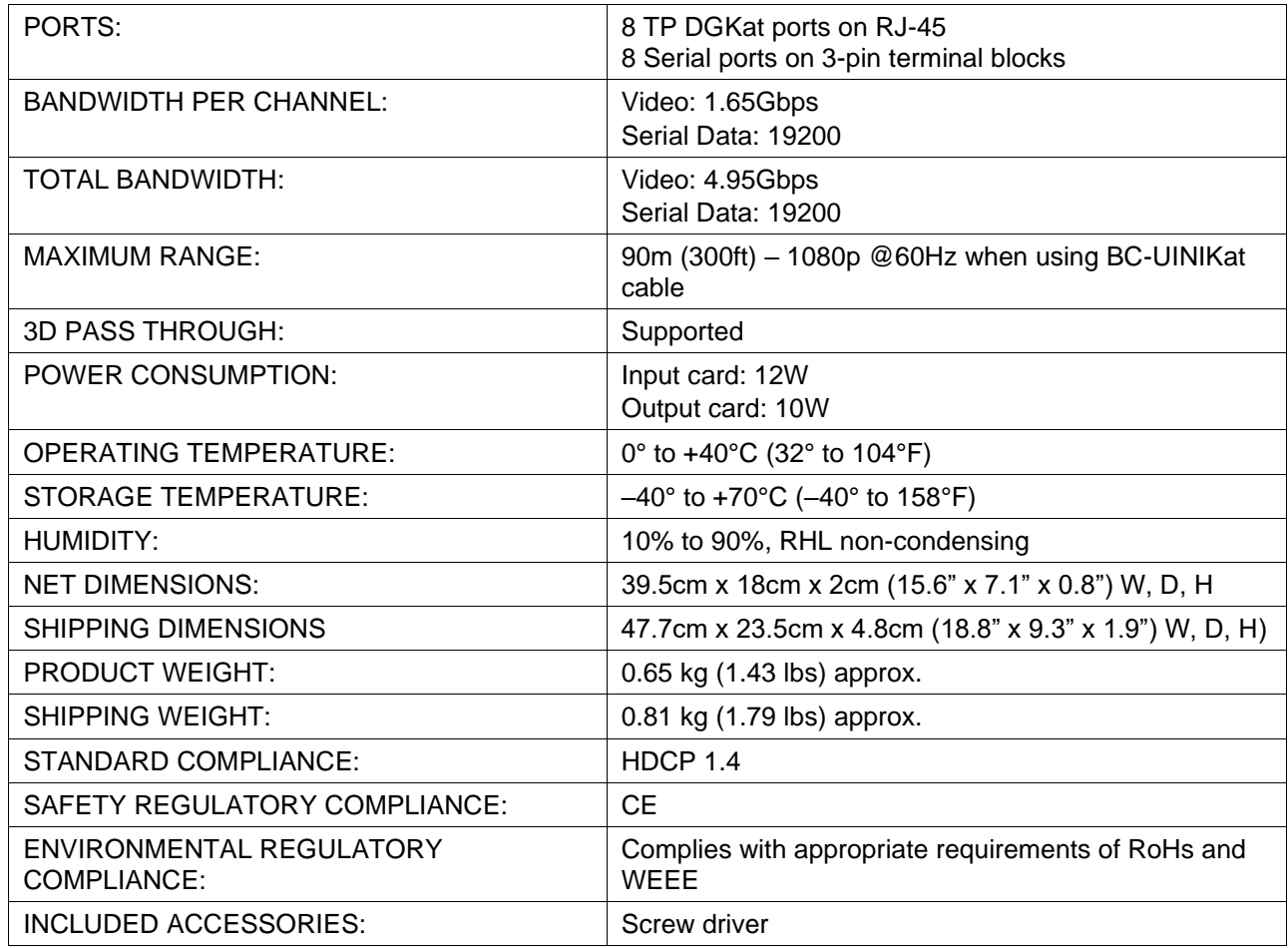

The following table defines the technical specifications.

### About the Power Connect™ Feature

The Power Connect™ feature here means that the **VS-6464DN-EM** can supply power to the TP transmitters and receivers (for example, the **TP-573** and **TP-574**).

### Serial Data Flow on DGKat Plus RS-232 Cards

Serial data present on the RS-232 port of a DGKat input /output card is not transmitted via the switcher. This data is transmitted over the TP cable of the same input / output card (see [Figure 12\)](#page-37-0).

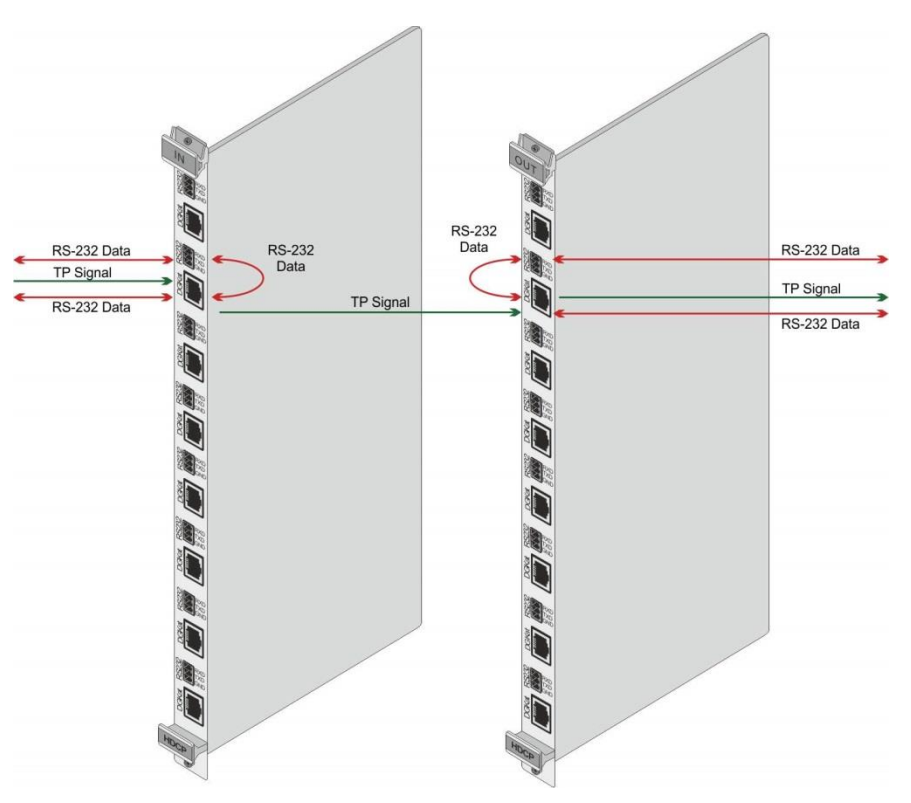

Figure 12: DGKat Card Serial Data Transmission

# <span id="page-37-0"></span>Defining the F670-IN8-F64 / F670-OUT8-F64

F670 cards are fully compatible with the Kramer **670T/670R** and **671T/671R** HDMI/DVI transmitters and receivers for non-HDCP content.

The **F670-IN8-F64** is an 8-Input HDMI over OM3 Fiber Card (F-64):

The **F670-OUT8-F64** is an 8-Output HDMI over OM3 Fiber Card (F-64):

<u>in die Britannie Stadt und der Stadt und der Stadt und der Stadt und der Stadt und der Stadt und der Stadt und</u>

## F670-IN8-F64 / F670-OUT8-F64 Configuration

The **F670-IN8-F64** configuration table appears as follows:

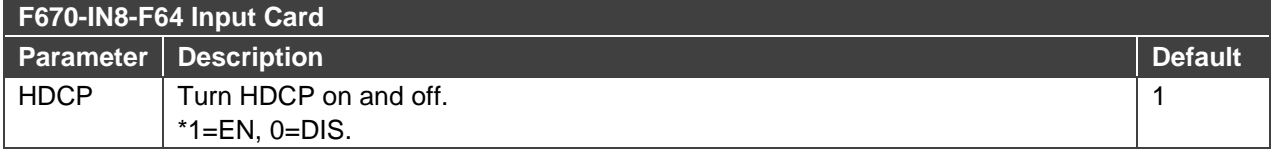

The **F670-OUT8-F64** configuration table appears as follows:

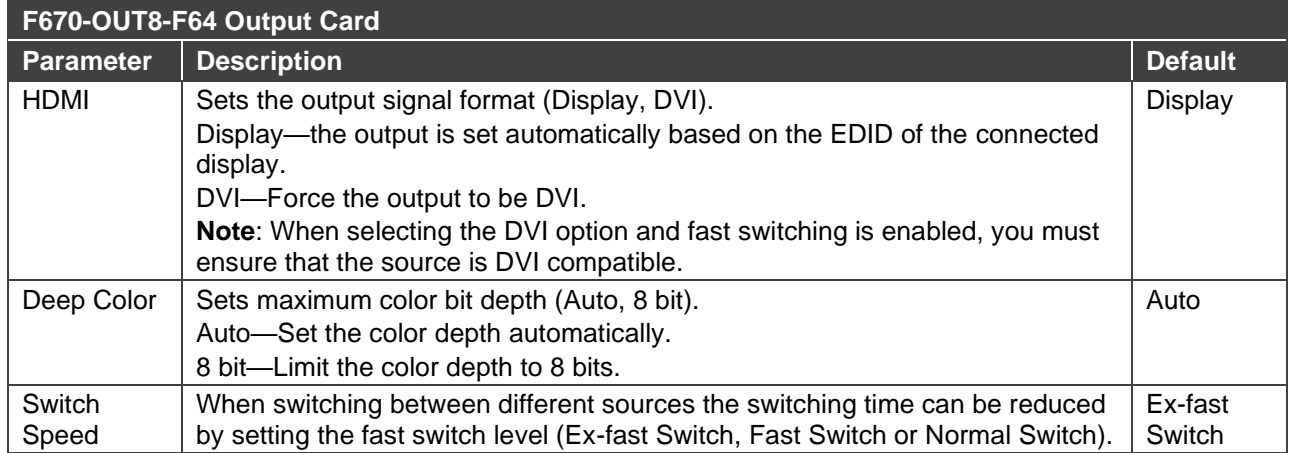

## F670-IN8-F64 / F670-OUT8-F64 Technical Specifications

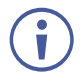

F670 cards must be used with multi-mode glass fiber cables with SC connections, such as the Kramer **C-SC/SC/OM3**.

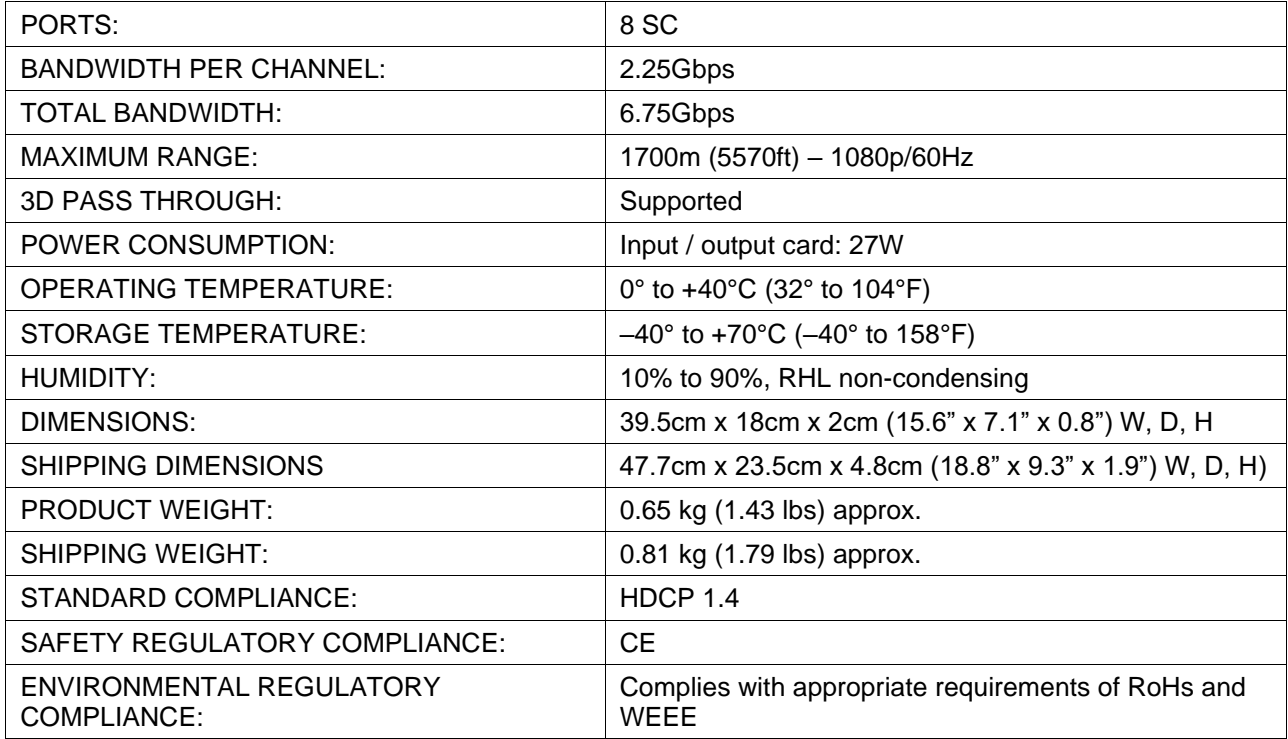

# Defining the F610-IN8-F64 / F610-OUT8-F64

The **F610-IN8-F64** is an 8-Input DVI over 4LC Fiber Card (F-64):

#### 

The **F610-OUT8-F64** is an 8-Output DVI over 4LC Fiber Card (F-64):

 $\mathbf{F}$  : thing thing initially and  $\mathbf{F}$  in the state  $\mathbf{F}$ 

## F610-IN8-F64 / F610-OUT8-F64 Configuration

N/A

## F610-IN8-F64 / F610-OUT8-F64 Technical Specifications

 $\ddot{\mathbf{r}}$ 

F610 cards must be used with multi-mode glass fiber cables with LC connections, such as the Kramer **C-4LC/4LC**.

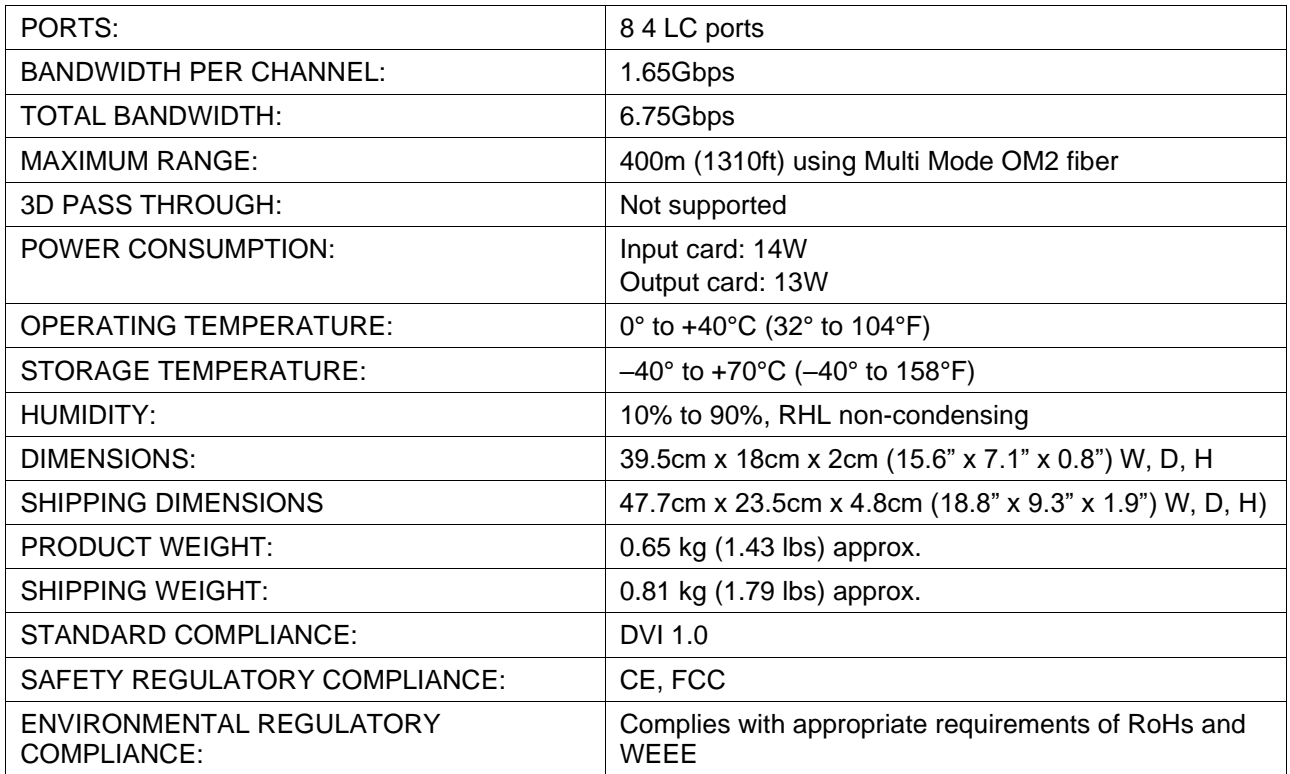

# Defining the DVI-IN8-F64 / DVI-OUT8-F64

The **DVI-IN8-F64** is an 8-Input DVI Card (F-64):

The **DVI-OUT8-F64** is an 8-Output DVI Card (F-64):

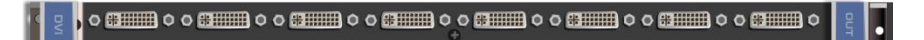

## DVI-IN8-F64 / DVI-OUT8-F64 Configuration

N/A

## DVI-IN8-F64 / DVI-OUT8-F64 Technical Specifications

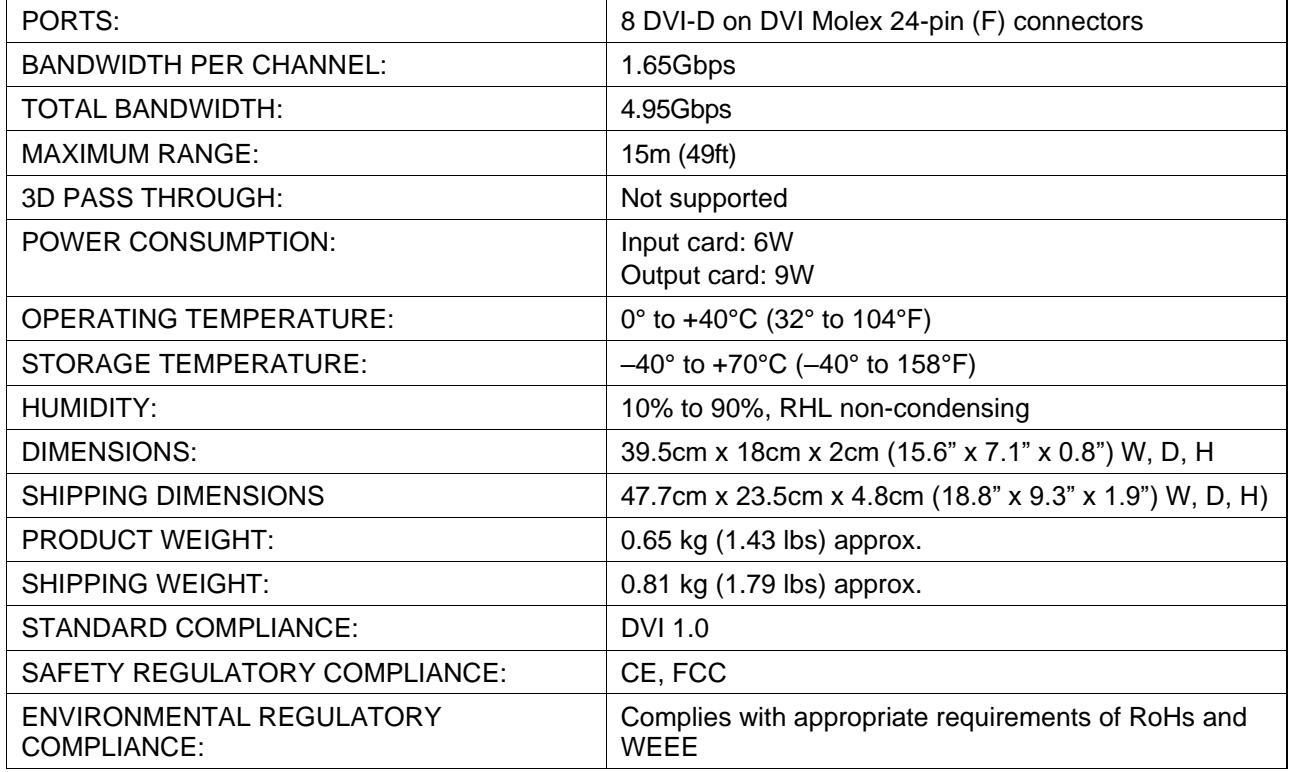

# Defining the VGAA-IN8-F64 / VGAA-OUT8-F64

The **VGAA-IN8-F64** is an 8-Input VGA with Analog Audio Card (F-64):

The **VGAA-OUT8-F64** is an 8-Output VGA with Analog Audio Card (F-64):

 $\frac{1}{2}$  $\vert \cdot \vert$ 

Audio output is accessed by connecting the two supplied Kramer **C-GF/GMAF-30** cables to each VGA port as illustrated in [Figure 13.](#page-41-0)

When a multi-channel audio input signal is routed to a card with stereo analog audio outputs, the analog audio out connectors output the front right and front left audio channels only.

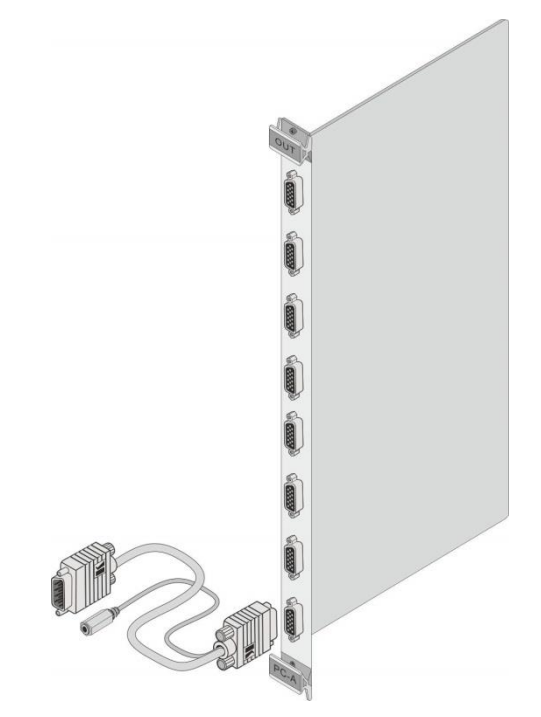

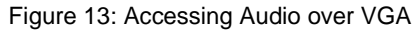

## <span id="page-41-0"></span>VGAA-IN8-F64 / VGAA-OUT8-F64 Configuration

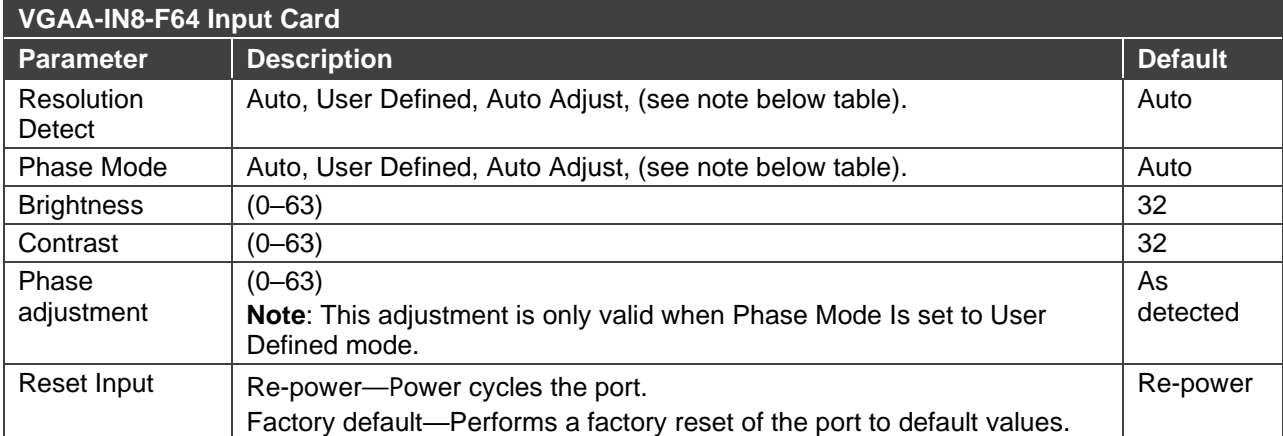

The **VGAA-IN8-F64** configuration table appears as follows:

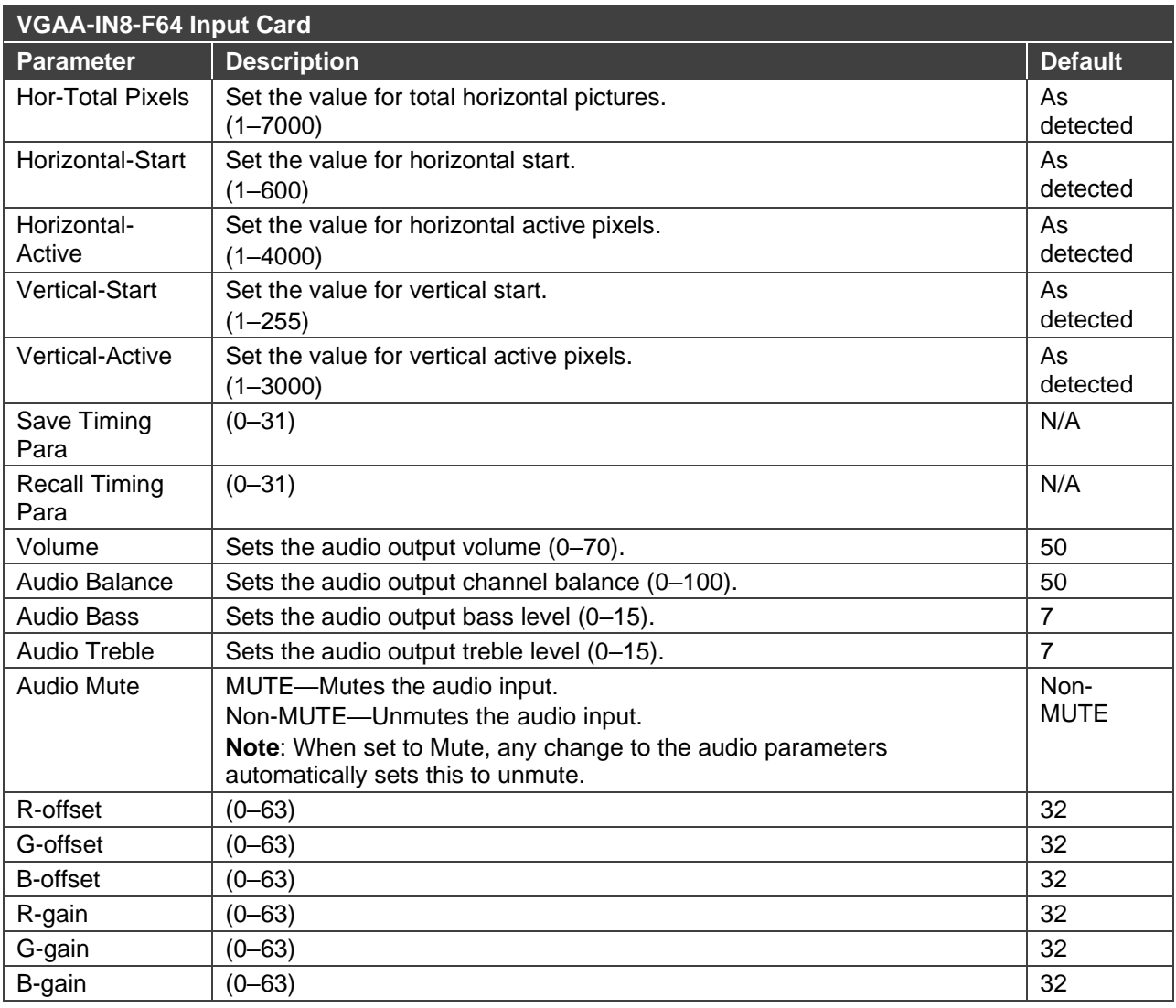

The Auto Adjust feature requires the device to recalculate the parameters based on the currently connected source. The result may be different from the standard parameters for the currently set resolution. The result is saved in non-volatile memory and is recalled when the same source is used again. In order to revert to auto predefined parameters, either reset to factory setting with the relevant source connected or connect a different source.

The **VGAA-OUT8-F64** configuration table appears as follows:

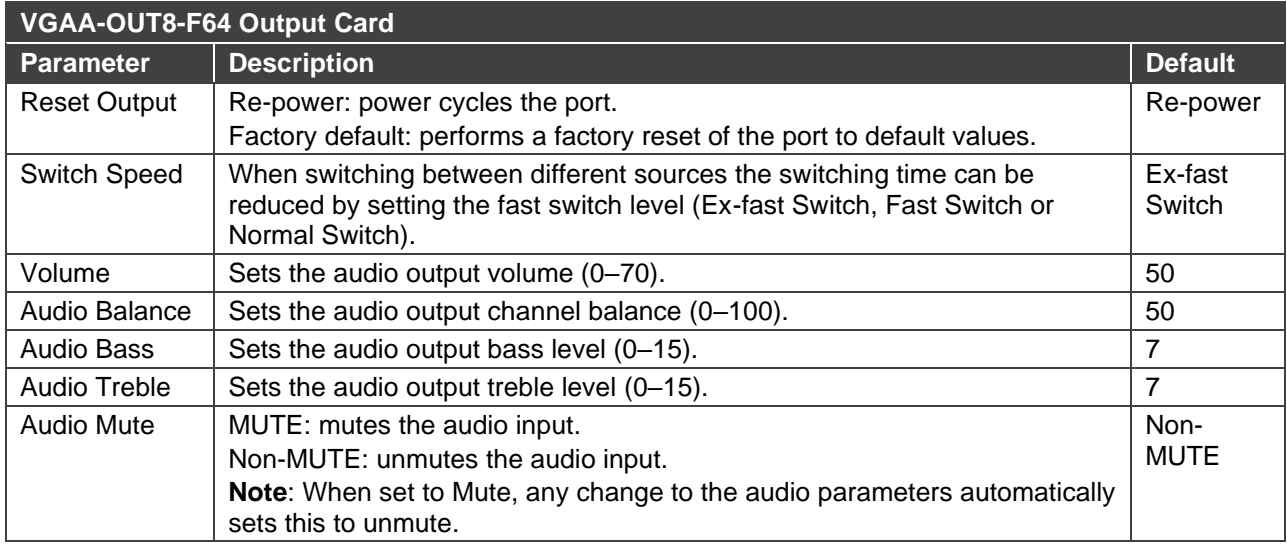

 $\mathbf{r}$ 

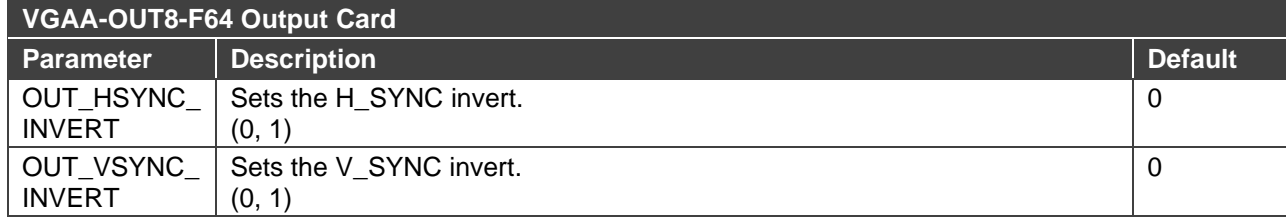

## VGAA-IN8-F64 / VGAA-OUT8-F64 Technical Specifications

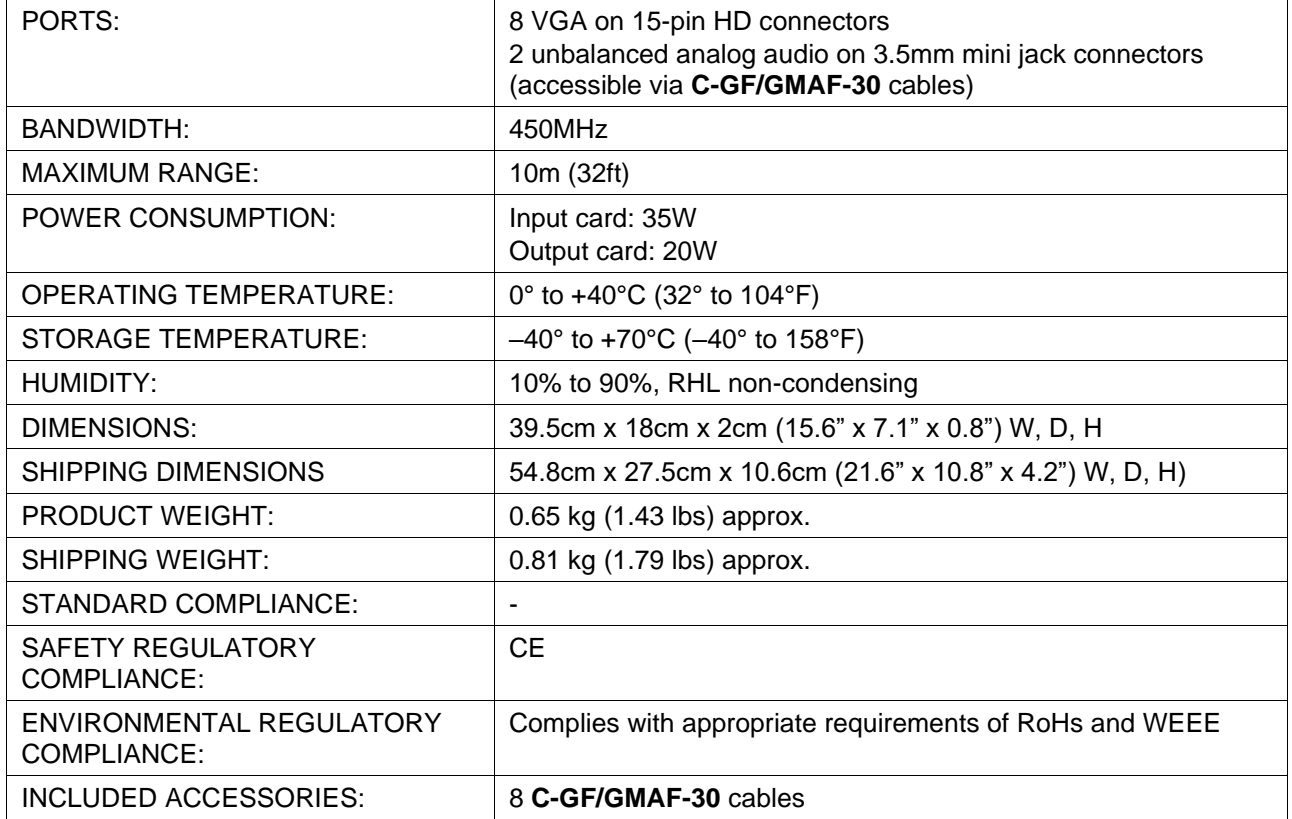

# Troubleshooting Video and Audio Problems

The **VS-6464DN-EM** includes an AV signal generator that can be used to diagnose video and audio issues in an operating environment.

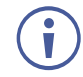

The test module supports analog audio and can only be used for testing analog audio problems.

# Defining the Controller and Test Card

The **Controller and Test** card is a 2-Input/Output DVI with Analog Audio Card (F-64), preinstalled in the **VS-6464DN-EM** for setup, troubleshooting, and management purposes (see [Figure 3](#page-9-0) for more information).

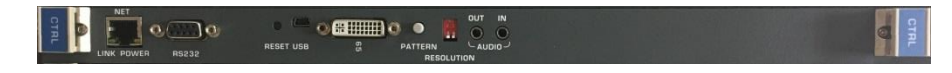

# Controller and Test Card Configuration

The **Controller and Test** card configuration table appears as follows when configured as an input card:

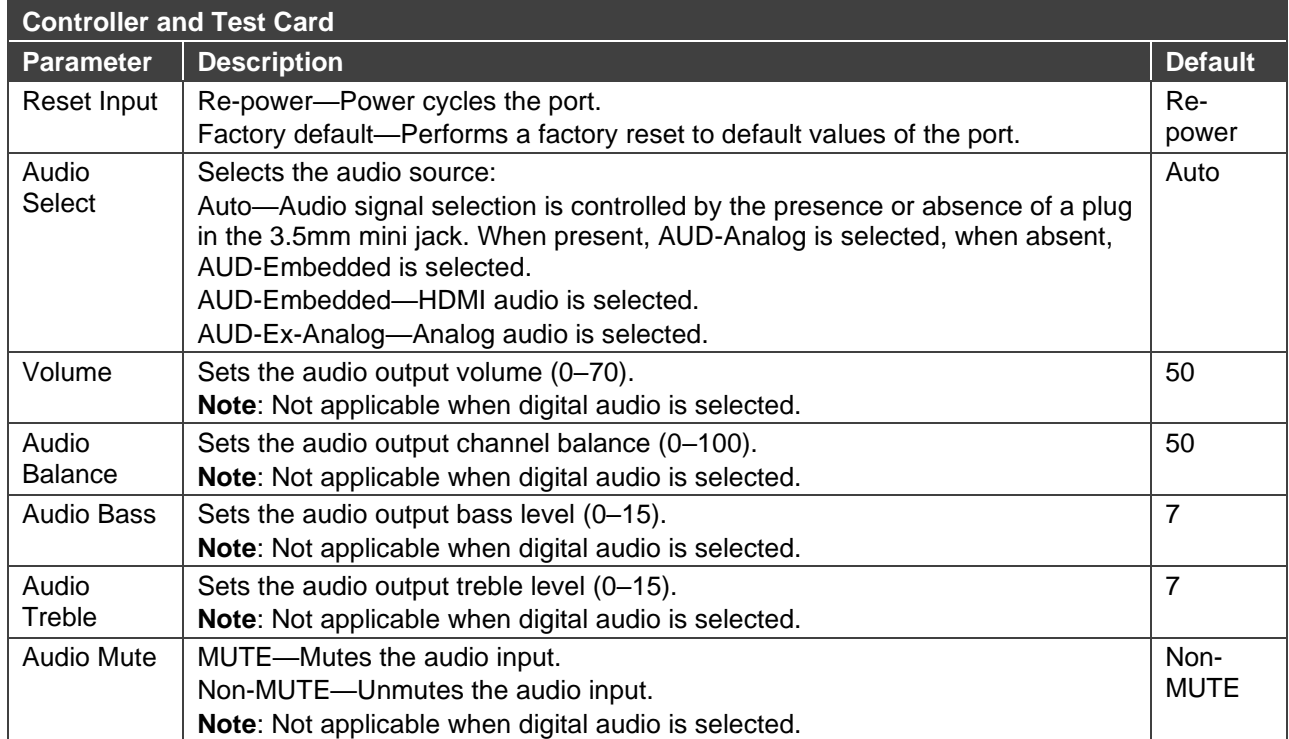

The **Controller and Test** card configuration table appears as follows when configured as an output card:

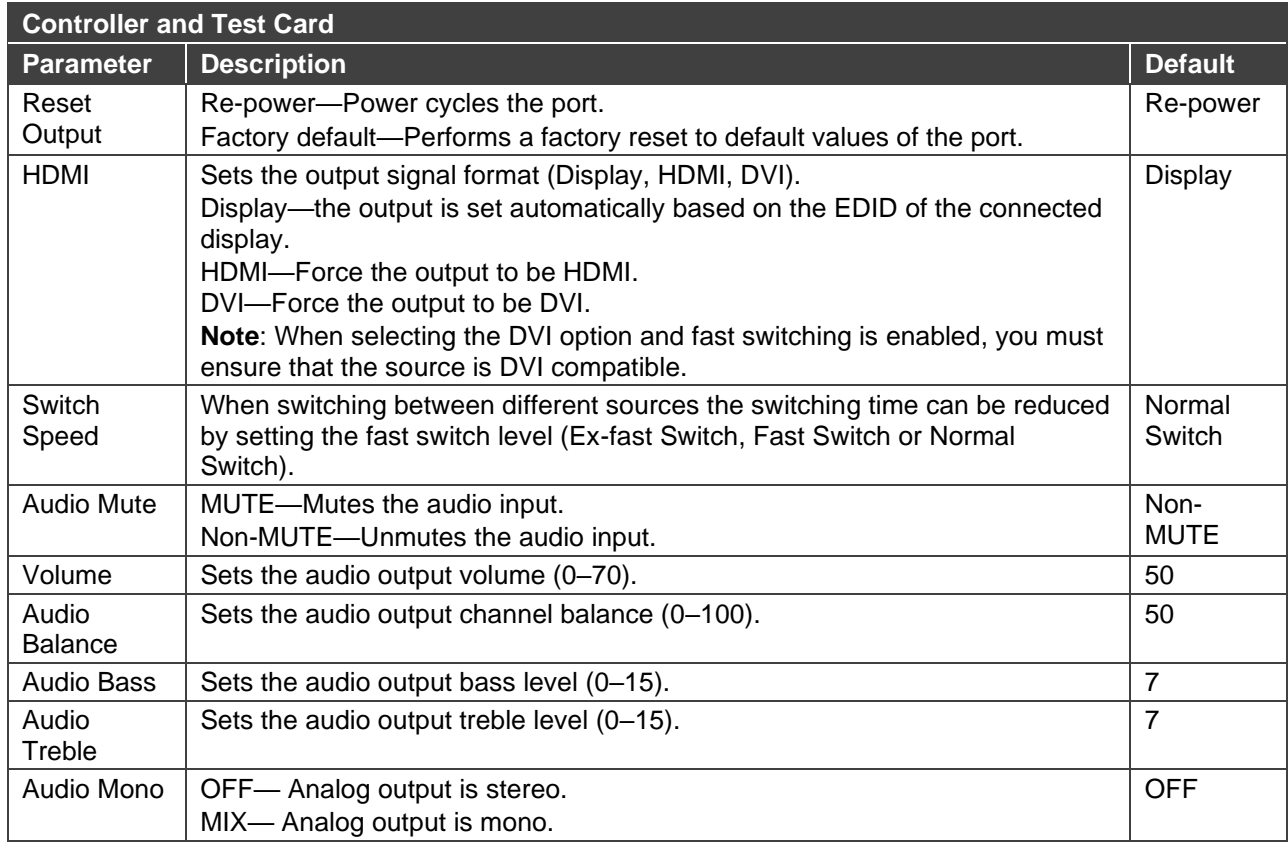

# <span id="page-45-0"></span>Setting the Resolution of the Generated Video

The video generator produces a range of both PC and HD resolutions which are selected by a combination of DIP-switches and an on-board jumper (labeled **B3**). Install the jumper to select HD resolutions or remove the jumper to select PC resolutions.

The Resolution DIP-switch is used to set the resolution of the generated video:

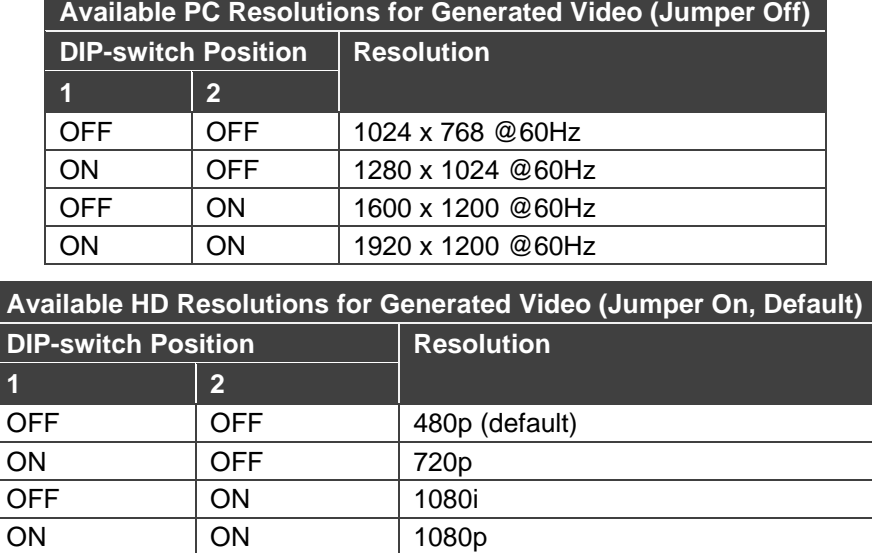

[Figure 14](#page-46-0) shows the Resolution DIP-switch with both switches off (up, default, 480p).

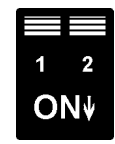

Figure 14: Resolution DIP-switch

## <span id="page-46-2"></span><span id="page-46-0"></span>Setting the Pattern of the Generated Video

The Pattern button is used to set the pattern of generated video. There are 32 available patterns. Press the button repeatedly to cycle through the patterns.

## <span id="page-46-1"></span>Installing the Test Module

By default, the controller and test card is installed in the configuration. If you uninstalled the test module in the configuration, it must be reinstalled before it can be used, that is, the number of configured inputs and outputs must be increased by one. For example:

- If your **VS-6464DN-EM** has eight inputs and eight outputs, you must configure the **VS-6464DN-EM** as 9 x 9
- If your **VS-6464DN-EM** has 64 inputs and 64 outputs, you must configure the **VS-6464DN-EM** as 65 x 65

#### **To install the test module in the configuration:**

1. Press ESC, ENT and LOCK together. The following is displayed:

Configuration Device

2. Press ENT.

The following is displayed:

Test Board: 0 MaxInput:64 MaxOutput:64

where 0 indicates that the test module is not installed.

- 3. Using the numeric keys, press 1 to indicate that the test module is installed. The TAKE button flashes.
- 4. Press TAKE.
- 5. Increase the number of configured inputs and outputs by one (see [Configuring the](#page-33-0)  [Number of Installed Input and Output Ports](#page-33-0) on page [32\)](#page-33-0).
- 6. Power cycle the device. The test module is now installed and may be used.

# Troubleshooting Video Problems

The test module may be used in various ways to isolate video problems.

The following examples are based on the video signal paths shown in [Figure 15](#page-47-0) and a **VS-6464DN-EM** device installed as follows:

- 64 inputs and 64 outputs.
- The test module is configured (see [Installing the Test Module](#page-46-1) on page [45\)](#page-46-1).
- 65 configured inputs and 65 configured outputs (see [Configuring the Number of Installed](#page-33-0)  [Input and Output Ports](#page-33-0) on page [32\)](#page-33-0).

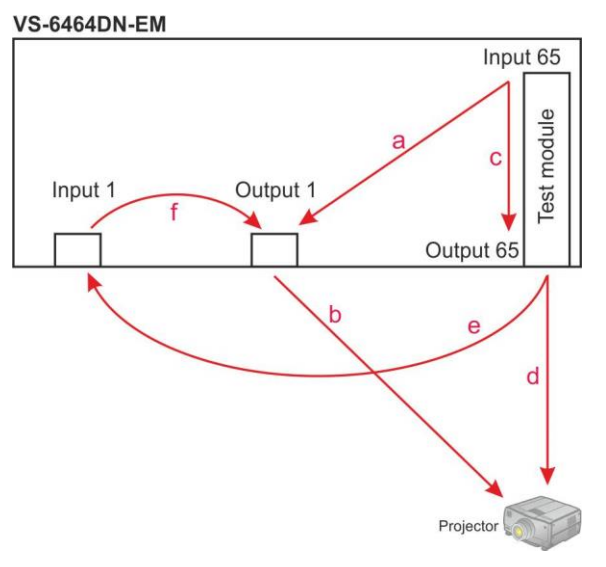

Figure 15: Signal Paths for Isolating Video Problems

## <span id="page-47-0"></span>Testing the Projector Output

Signal path: c to d; d to projector.

#### **To test the projector output:**

- 1. Configure Input 65 to Output 65 (see **[Switching Actions](#page-20-0)** on page [19\)](#page-20-0).
- 2. Connect Output 65 to the projector.
- 3. Set the generated video resolution (see [Setting the Resolution of the Generated Video](#page-45-0) on page  $\frac{44}{1}$ .
- 4. Set the pattern for the generated video (see Section 10.3).
- 5. Verify that the projector output is as expected.

### Testing the Output Signal Path to the Projector

Signal path: a to b; b to projector

#### **To test the output signal path to the projector:**

- 1. Configure Input 65 to Output 1 (see **[Switching Actions](#page-20-0) on page [19\)](#page-20-0)**.
- 2. Connect Output 1 to the projector.
- 3. Set the generated video resolution (see [Setting the Resolution of the Generated Video](#page-45-0) on page [44\)](#page-45-0).
- 4. Set the pattern for the generated video (see [Setting the Pattern of the Generated Video](#page-46-2) on page [45\)](#page-46-2).
- 5. Verify that the projector output is as expected.

### Testing the Input and Output Signal Path to the Projector

Signal path: c to e; e to f; f to b; b to projector.

#### **To test the input and output signal path to the projector:**

- 1. Configure Input 65 to Output 65 (see [Switching Actions](#page-20-0) on page [19\)](#page-20-0).
- 2. Connect Output 65 to Input 1.
- 3. Configure Input 1 to Output 1.
- 4. Connect Output 1 to the projector.
- 5. Set the generated video resolution (see [Setting the Resolution of the Generated Video](#page-45-0) on page [44\)](#page-45-0).
- 6. Set the pattern for the generated video (see Section 10.3).
- 7. Verify that the projector output is as expected.

## Troubleshooting Audio Problems

The test module may be used in various ways to isolate analog audio problems.

The following examples are based on the audio signal paths shown in [Figure 16](#page-49-0) and a **VS-6464DN-EM** device installed as follows:

- 64 inputs and 64 outputs.
- The test module is configured (see [Installing the Test Module](#page-46-1) on page [45\)](#page-46-1).
- 65 configured inputs and 65 configured outputs (see Configuring the Number of Installed [Input and Output Ports](#page-33-0) on page [32\)](#page-33-0).

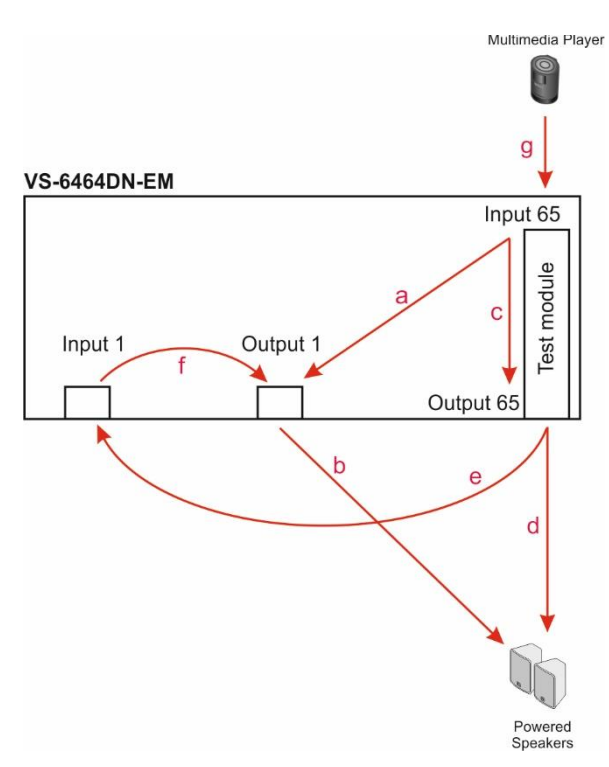

Figure 16: Signal Paths for Isolating Audio Problems

### <span id="page-49-0"></span>Testing the Audio Output

Signal path: g to c; c to d; d to an audio acceptor (for example, powered speakers).

#### **To test the audio output:**

- 1. Connect an analog audio source to Input 65.
- 2. Configure Input 65 to Output 65 (see [Switching Actions](#page-20-0) on page [19\)](#page-20-0).
- 3. Connect Output 65 to the audio acceptor.
- 4. Verify that the audio output is as expected.

### Testing the Output Signal Path to the Audio Output

Signal path: g to a; a to b; b to an audio acceptor (for example, powered speakers)

#### **To test the output signal path to the audio output:**

- 1. Connect an analog audio source to Input 65.
- 2. Configure Input 65 to Output 1 (see [Switching Actions](#page-20-0) on page [19\)](#page-20-0).
- 3. Connect Output 1 to the audio acceptor.
- 4. Verify that the audio output is as expected.

## Testing the Input and Output Signal Path to the Audio Output

Signal path: g to c; c to e; e to f; f to b; b to an audio acceptor (for example, powered speakers)

#### **To test the input and output signal path to the audio output:**

- 1. Connect an analog audio source to Input 65.
- 2. Configure Input 65 to Output 65 (see [Switching Actions](#page-20-0) on page [19\)](#page-20-0).
- 3. Connect Output 65 to Input 1.
- 4. Configure Input 1 to Output 1.
- 5. Connect Output 1 to the audio acceptor.
- 6. Verify that the audio output is as expected.

# Input / Output Card Hardware Installation Instructions

The **VS-6464DN-EM** input / output cards mount in one of the 16 slots on the rear of the **VS-6464DN-EM** chassis. Slots are numbered from left to right (The process for inserting cards is the same for all cards / chassis and the figures below are for illustration purposes only.)

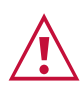

An input card must only be mounted in a slot designated for input cards (slots IN 1 to 32 and IN 33 to 64) and an output card must only be mounted in a slot designated for output cards (slots OUT 1 to 32 and OUT 33 to 64).

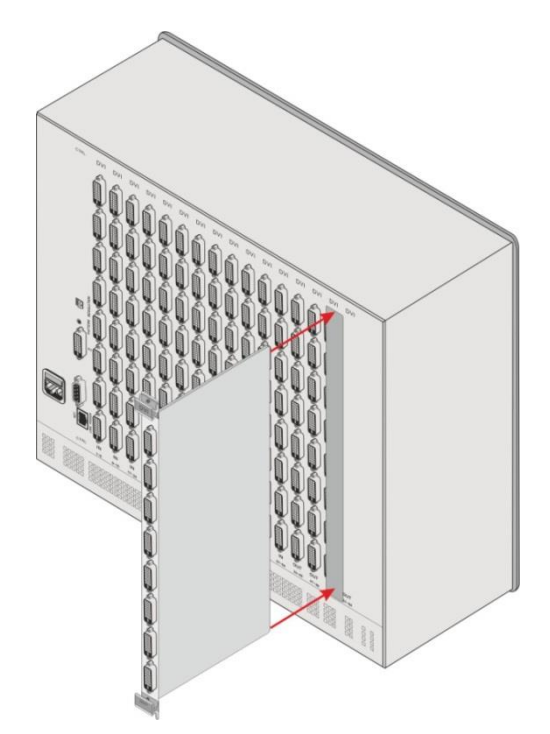

Figure 17: Inserting the Card into a Slot

#### <span id="page-51-0"></span>**To install an input / output card as shown in [Figure 17:](#page-51-0)**

- 1. Power off the **VS-6464DN-EM** and all devices connected to it.
- 2. Using a Phillips screwdriver, loosen the screws at the top and bottom of the blanking plate (see **Figure 18**).

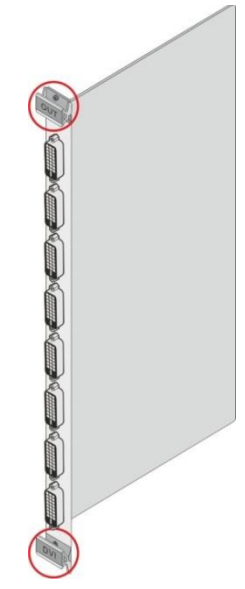

Figure 18: Card Handles

- <span id="page-52-0"></span>3. Remove the blanking plate from the slot and store it for possible future use.
- 4. Remove the new card from its shipping box and anti-ESD bag.
- 5. Holding the card by the lower handle, align the card with the plastic guide rails.
- 6. Slide the card into the chassis until the front of the card makes contact with the connector inside the chassis.
- 7. Press the card firmly into the slot until the connector plate is flush with the rear panel of the chassis and the connector is fully seated.
- 8. Using a Phillips screwdriver, tighten the retaining screws at the top and bottom of the card to secure it to the chassis.
- 9. Power on the **VS-6464DN-EM** and follow the procedure to configure the new card (see [Configuring the Number of Installed Input and Output Ports](#page-33-0) on page [32\)](#page-33-0).
- 10.Power on the peripheral devices.

# Installing a PS-1DN Power Supply

The **VS-6464DN-EM** is equipped with two **PS-1DN** power supply units and includes an optional redundant power supply for mission critical installations. When three power supplies are installed, the **VS-6464DN-EM** distributes the load between the power supplies. Kramer recommends using three power supply units for extending power supply life-span.

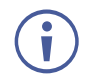

The device must have at least two working power supplies to operate correctly.

The **PS-1DN** is a hot-swappable power supply. It is not necessary to power down the chassis in order to install or replace a third power supply.

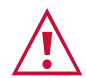

When installing/replacing a power supply, all normal static discharge precaution measures must be observed to prevent damage to the equipment.

For detailed instructions on installing/replacing a power supply in your **VS-6464DN-EM**, see the **PS-1DN** Power Supply Installation Instructions, available at [www.kramerav.com.](http://www.kramerav.com/)

The following table describes the behavior of the PS-1 / PS-2 LEDs:

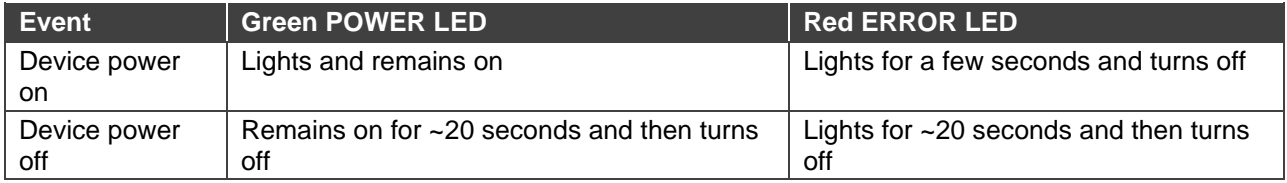

If no LEDs light, verify the following:

- The power supply connector at the rear of the device is connected to the mains power supply (see Defining the VS-6464DN-EM [8x8 to 64x64 Modular Multi-Format Managed](#page-7-0)  [Digital Matrix Switcher](#page-7-0) on page [6\)](#page-7-0).
- The power switch is switched to the On position.
- The power supply is seated firmly in place the front panel of the power supply is flush with the front panel of the chassis and the screws are tightly fastened.

If the problem persists, or if the red ERROR LED is always lit, contact Kramer technical support.

# Upgrading VS-6464DN-EM and Input / Output Card Firmware

The **VS-6464DN-EM** enables upgrading both the device's firmware and that of the **VGAA-IN8/OUT8-F64** card. Upgrading the firmware of the remaining input / output cards can only be done by authorized service personnel.

The device and card firmware can be upgraded using:

- K-Upload via RS-232, USB (VCOM), or Ethernet (see [Upgrading Firmware Using K-](#page-54-0)[Upload](#page-54-0) on page [53\)](#page-54-0).
- Kramer Network via Ethernet (see [Upgrading Firmware Using Kramer Network](#page-55-0) on page  $54$ ).

# <span id="page-54-0"></span>Upgrading Firmware Using K-Upload

The **VS-6464DN-EM** enables upgrading device and card firmware via RS-232, USB (VCOM) or Ethernet using the K-Upload software application, available at [www.kramerav.com/product/VS-6464DN-EM.](http://www.kramerav.com/product/VS-6464DN-EM) For instructions on upgrading the firmware using K-Upload, see the *K-Upload User Manual*.

For information on connecting to the **VS-6464DN-EM** via RS-232, USB (VCOM), or Ethernet, see [Connecting to the VS-6464DN-EM](#page-15-0) via RS-232 on page [14,](#page-15-0) [Connecting to the](#page-15-1)  VS-6464DN-EM [via USB \(VCOM\)](#page-15-1) on page [14,](#page-15-1) or [Connecting to the VS-6464DN-EM](#page-15-2) via [Ethernet](#page-15-2) on page [14,](#page-15-2) respectively.

Firmware may be available for any of the following components:

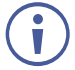

The firmware files for each component have different suffixes to help with identification.

• **VS-6464DN-EM** Control Module – Control module firmware files end with \_0, for example:

linux163264\_[APP\_X\_xx.xx\_xxxx]\_0

- **VS-6464DN-EM** Test Module Test module firmware files end with \_200, for example: 64testCard\_[OUT8\_47\_xx.xx\_xxxx]\_200
- **VS-6464DN-EM** Keypad Keypad firmware files end with \_201, for example: VS-163264Keypad\_[APP\_X\_xx.xx\_xxxx]\_201
- **VGAA-IN8/OUT8-F64** Card The suffix of card firmware files must be modified before use. Input and output card firmware files all end with  $N$ , for example: VGA VGAA [OUT8 16&18 xx.xx xxxx] N This suffix must be changed according to the slot number in which the card is installed (1-16). For example if the card is installed in slot 7, the firmware file's suffix must be changed to  $\overline{7}$ :

```
VGA VGAA_[OUT8_16&18_xx.xx_xxxx]_7
```
Go to [www.kramerav.com/downloads/VS-6464DN-EM](http://www.kramerav.com/downloads/VS-6464DN-EM) to check for up-to-date user manuals, application programs, and to check if firmware upgrades are available (where appropriate).

If necessary, you can downgrade the input/output card firmware by incrementing the previous firmware file's number to higher than the currently installed firmware. For example if you upgraded the card's firmware using the VGA VGAA [OUT8 16&18 01.00 0006] 7 file, to downgrade to the previously installed firmware, rename the previously installed firmware file to VGA VGAA\_[OUT8\_16&18\_01.00\_0007]\_7.

# <span id="page-55-0"></span>Upgrading Firmware Using Kramer Network

The **VS-6464DN-EM** enables upgrading device and card firmware via Ethernet using the Kramer Network enterprise management platform, available at [www.kramerav.com/product/VS-6464DN-EM.](http://www.kramerav.com/product/VS-6464DN-EM) For instructions on upgrading the firmware using Kramer Network, see the *Kramer Network User Manual*.

For information on connecting to the **VS-6464DN-EM** via Ethernet, see [Connecting to the](#page-15-2)  [VS-6464DN-EM](#page-15-2) via Ethernet on page [14.](#page-15-2)

# Technical Specifications

# VS-6464DN-EM Chassis

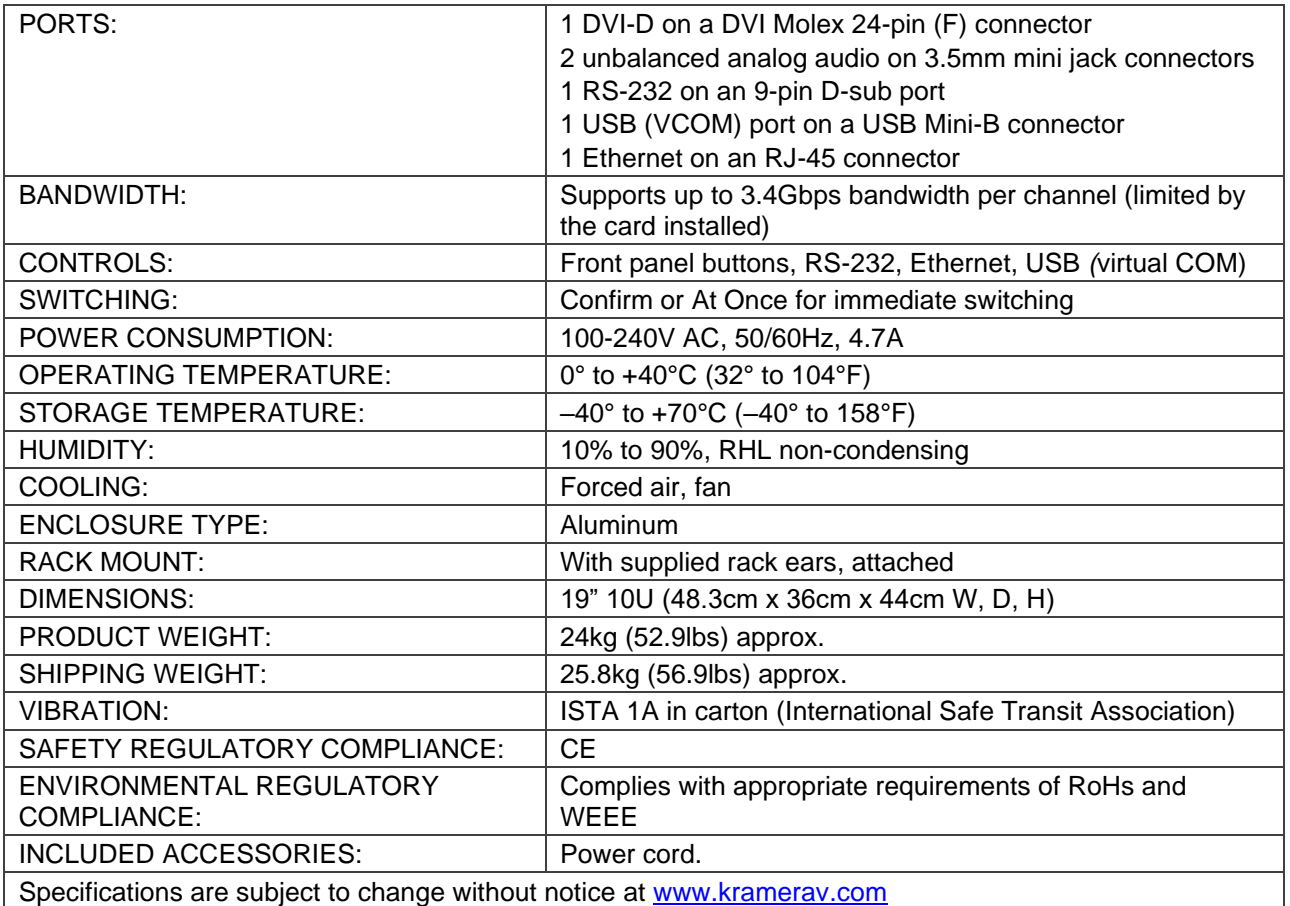

# Quick VS-6464DN-EM Card Comparison

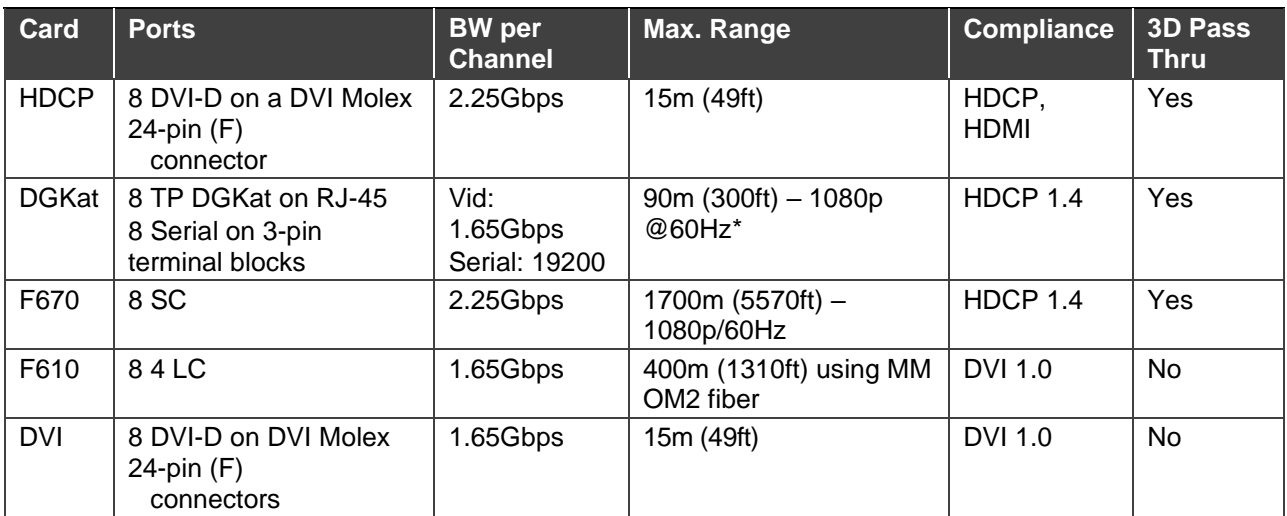

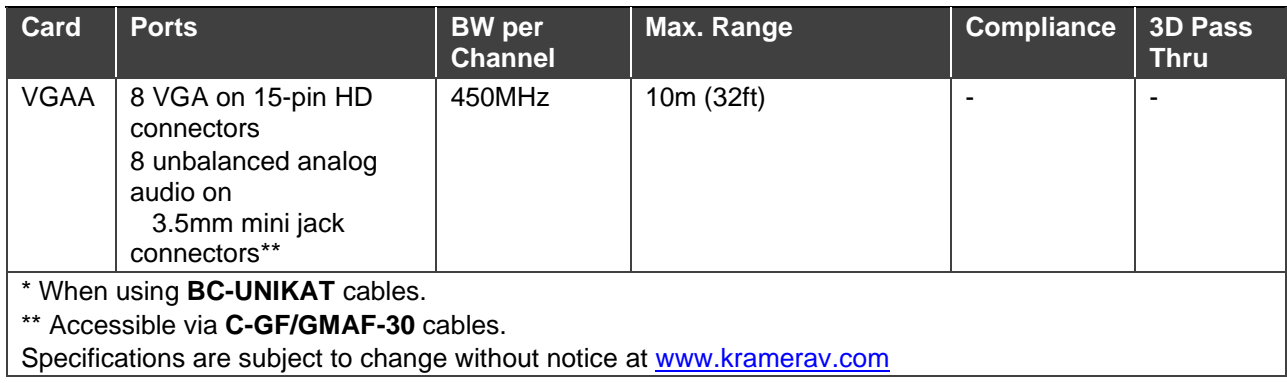

# Default Settings

# Default Communication Parameters

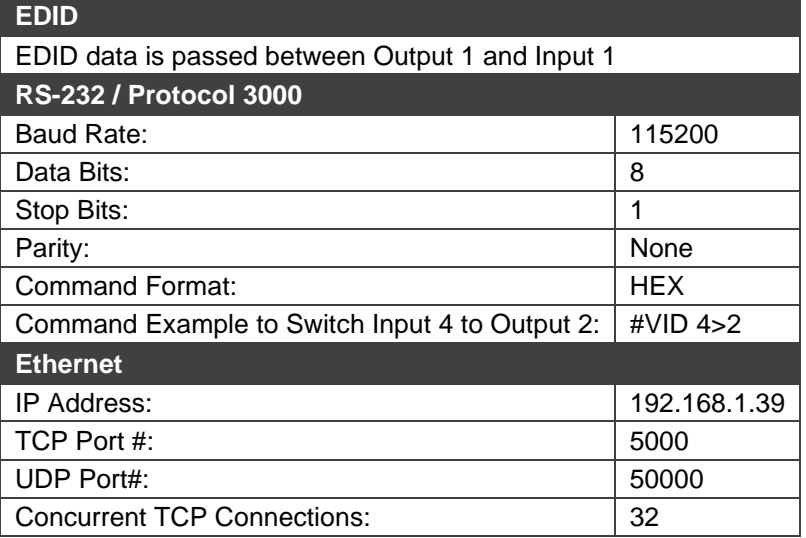

# Factory Default EDID

### HDCP-IN8-F64 / HDCP-OUT8-F64

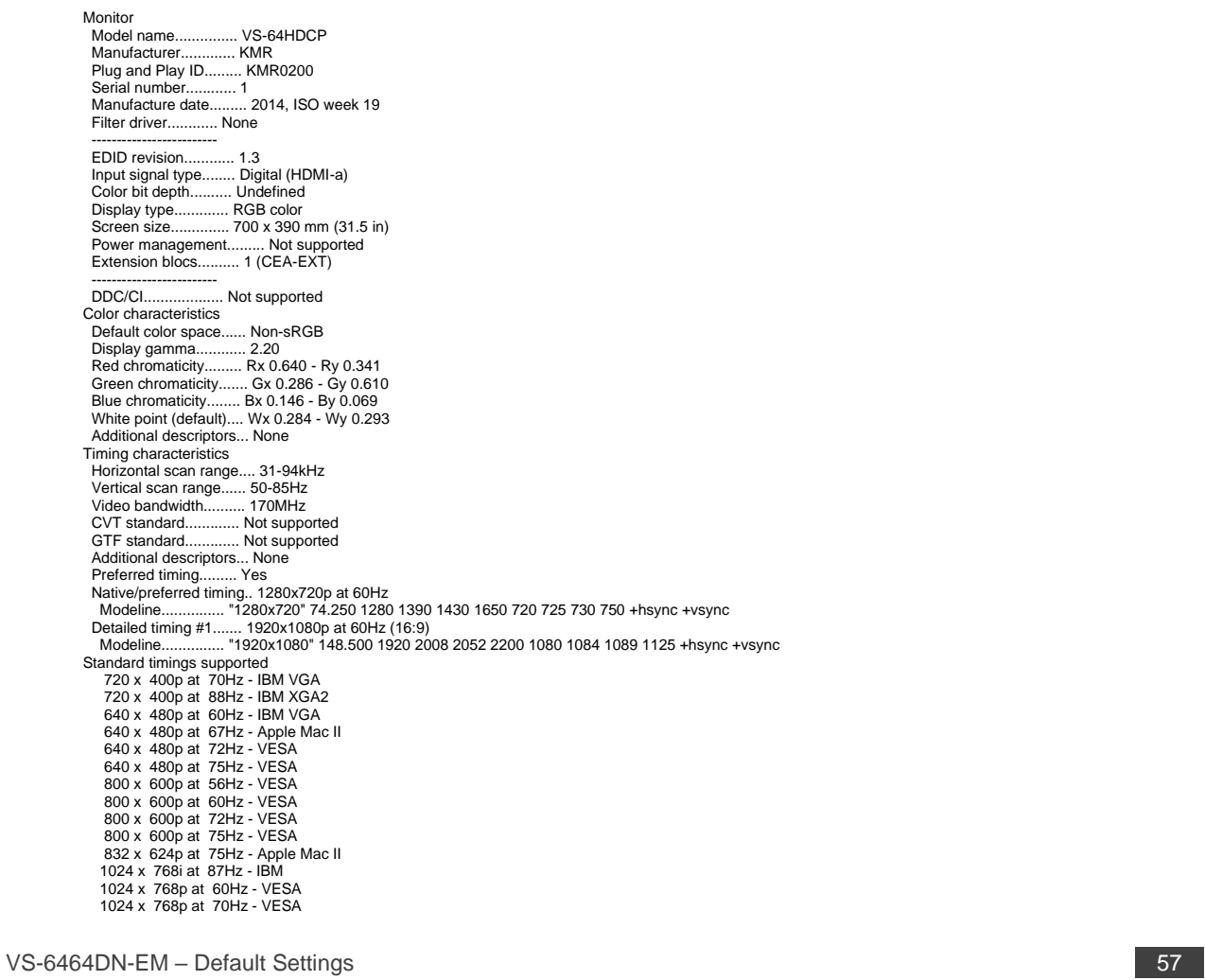

 1024 x 768p at 75Hz - VESA 1280 x 1024p at 75Hz - VESA 1152 x 870p at 75Hz - Apple Mac II 1280 x 720p at 60Hz - VESA STD 1280 x 800p at 60Hz - VESA STD 1440 x 900p at 60Hz - VESA STD 1280 x 960p at 60Hz - VESA STD 1280 x 1024p at 60Hz - VESA STD 1400 x 1050p at 60Hz - VESA STD 1680 x 1050p at 60Hz - VESA STD 1600 x 1200p at 60Hz - VESA STD EIA/CEA-861 Information Revision number.......... 3 IT underscan............. Not supported Basic audio.............. Supported YCbCr 4:4:4.............. Supported YCbCr 4:2:2.............. Supported Native formats........... 1 Detailed timing #1....... 720x480p at 60Hz (4:3) Modeline............... "720x480" 27.000 720 736 798 858 480 489 495 525 -hsync -vsync Detailed timing #2....... 1920x1080i at 60Hz (16:9) Modeline............... "1920x1080" 74.250 1920 2008 2052 2200 1080 1084 1094 1124 interlace +hsync +vsync Detailed timing #3....... 1920x1080i at 50Hz (16:9) Modeline............... "1920x1080" 74.250 1920 2448 2492 2640 1080 1084 1094 1124 interlace +hsync +vsync Detailed timing #4....... 1280x720p at 60Hz (16:9) Modeline............... "1280x720" 74.250 1280 1390 1430 1650 720 725 730 750 +hsync +vsync Detailed timing #5....... 1280x720p at 50Hz (16:9) Modeline............... "1280x720" 74.250 1280 1720 1760 1980 720 725 730 750 +hsync +vsync CE video identifiers (VICs) - timing/formats supported 720 x 576p at 50Hz - EDTV (4:3, 16:15) 1280 x 720p at 50Hz - HDTV (16:9, 1:1) 1920 x 1080i at 60Hz - HDTV (16:9, 1:1) 1920 x 1080i at 50Hz - HDTV (16:9, 1:1) 1280 x 720p at 60Hz - HDTV (16:9, 1:1) [Native] 1920 x 1080p at 60Hz - HDTV (16:9, 1:1) 1920 x 1080p at 50Hz - HDTV (16:9, 1:1) NB: NTSC refresh rate = (Hz\*1000)/1001 CE audio data (formats supported) LPCM 3-channel, 24-bits at 44/48 kHz CE speaker allocation data Channel configuration.... 3.0 Front left/right......... Yes Front LFE................ No Front center............. Yes Rear left/right.......... No Rear center................ No Front left/right center. No Rear left/right center... No Rear LFE................. No CE vendor specific data (VSDB) IEEE registration number. 0x000C03 CEC physical address..... 1.0.0.0 Maximum TMDS clock....... 165MHz Report information Date generated........... 12/08/2015 Software revision........ 2.70.0.989 Data source.............. Real-time 0x0071 Operating system......... 6.1.7601.2.Service Pack 1 Raw data 00,FF,FF,FF,FF,FF,FF,00,2D,B2,00,02,01,00,00,00,13,18,01,03,82,46,27,78,0A,D5,7C,A3,57,49,9C,25, 11,48,4B,FF,FF,80,81,C0,81,00,95,00,81,40,81,80,90,40,B3,00,A9,40,01,1D,00,72,51,D0,1E,20,6E,28, 55,00,7E,88,42,00,00,1E,02,3A,80,18,71,38,2D,40,58,2C,45,00,C4,8E,21,00,00,1E,00,00,00,FC,00,56,

 53,2D,36,34,48,44,43,50,0A,20,20,20,00,00,00,FD,00,32,55,1F,5E,11,00,0A,20,20,20,20,20,20,01,62, 02,03,1A,71,47,11,13,05,14,84,10,1F,23,0A,06,04,83,05,00,00,65,03,0C,00,10,00,8C,0A,D0,8A,20,E0, 2D,10,10,3E,96,00,58,C2,21,00,00,18,01,1D,80,18,71,1C,16,20,58,2C,25,00,C4,8E,21,00,00,9E,01,1D, 80,D0,72,1C,16,20,10,2C,25,80,C4,8E,21,00,00,9E,01,1D,00,72,51,D0,1E,20,6E,28,55,00,C4,8E,21,00, 00,1E,01,1D,00,BC,52,D0,1E,20,B8,28,55,40,C4,8E,21,00,00,1E,00,00,00,00,00,00,00,00,00,00,00,90

#### DGKat-IN8-F64 / DGKat-OUT8-F64

Monitor www.community.community.community.community.community.community.community.community.community.community.commun<br>Manufacturer KMR maaarmannemm<br>Manufacturer Plug and Play ID......... KMR0200 Serial number............ 1 Manufacture date......... 2014, ISO week 19 Filter driver............ None ------------------------- EDID revision............ 1.3 Input signal type........ Digital (DVI) Color bit depth.......... Undefined Display type............. RGB color Screen size.............. 700 x 390 mm (31.5 in) Power management......... Not supported Extension blocs.......... 1 (CEA-EXT) ------------------------- ...... Not supported Color characteristics Default color space...... Non-sRGB Display gamma............ 2.20 Red chromaticity......... Rx 0.640 - Ry 0.341 Green chromaticity....... Gx 0.286 - Gy 0.610 Blue chromaticity........ Bx 0.146 - By 0.069 White point (default).... Wx 0.284 - Wy 0.293 Additional descriptors... None Timing characteristics Horizontal scan range.... 31-94kHz Vertical scan range...... 50-85Hz Video bandwidth.......... 170MHz<br>CVT standard............. Not supported CVT standard........... GTF standard............. Not supported Additional descriptors... None Preferred timing......... Yes Native/preferred timing.. 1280x720p at 60Hz

 Modeline............... "1280x720" 74.250 1280 1390 1430 1650 720 725 730 750 +hsync +vsync Detailed timing #1....... 1920x1080p at 60Hz (16:9) Modeline............... "1920x1080" 148.500 1920 2008 2052 2200 1080 1084 1089 1125 +hsync +vsync Standard timings supported 720 x 400p at 70Hz - IBM VGA 720 x 400p at 88Hz - IBM XGA2 640 x 480p at 60Hz - IBM VGA 640 x 480p at 67Hz - Apple Mac II 640 x 480p at 72Hz - VESA 640 x 480p at 75Hz - VESA 800 x 600p at 56Hz - VESA 800 x 600p at 60Hz - VESA 800 x 600p at 72Hz - VESA 800 x 600p at 75Hz - VESA 832 x 624p at 75Hz - Apple Mac II 1024 x 768i at 87Hz - IBM 1024 x 768p at 60Hz - VESA 1024 x 768p at 70Hz - VESA 1024 x 768p at 75Hz - VESA 1280 x 1024p at 75Hz - VESA 1152 x 870p at 75Hz - Apple Mac II 1280 x 720p at 60Hz - VESA STD 1280 x 800p at 60Hz - VESA STD 1440 x 900p at 60Hz - VESA STD 1280 x 960p at 60Hz - VESA STD 1280 x 1024p at 60Hz - VESA STD 1400 x 1050p at 60Hz - VESA STD 1680 x 1050p at 60Hz - VESA STD 1600 x 1200p at 60Hz - VESA STD EIA/CEA-861 Information Revision number.......... 3 IT underscan............. Not supported Basic audio.............. Supported YCbCr 4:4:4.............. Not supported YCbCr 4:2:2.............. Not supported Native formats........... 1 Detailed timing #1....... 720x480p at 60Hz (4:3) Modeline............... "720x480" 27.000 720 736 798 858 480 489 495 525 -hsync -vsync Detailed timing #2....... 1920x1080i at 60Hz (16:9) Modeline............... "1920x1080" 74.250 1920 2008 2052 2200 1080 1084 1094 1124 interlace +hsync +vsync Detailed timing #3....... 1920x1080i at 50Hz (16:9) Modeline............... "1920x1080" 74.250 1920 2448 2492 2640 1080 1084 1094 1124 interlace +hsync +vsync Detailed timing #4....... 1280x720p at 60Hz (16:9) Modeline............... "1280x720" 74.250 1280 1390 1430 1650 720 725 730 750 +hsync +vsync Detailed timing #5....... 1280x720p at 50Hz (16:9)<br>Modeline................. "1280x720" 74.250 1280 1720 1760 1980 720 725 730 750 +hsync +vsync<br>CE video identifiers (VICs) - timing/formats supported<br>720 x 576p at 50Hz - E 1280 x 720p at 50Hz - HDTV (16:9, 1:1)<br>1920 x 1080i at 60Hz - HDTV (16:9, 1:1)<br>1920 x 1080i at 50Hz - HDTV (16:9, 1:1)<br>1280 x 720p at 60Hz - HDTV (16:9, 1:1)<br>1920 x 1080p at 60Hz - HDTV (16:9, 1:1)<br>1920 x 1080p at 50Hz - CE audio data (formats supported) LPCM 3-channel, 24-bits at 44/48 kHz CE speaker allocation data Channel configuration.... 3.0 Front left/right......... Yes Front LFE................ No Front center............. Yes Rear left/right........... No Rear center.............. No Front left/right center.. No Rear left/right center... No Rear LFE................. No CE vendor specific data (VSDB) IEEE registration number. 0x000C03 CEC physical address..... 1.0.0.0 Maximum TMDS clock....... 165MHz Report information Date generated........... 27/05/2015 Software revision........ 2.90.0.1000 Data source.............. Real-time 0x0061 Operating system......... 6.1.7601.2.Service Pack 1 Raw data 00,FF,FF,FF,FF,FF,FF,00,2D,B2,00,02,01,00,00,00,13,18,01,03,81,46,27,78,0A,D5,7C,A3,57,49,9C,25,

11,48,4B,FF,FF,80,81,C0,81,00,95,00,81,40,81,80,90,40,B3,00,A9,40,01,1D,00,72,51,D0,1E,20,6E,28,<br>55,00,7E,88,42,00,00,1E,02,3A,80,18,71,38,2D,40,58,2C,45,00,C4,8E,21,00,00,1E,00,00,0DFC,00,56<br>53,2D,36,34,48,44,47,4B,61,74, 02,03,1A,41,47,11,13,05,14,84,10,1F,23,0A,06,04,83,05,00,00,65,03,0C,00,10,00,8C,0A,D0,8A,20,E0, 2D,10,10,3E,96,00,58,C2,21,00,00,18,01,1D,80,18,71,1C,16,20,58,2C,25,00,C4,8E,21,00,00,9E,01,1D, 80,D0,72,1C,16,20,10,2C,25,80,C4,8E,21,00,00,9E,01,1D,00,72,51,D0,1E,20,6E,28,55,00,C4,8E,21,00, 00,1E,01,1D,00,BC,52,D0,1E,20,B8,28,55,40,C4,8E,21,00,00,1E,00,00,00,00,00,00,00,00,00,00,00,C0

#### F670-IN8-F64 / F670-OUT8-F64

Monito Model name............... VS-64F670 Manufacturer............. KMR Plug and Play ID......... KMR0200 Serial number............ 1 Manufacture date......... 2014, ISO week 19 Filter driver............. None ------------------------- EDID revision............ 1.3 Input signal type........ Digital (HDMI-a) Color bit depth.......... Undefined Display type.............. RGB color Screen size.............. 700 x 390 mm (31.5 in) Power management......... Not supported Extension blocs.......... 1 (CEA-EXT)

-------------------------

 DDC/CI................... Not supported Color characteristics Default color space...... Non-sRGB Display gamma............ 2.20 Red chromaticity......... Rx 0.640 - Ry 0.341 Green chromaticity....... Gx 0.286 - Gy 0.610 Blue chromaticity........ Bx 0.146 - By 0.069 White point (default).... Wx 0.284 - Wy 0.293 Additional descriptors... None Timing characteristics Horizontal scan range.... 31-94kHz Vertical scan range...... 50-85Hz Video bandwidth.......... 170MHz CVT standard............. Not supported ........ Not supported Additional descriptors... None Preferred timing......... Yes Native/preferred timing.. 1280x720p at 60Hz Modeline................ "1280x720" 74.250 1280 1390 1430 1650 720 725 730 750 +hsync +vsync<br>Detailed timing #1........ 1920x1080p at 60Hz (16:9)<br>Modeline............... "1920x1080" 148.500 1920 2008 2052 2200 1080 1084 10 Standard timings supported 720 x 400p at 70Hz - IBM VGA 720 x 400p at 88Hz - IBM XGA2 640 x 480p at 60Hz - IBM VGA 640 x 480p at 67Hz - Apple Mac II 640 x 480p at 72Hz - VESA 640 x 480p at 75Hz - VESA 800 x 600p at 56Hz - VESA 800 x 600p at 60Hz - VESA 800 x 600p at 72Hz - VESA 800 x 600p at 75Hz - VESA 832 x 624p at 75Hz - Apple Mac II 1024 x 768i at 87Hz - IBM 1024 x 768p at 60Hz - VESA 1024 x 768p at 70Hz - VESA 1024 x 768p at 75Hz - VESA 1280 x 1024p at 75Hz - VESA 1152 x 870p at 75Hz - Apple Mac II 1280 x 720p at 60Hz - VESA STD 1280 x 800p at 60Hz - VESA STD 1440 x 900p at 60Hz - VESA STD 1280 x 960p at 60Hz - VESA STD 1280 x 1024p at 60Hz - VESA STD 1400 x 1050p at 60Hz - VESA STD 1680 x 1050p at 60Hz - VESA STD 1600 x 1200p at 60Hz - VESA STD EIA/CEA-861 Information Revision number.......... 3<br>T underscan............. Not supported IT underscan............ Basic audio.............. Supported YCbCr 4:4:4.............. Supported YCbCr 4:2:2.............. Supported Native formats........... 1 Detailed timing #1....... 720x480p at 60Hz (4:3) Modeline............... "720x480" 27.000 720 736 798 858 480 489 495 525 -hsync -vsync Detailed timing #2....... 1920x1080i at 60Hz (16:9) Modeline............... "1920x1080" 74.250 1920 2008 2052 2200 1080 1084 1094 1124 interlace +hsync +vsync Detailed timing #3....... 1920x1080i at 50Hz (16:9) Modeline............... "1920x1080" 74.250 1920 2448 2492 2640 1080 1084 1094 1124 interlace +hsync +vsync Detailed timing #4....... 1280x720p at 60Hz (16:9) Modeline............... "1280x720" 74.250 1280 1390 1430 1650 720 725 730 750 +hsync +vsync Detailed timing #5....... 1280x720p at 50Hz (16:9) Modeline............... "1280x720" 74.250 1280 1720 1760 1980 720 725 730 750 +hsync +vsync CE video identifiers (VICs) - timing/formats supported<br>720 x 576p at 50Hz - EDTV (4:3, 16:15)<br>1280 x 720p at 50Hz - HDTV (16:9, 1:1)<br>1920 x 1080i at 60Hz - HDTV (16:9, 1:1)<br>1920 x 1080i at 50Hz - HDTV (16:9, 1:1)<br>1280 x 7 NB: NTSC refresh rate = (Hz\*1000)/1001 CE audio data (formats supported) LPCM 3-channel, 24-bits at 44/48 kHz CE speaker allocation data Channel configuration.... 3.0 Front left/right......... Yes Front LFE................ No Front center... Rear left/right.......... No Rear center.............. No Front left/right center.. No Rear left/right center... No Rear LFE................. No CE vendor specific data (VSDB) IEEE registration number. 0x000C03 CEC physical address..... 1.0.0.0 Maximum TMDS clock....... 165MHz Report information Date generated........... 26/08/2015 Software revision........ 2.70.0.989 Data source.............. Real-time 0x0071 Operating system......... 6.1.7601.2.Service Pack 1 Raw data 00,FF,FF,FF,FF,FF,FF,00,2D,B2,00,02,01,00,00,00,13,18,01,03,82,46,27,78,0A,D5,7C,A3,57,49,9C,25, 11,48,4B,FF,FF,80,81,C0,81,00,95,00,81,40,81,80,90,40,B3,00,A9,40,01,1D,00,72,51,D0,1E,20,6E,28,<br>55,00,7E,88,42,00,00,1E,02,3A,80,18,71,38,2D,40,58,2C,45,00,C4,8E,21,00,00,1E,00,00,00,FC,00,56,<br>53,2D,36,34,46,36,37,30,0A,2 02,03,1A,71,47,11,13,05,14,84,10,1F,23,0A,06,04,83,05,00,00,65,03,0C,00,10,00,8C,0A,D0,8A,20,E0, 2D,10,10,3E,96,00,58,C2,21,00,00,18,01,1D,80,18,71,1C,16,20,58,2C,25,00,C4,8E,21,00,00,9E,01,1D, 80,D0,72,1C,16,20,10,2C,25,80,C4,8E,21,00,00,9E,01,1D,00,72,51,D0,1E,20,6E,28,55,00,C4,8E,21,00, 00,1E,01,1D,00,BC,52,D0,1E,20,B8,28,55,40,C4,8E,21,00,00,1E,00,00,00,00,00,00,00,00,00,00,00,90

#### VGAA-IN8-F64 / VGAA-OUT8-F64

**Monitor** nome.<br>Model name................ VS-64VGAA<br>Manufacturer............. KMR Manufacturer Plug and Play ID......... KMR03ED Serial number............ 1 Manufacture date......... 2016, ISO week 20 Filter driver............ None ------------------------- EDID revision............ 1.3 Input signal type........ Analog 0.700,0.300 (1.0V p-p) Sync input support....... Not available Display type............. RGB color Screen size.............. 700 x 390 mm (31.5 in) Power management......... Not supported Extension blocs.......... None ------------------------- DDC/CI................... n/a Color characteristics Default color space...... Non-sRGB Display gamma............ 2.20 Red chromaticity......... Rx 0.640 - Ry 0.341 Green chromaticity........ Gx 0.286 - Gy 0.610<br>Blue chromaticity......... Bx 0.146 - By 0.069<br>White point (default).... Wx 0.284 - Wy 0.293<br>Additional descriptors... None<br>Timing characteristics Range limits............. Not available GTF standard............. Supported Additional descriptors... None Preferred timing......... Yes Native/preferred timing.. 640x480p at 60Hz (4:3) Modeline................ "640x480" 25.180 640 656 752 800 480 490 492 525 -hsync -vsync<br>Detailed trining #1....... 1920x1080p at 60Hz (16:9)<br>Modeline............... "1920x1080" 148.500 1920 2008 2052 2200 1080 1084 1089 11 Modeline............... "1600x1200" 162.000 1600 1664 1856 2160 1200 1201 1204 1250 +hsync +vsync Standard timings supported 720 x 400p at 70Hz - IBM VGA 720 x 400p at 88Hz - IBM XGA2 640 x 480p at 60Hz - IBM VGA 640 x 480p at 67Hz - Apple Mac II 640 x 480p at 72Hz - VESA 640 x 480p at 75Hz - VESA 800 x 600p at 56Hz - VESA 800 x 600p at 60Hz - VESA 800 x 600p at 72Hz - VESA 800 x 600p at 75Hz - VESA 832 x 624p at 75Hz - Apple Mac II 1024 x 768i at 87Hz - IBM<br>1024 x 768i at 87Hz - IBM<br>1024 x 768p at 60Hz - VESA 1024 x 768p at 60Hz - VESA<br>1024 x 768p at 70Hz - VESA<br>1024 x 768p at 75Hz - VESA<br>1280 x 1024p at 75Hz - VESA<br>1152 x 870p at 75Hz - Apple Mac II<br>640 x 480p at 60Hz - VESA STD<br>800 x 600p at 60Hz - VESA STD<br>1024 x 768p at 60 1360 x 765p at 60Hz - VESA STD Report information Date generated........... 07/02/2018 Software revision........ 2.60.0.972 Data source.............. File Operating system......... 6.1.7601.2.Service Pack 1

Raw data<br>00,FF,FF,FF,FF,FF,FF,00,2D,B2,ED,03,01,00,00,00,14,1A,01,03,00,46,27,78,0B,D5,7C,A3,57,49,9C,25<br>11,48,4B,FF,FF,80,31,40,45,40,61,40,71,4F,81,8F,81,40,81,80,8B,C0,D6,09,80,A0,20,E0,2D,10,10,60, A2,00,04,03,00,00,00,18,02,3A,80,18,71,38,2D,40,58,2C,45,00,10,09,00,00,00,1E,00,00,00,FC,00,56, 53,2D,36,34,56,47,41,41,0A,20,20,20,48,3F,40,30,62,B0,32,40,40,C0,13,00,6F,13,11,00,00,1E,00,CE

# Protocol 3000

The **VS-6464DN-EM 8x8 to 64x64 Modular Multi-Format Managed Digital Matrix Switcher** can be operated using the Kramer Protocol 3000 serial commands. The command framing varies according to how you interface with the **VS-6464DN-EM**. For example, a basic video input switching command that routes a layer 1 video signal to HDBT out 1 from HDMI input 2 (ROUTE  $1, 1, 2$ ), is entered as follows:

• Terminal communication software, such as Hercules:

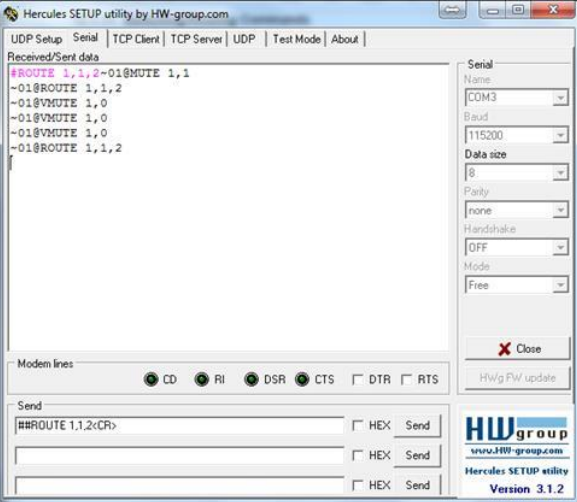

The framing of the command varies according to the terminal communication software.

• K-Touch Builder (Kramer software):

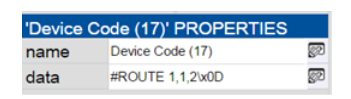

• K-Config (Kramer configuration software):

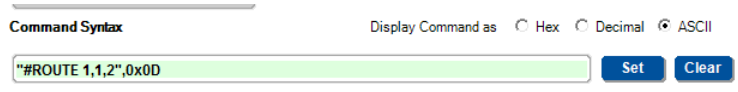

Ť

All the examples provided in this section are based on using the K-Config software.

You can enter commands directly using terminal communication software (e.g., Hercules) by connecting a PC to the serial or Ethernet port on the **VS-6464DN-EM**. To enter CR press the Enter key ( $E$ F is also sent but is ignored by the command parser).

Commands sent from various non-Kramer controllers (e.g., Crestron) may require special coding for some characters (such as, /x##). For more information, refer to your controller's documentation.

For more information about:

- Understanding Protocol 3000 commands (see [Understanding Protocol 3000 Commands](#page-64-0) on page  $63$ ).
- General syntax used for Protocol 3000 commands (see [Protocol 3000 Syntax](#page-65-0) on page [64\)](#page-65-0).
- Protocol 3000 commands available for the **VS-6464DN-EM** (see [Protocol 3000](#page-65-1)  [Commands](#page-65-1) on page [64\)](#page-65-1).
- Using the packet protocol (see [Using the Packet Protocol](#page-91-0) on page [90\)](#page-91-0).

## <span id="page-64-0"></span>Understanding Protocol 3000 Commands

Protocol 3000 commands are structured according to the following:

- **Command**  A sequence of ASCII letters (A-Z, a-z and -). A command and its parameters must be separated by at least one space.
- **Parameters** A sequence of alphanumeric ASCII characters (0-9, A-Z, a-z and some special characters for specific commands). Parameters are separated by commas.
- **Message string**  Every command entered as part of a message string begins with a message starting character and ends with a message closing character.

A string can contain more than one command. Commands are separated by a pipe  $($  $)$ character. The maximum string length is 64 characters.

- **Message starting character:**
	- $\blacksquare$   $\#$  For host command/query.
	- $\bullet$  ~ For device response.
- **Device address** K-NET Device ID followed by @ (optional, K-NET only).
- **Query sign** ? follows some commands to define a query request.
- **Message closing character:**
	- $CR -$  Carriage return for host messages (ASCII 13).
	- $CR$  LF Carriage return for device messages (ASCII 13) and line-feed (ASCII 10).
- **Command chain separator character –** Multiple commands can be chained in the same string. Each command is delimited by a pipe character (|). When chaining commands, enter the message starting character and the message closing character only at the beginning and end of the string.

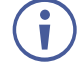

Spaces between parameters or command terms are ignored. Commands in the string do not execute until the closing character is entered. A separate response is sent for every command in the chain.

# <span id="page-65-0"></span>Protocol 3000 Syntax

The Kramer Protocol 3000 syntax uses the following delimiters:

- $CR$  = Carriage return (ASCII 13 = 0x0D).
- $LF = Line feed (ASCII 10 = 0x0A).$
- $\overline{SP}$  = Space (ASCII 32 = 0x20).

Some commands have short name syntax in addition to long name syntax to enable faster typing. The response is always in long syntax.

The Protocol 3000 syntax is in the following format:

• **Host Message Format**:

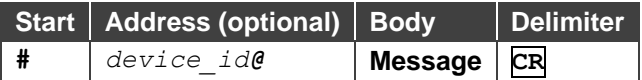

• **Simple Command** – Command string with only one command without addressing:

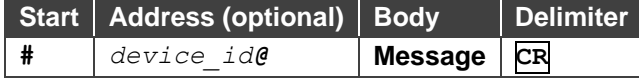

• **Command String** – Formal syntax with commands concatenation and addressing:

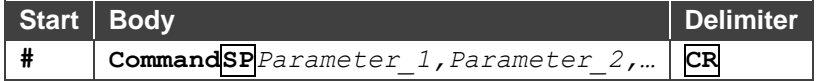

#### • **Device Message Format**:

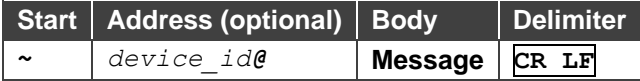

• **Device Long Response** – Echoing command:

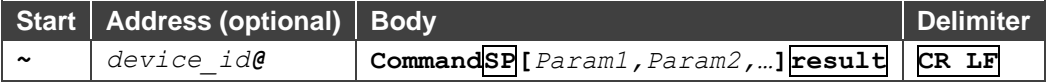

## <span id="page-65-1"></span>Protocol 3000 Commands

This section includes the following commands:

- [System Mandatory Commands](#page-66-0) (see System Mandatory Commands on page [65\)](#page-66-0).
- [System Commands](#page-71-0) (see System Commands on page [70\)](#page-71-0).
- [Routing Commands](#page-77-0) (see Routing Commands on page [76\)](#page-77-0).
- Video Commands (see [Video Commands](#page-83-0) on page [82\)](#page-83-0).
- [Audio Commands](#page-87-0) (see Audio Commands on page [86\)](#page-87-0).

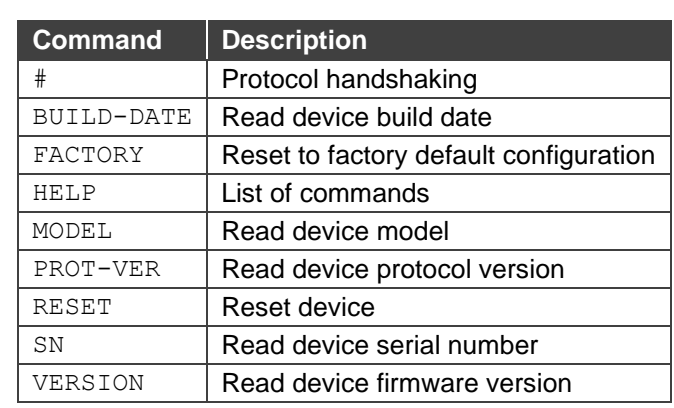

# <span id="page-66-0"></span>System Mandatory Commands

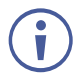

Not every command listed by the HELP command is relevant to every matrix configuration.

**#**

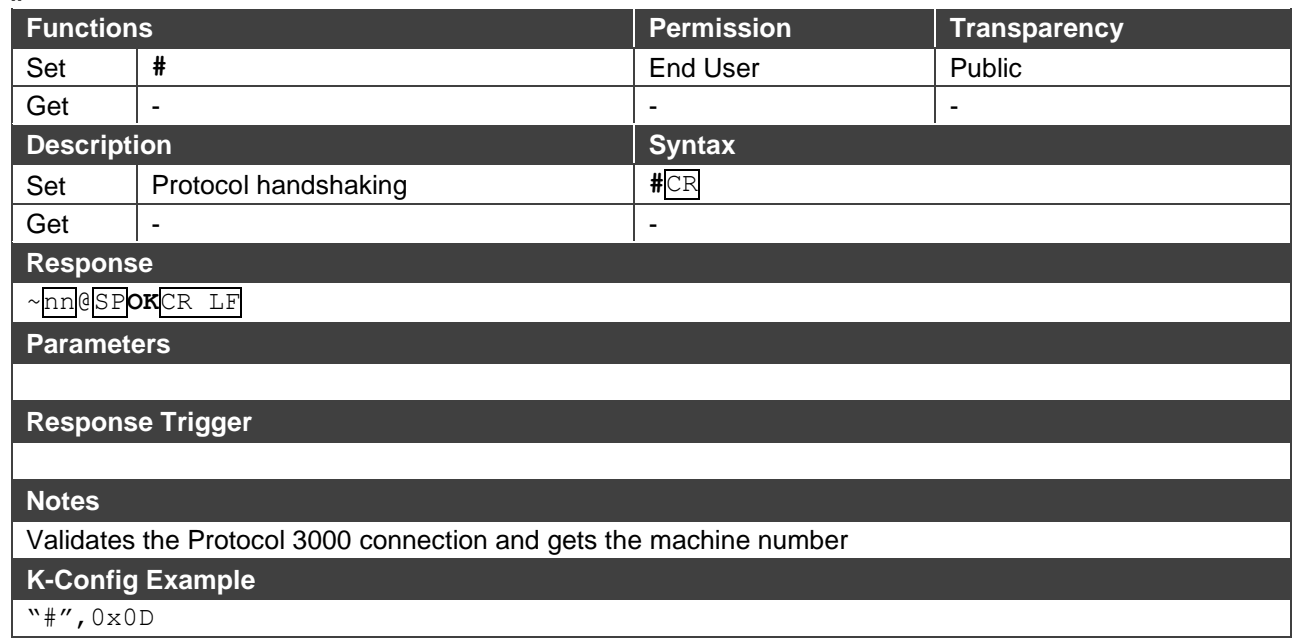

#### **BUILD-DATE**

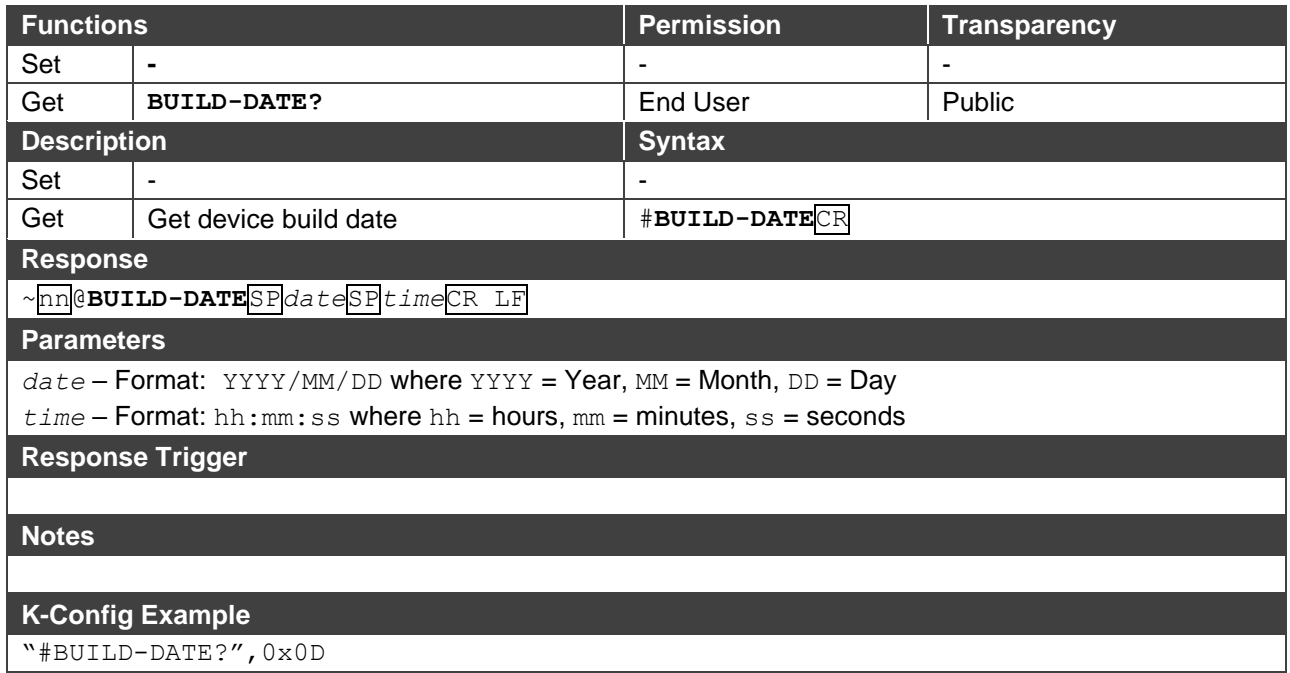

#### **FACTORY**

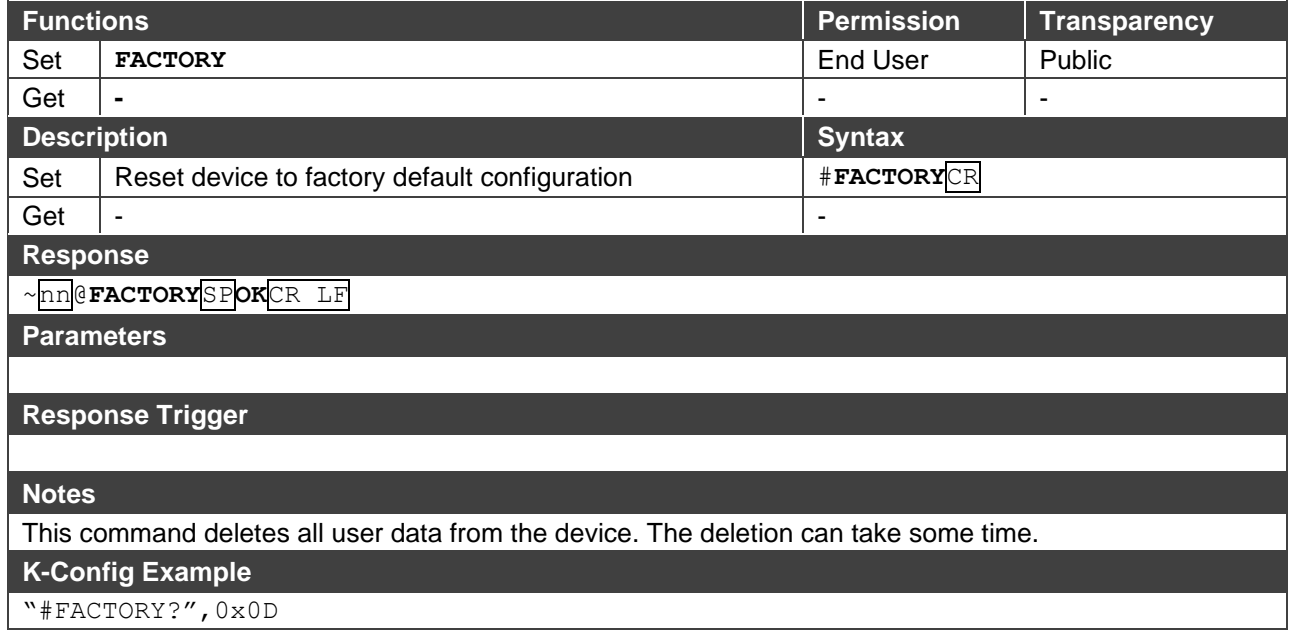

**HELP**

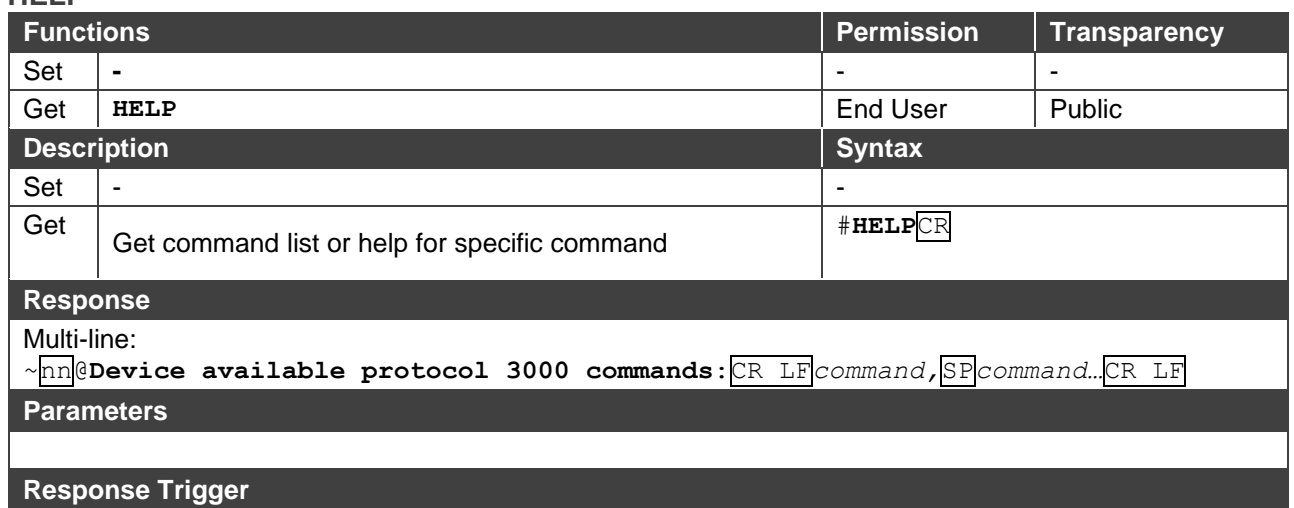

**Notes**

#### **K-Config Example**

"#HELP",0x0D

#### **MODEL**

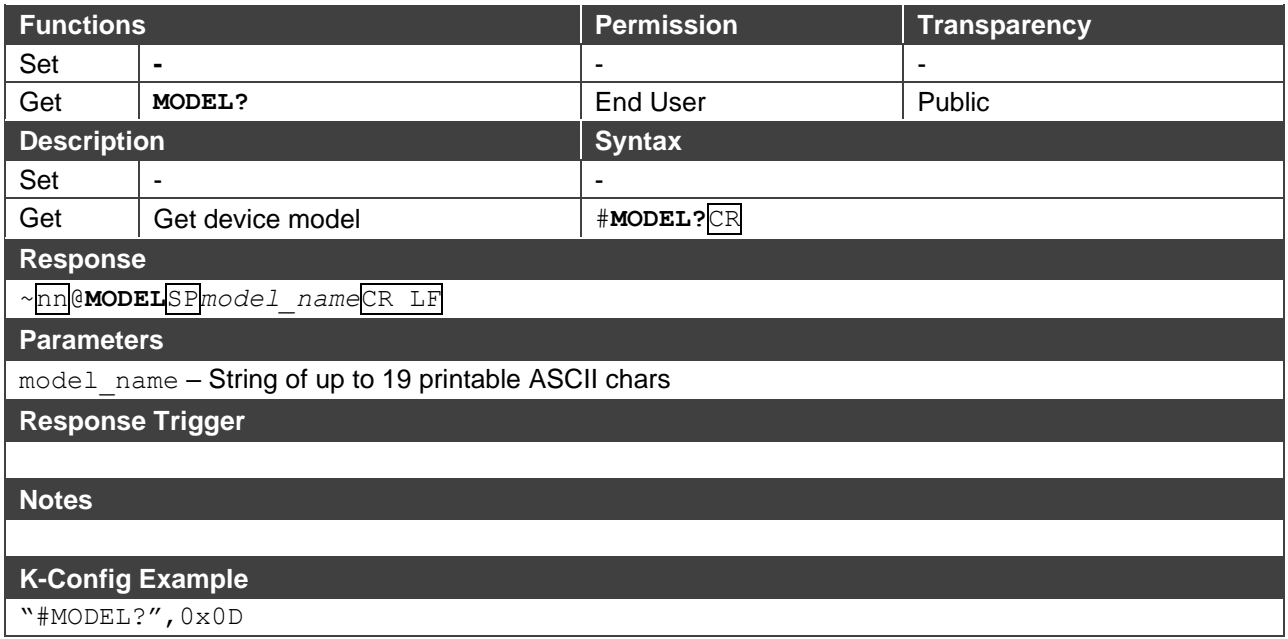

"#MODEL?",0x0D

#### **PROT-VER**

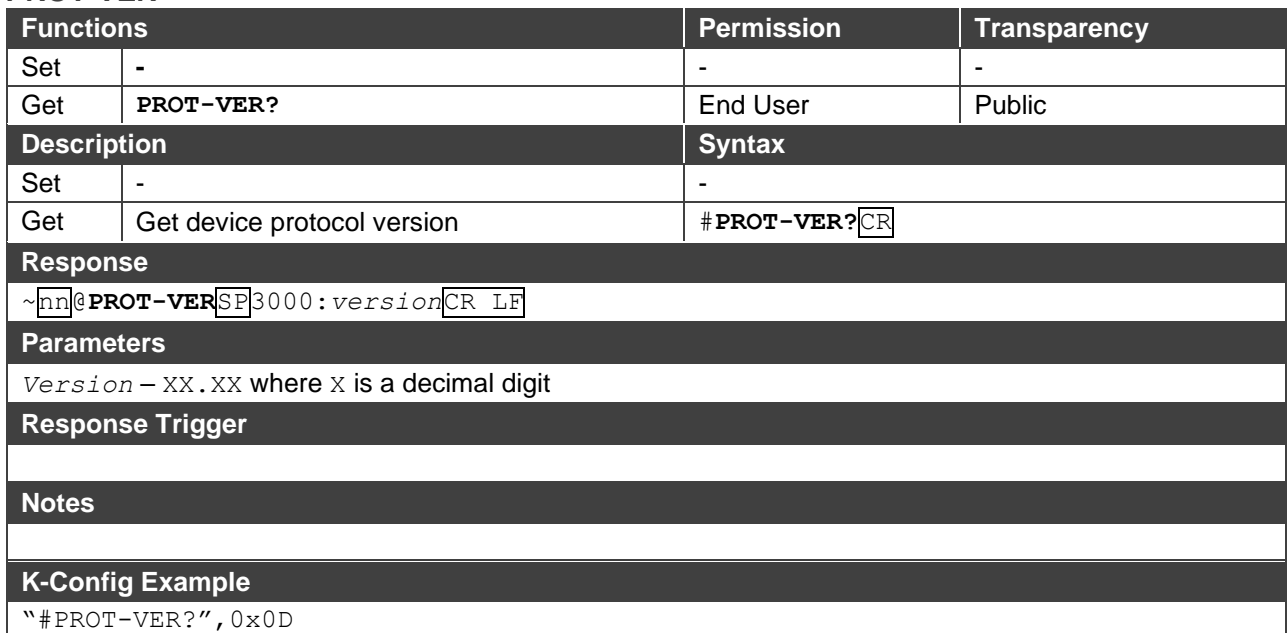

#### **RESET**

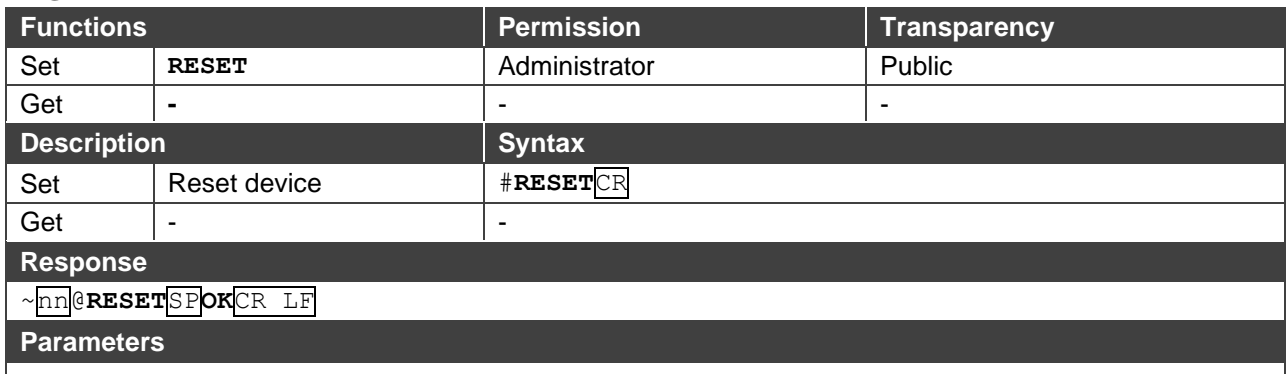

#### **Response Trigger**

**Notes**

To avoid locking the port due to a USB bug in Windows, disconnect USB connections immediately after running this command. If the port was locked, disconnect and reconnect the cable to reopen the port.

#### **K-Config Example**

"#RESET",0x0D

**SN**

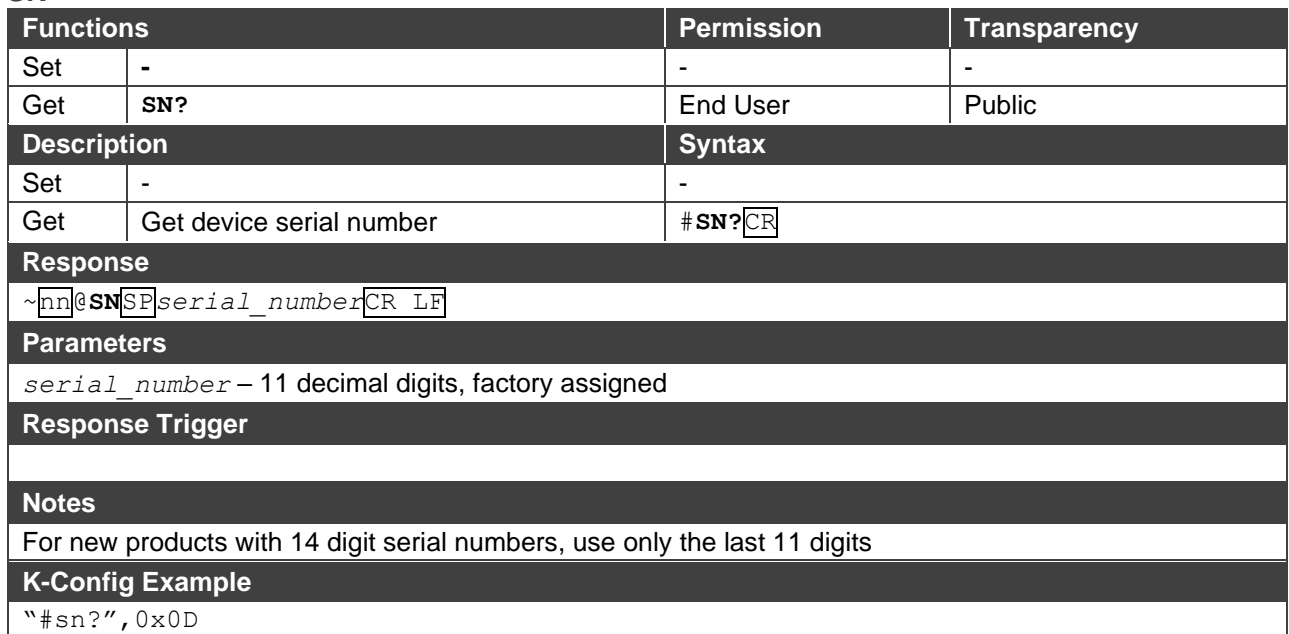

W#sn?",0x0D

#### **VERSION**

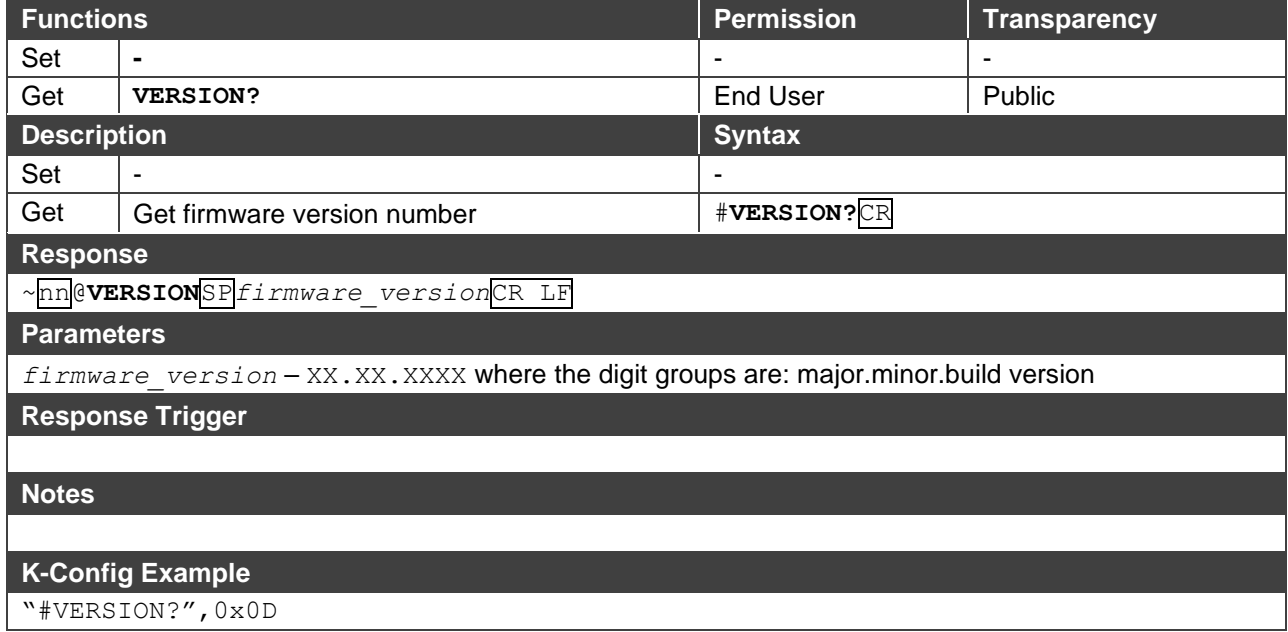

# <span id="page-71-0"></span>System Commands

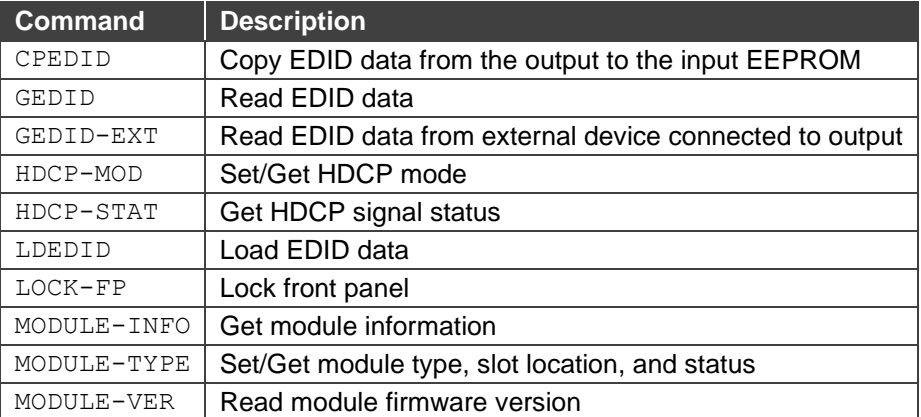

#### **CPEDID**

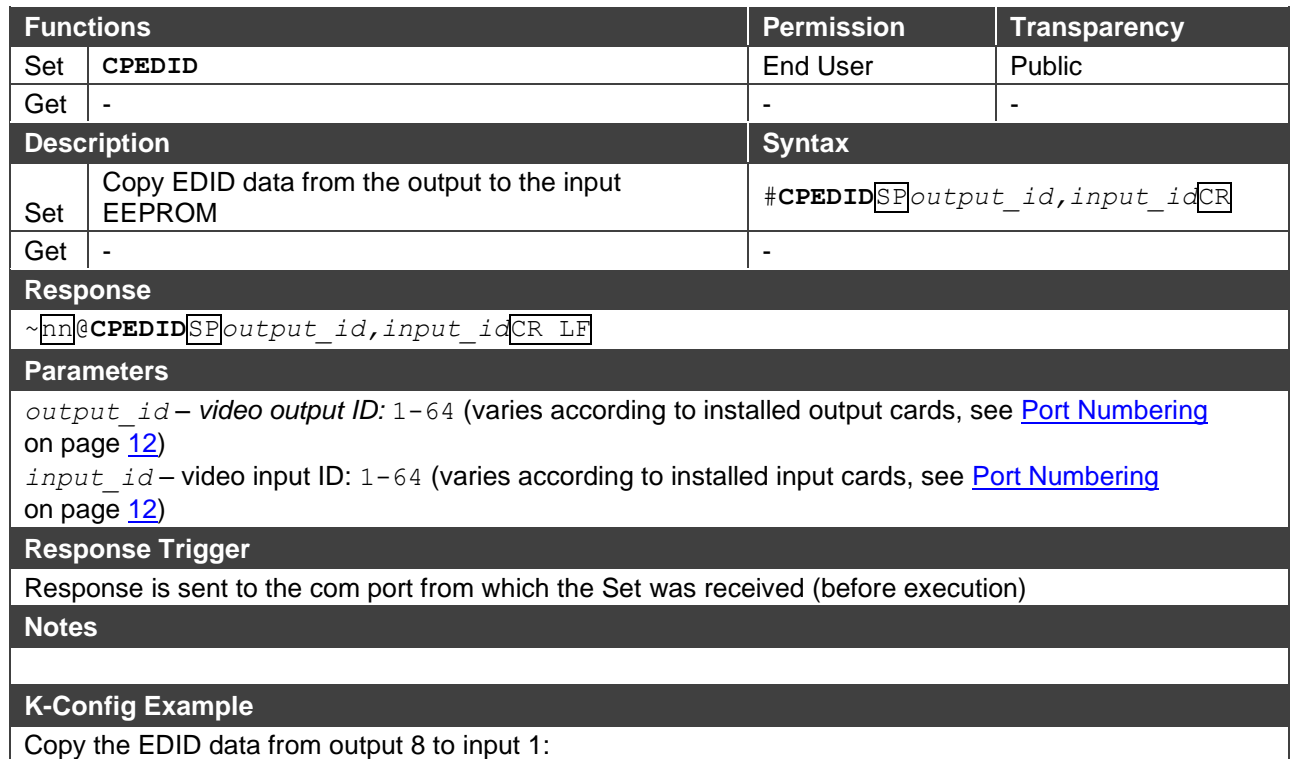

"#CPEDID 8,1,0x1",0x0D
**GEDID**

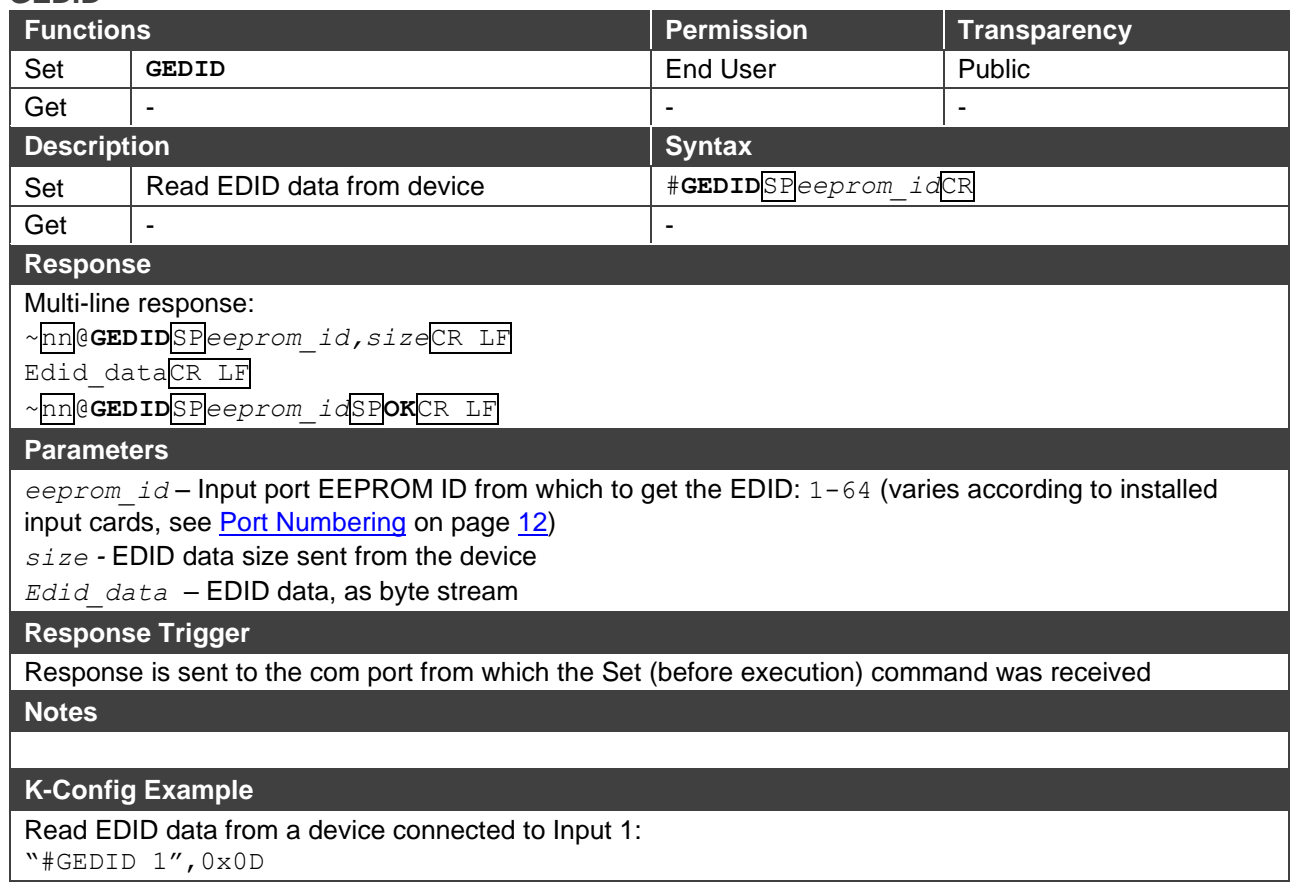

### **GEDID-EXT**

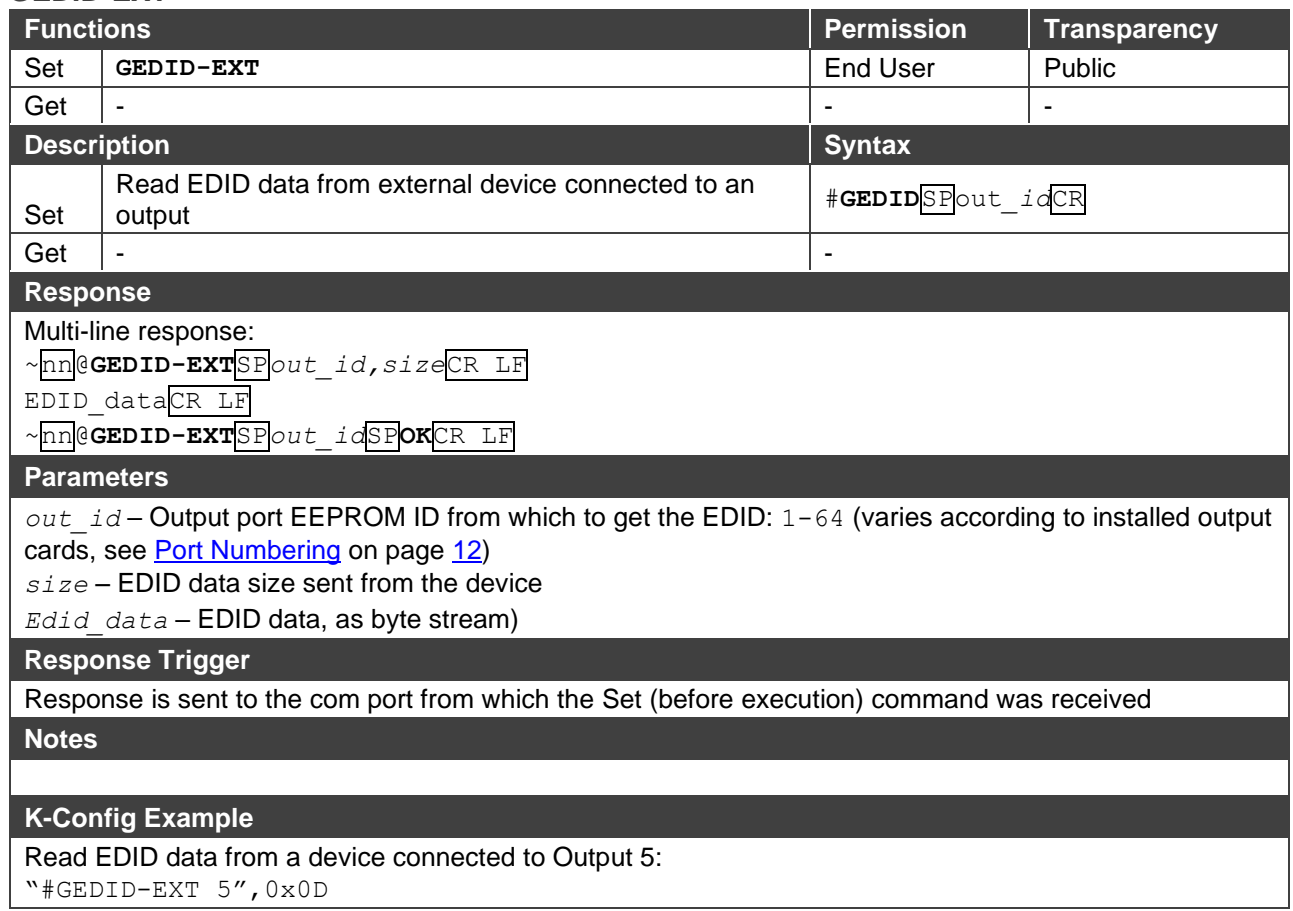

## **HDCP-MOD**

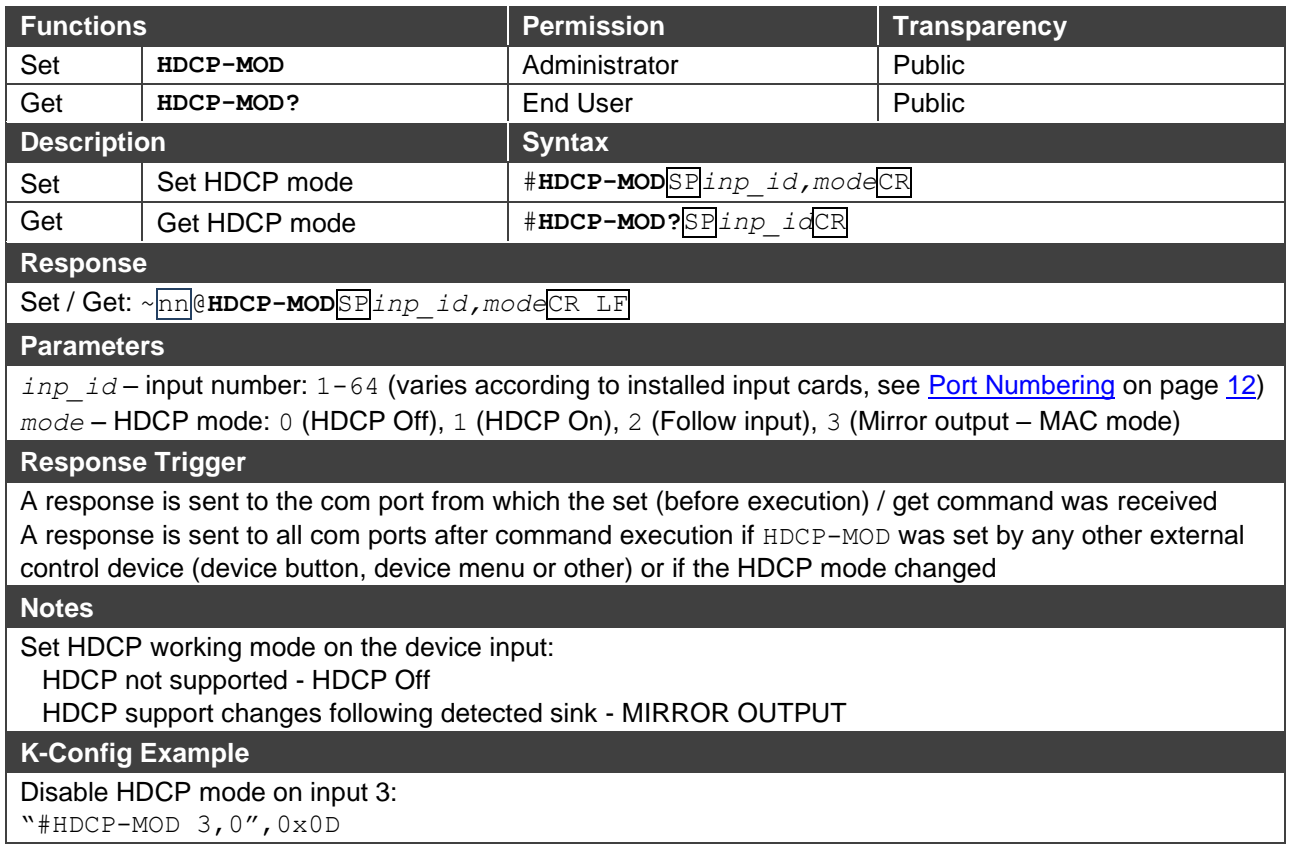

## **HDCP-STAT**

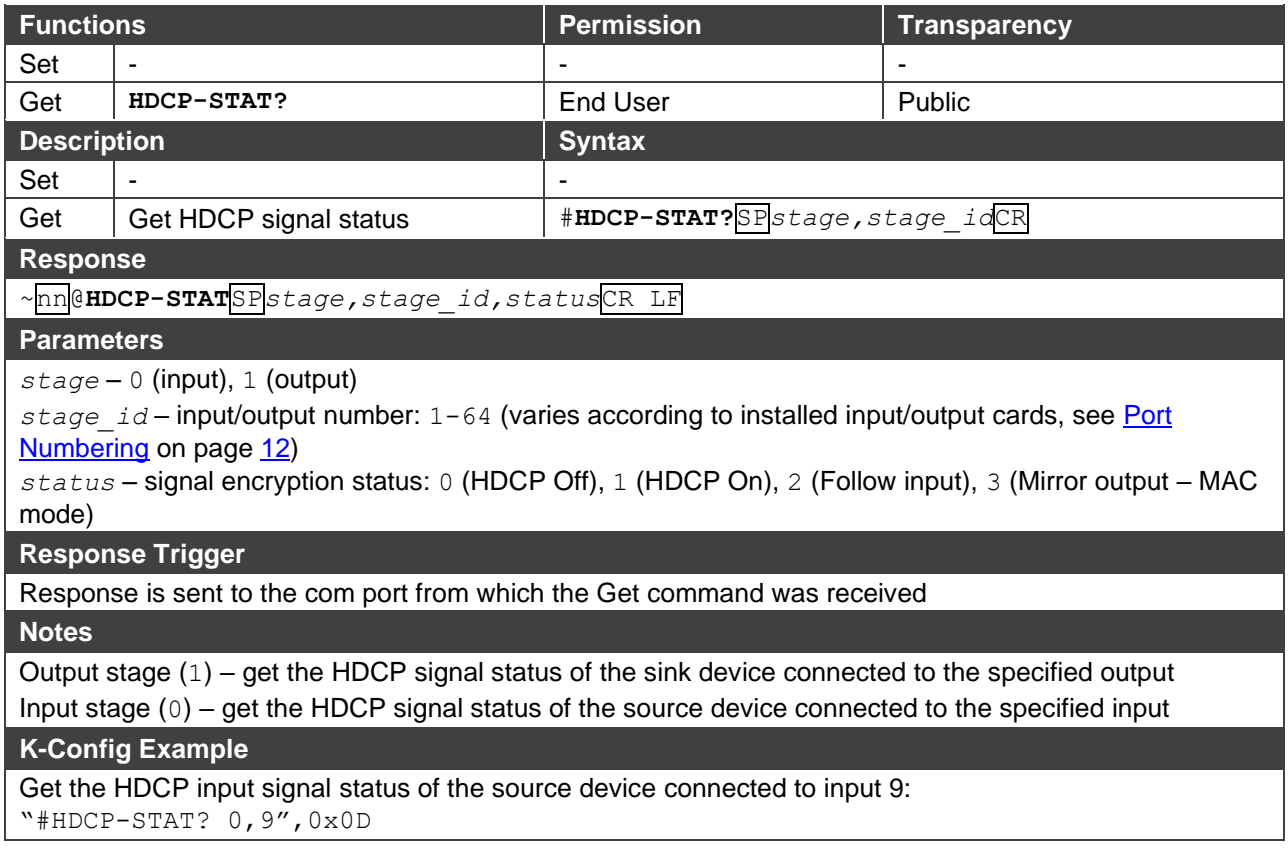

**LDEDID**

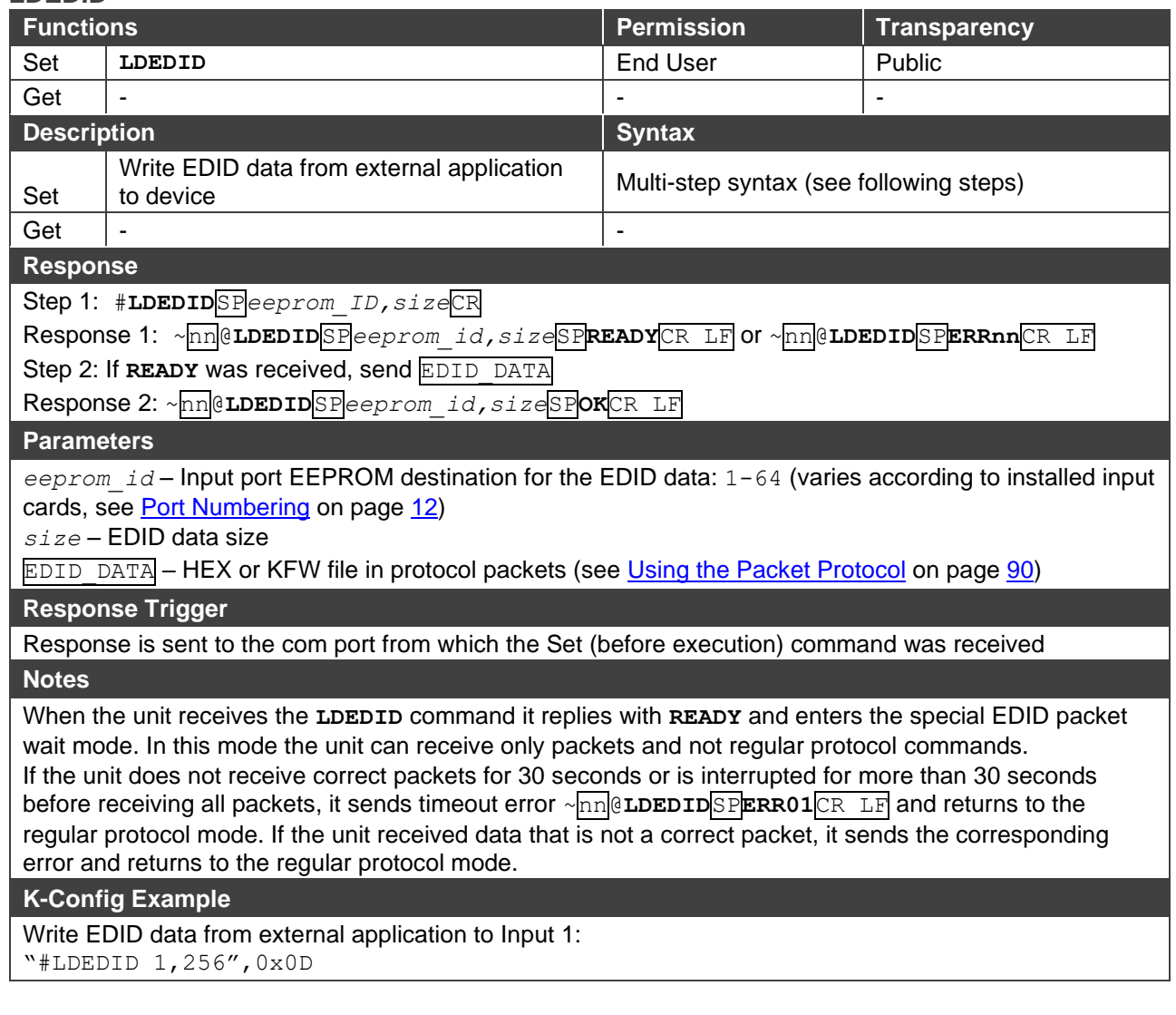

## **LOCK-FP**

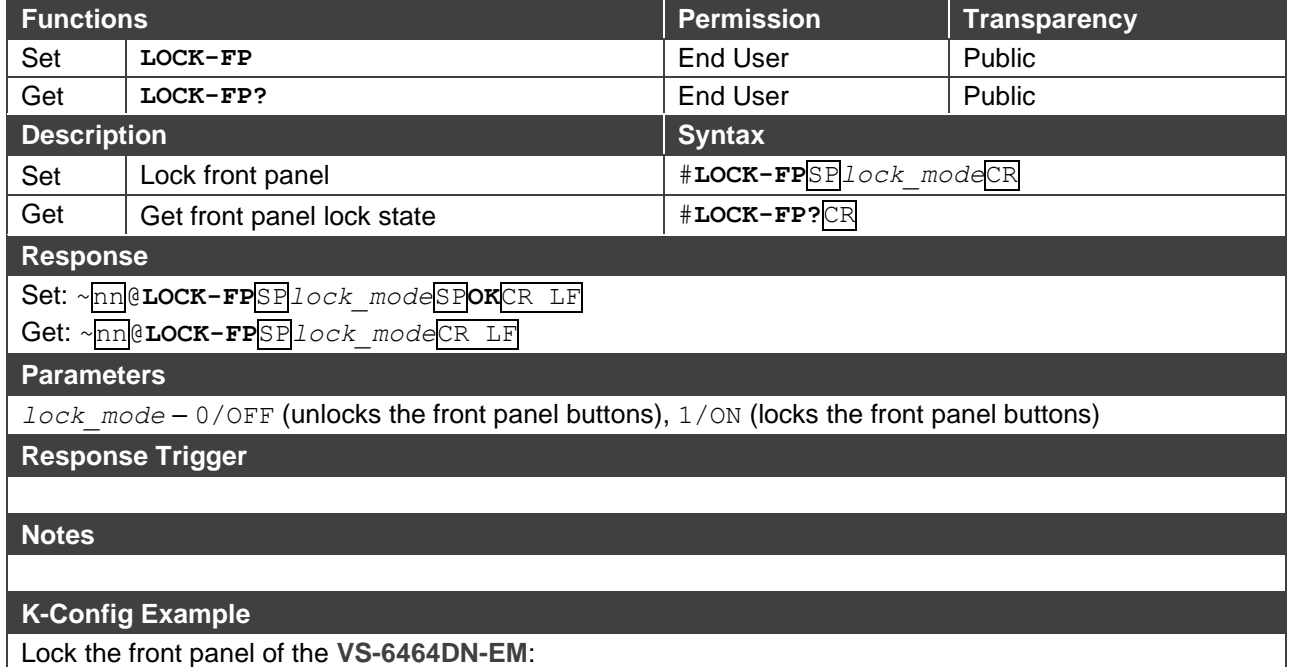

"#LOCK-FP 1",0x0D

**MODULE-INFO**

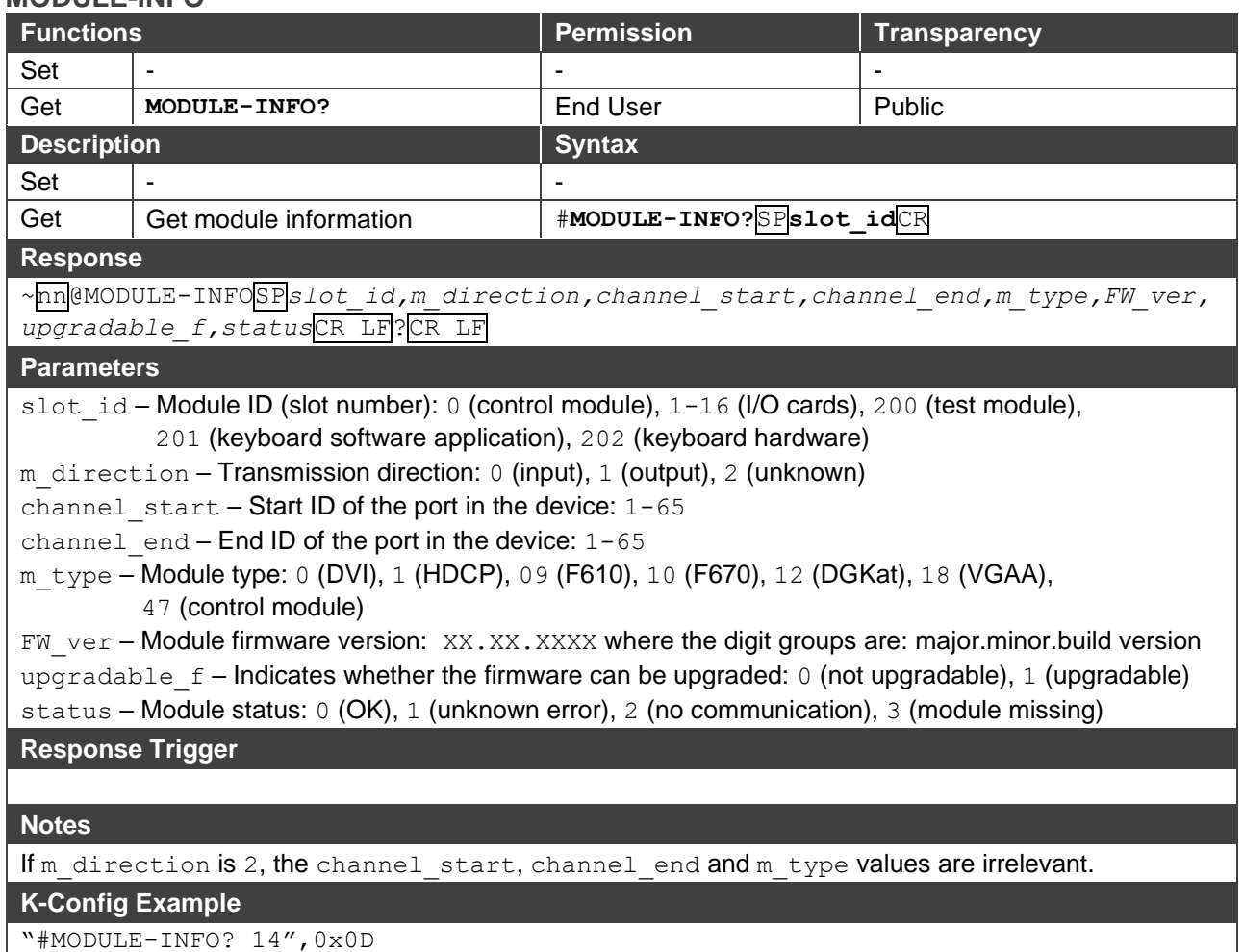

"#MODULE-INFO? 14",0x0D

### **MODULE-TYPE**

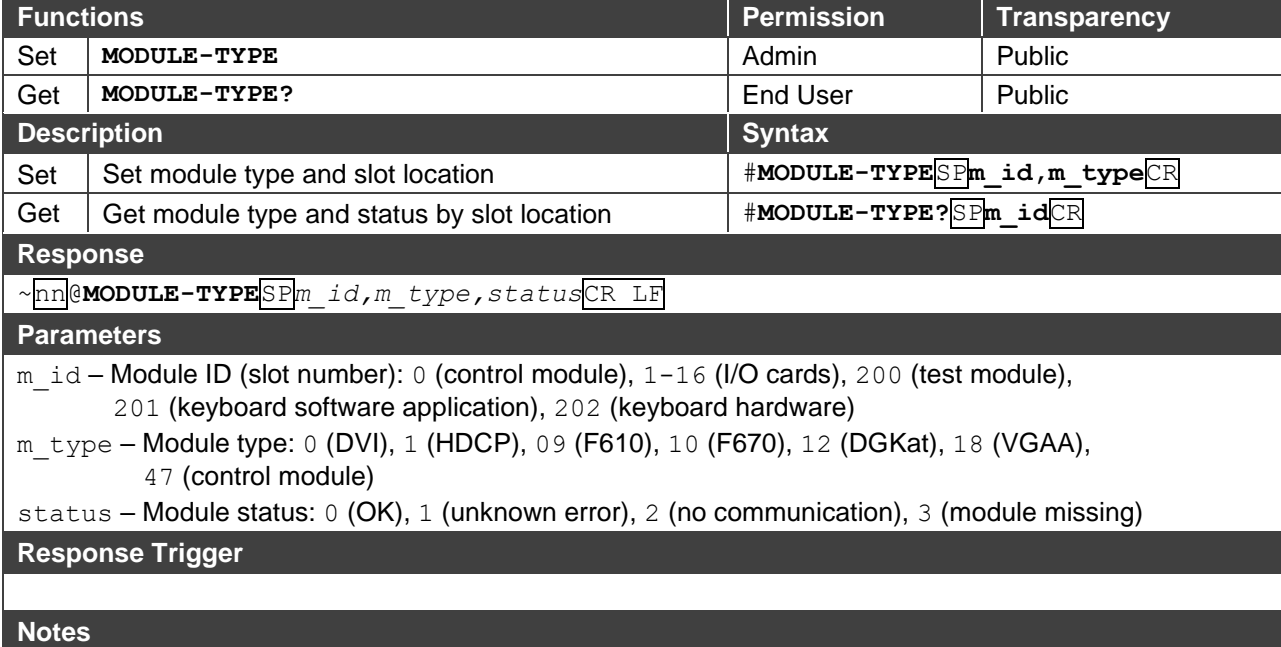

# **K-Config Example**

Set the card (module) installed in slot 4 to VGAA:

"#MODULE-TYPE 04,18",0x0D

## **MODULE-VER**

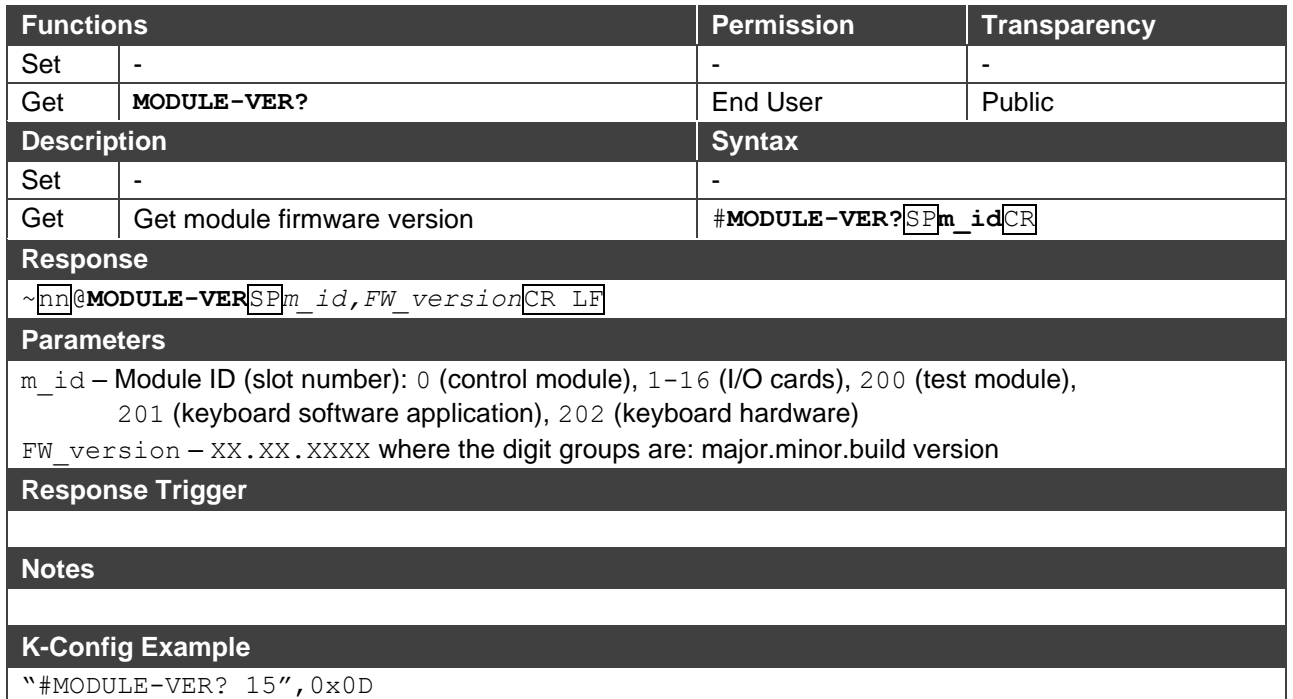

# Routing Commands

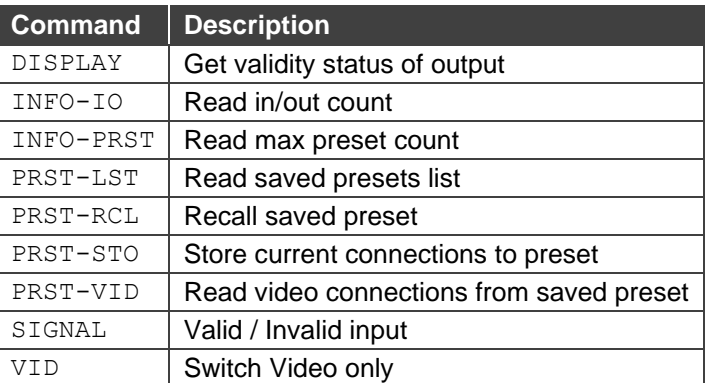

## **DISPLAY**

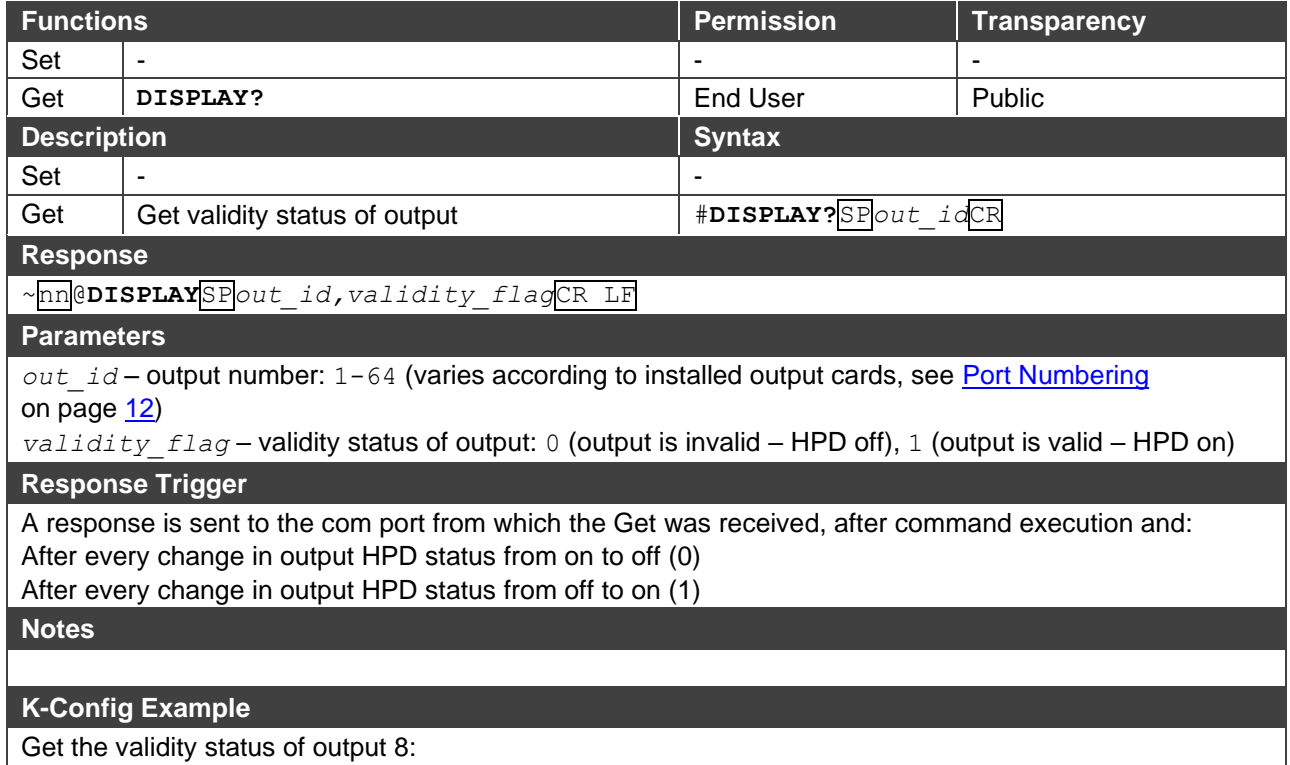

"#DISPLAY 8", 0x0D

**INFO-IO**

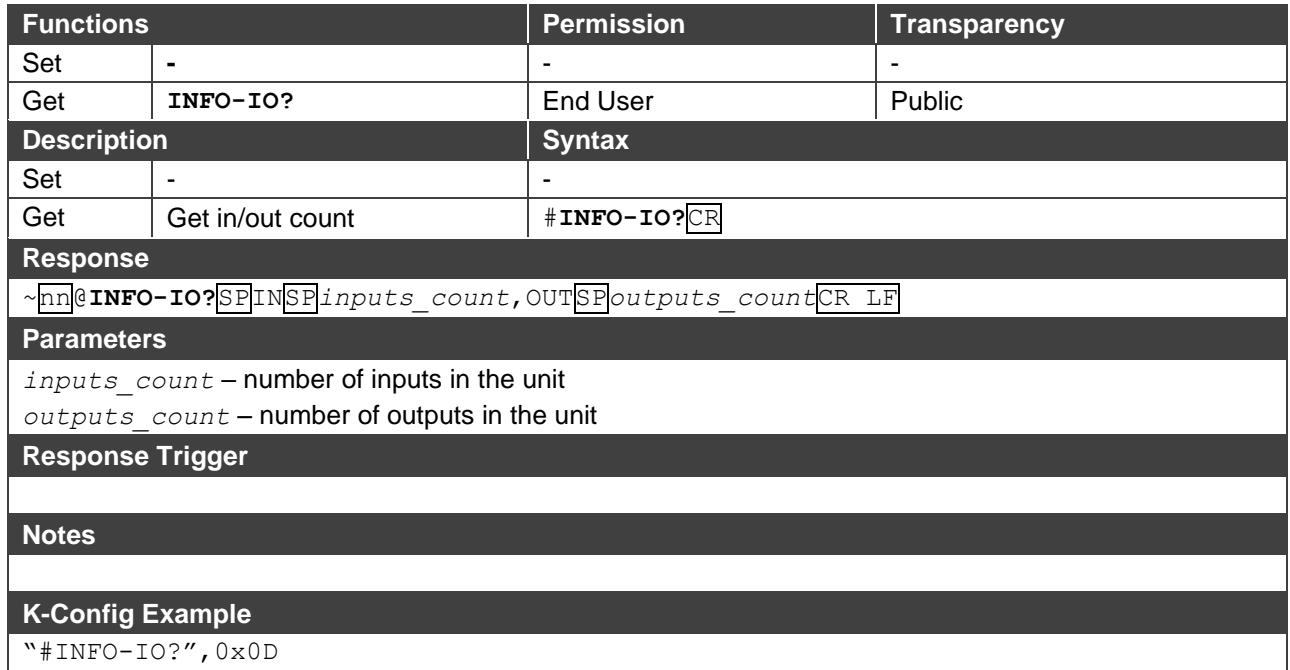

### **INFO-PRST**

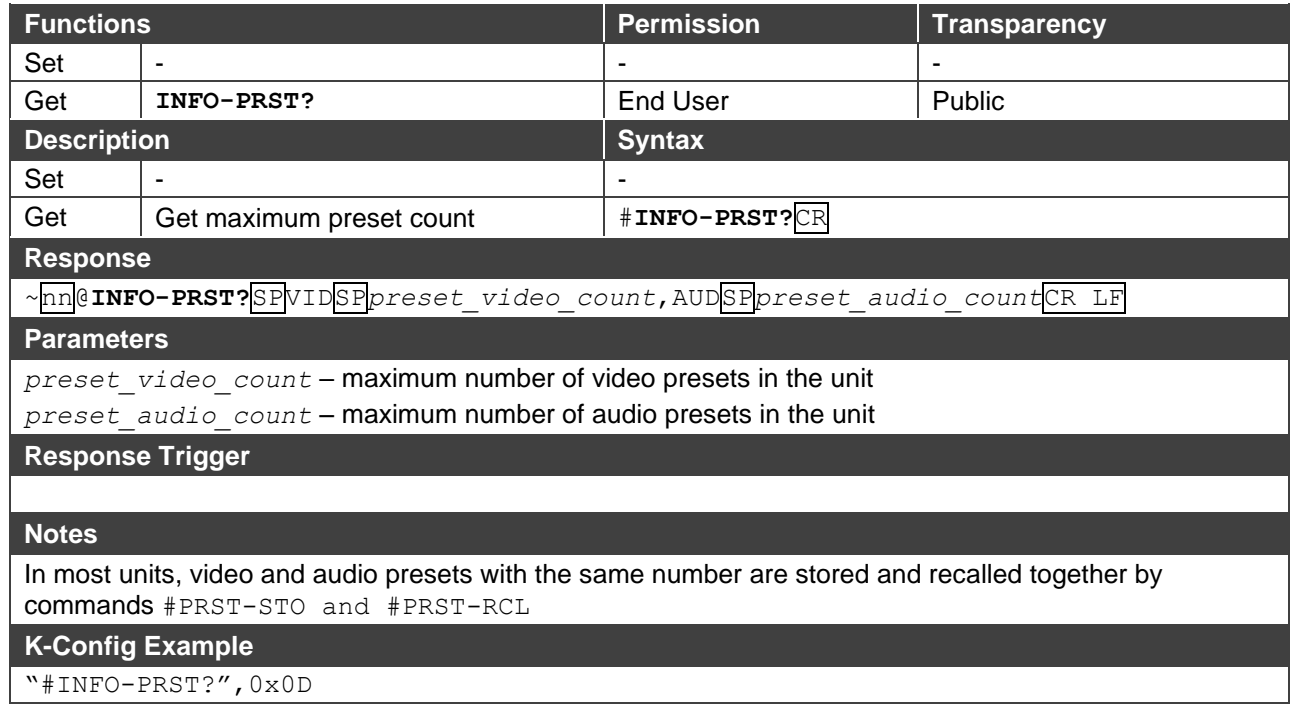

"#INFO-PRST?",0x0D

#### **PRST-LST**

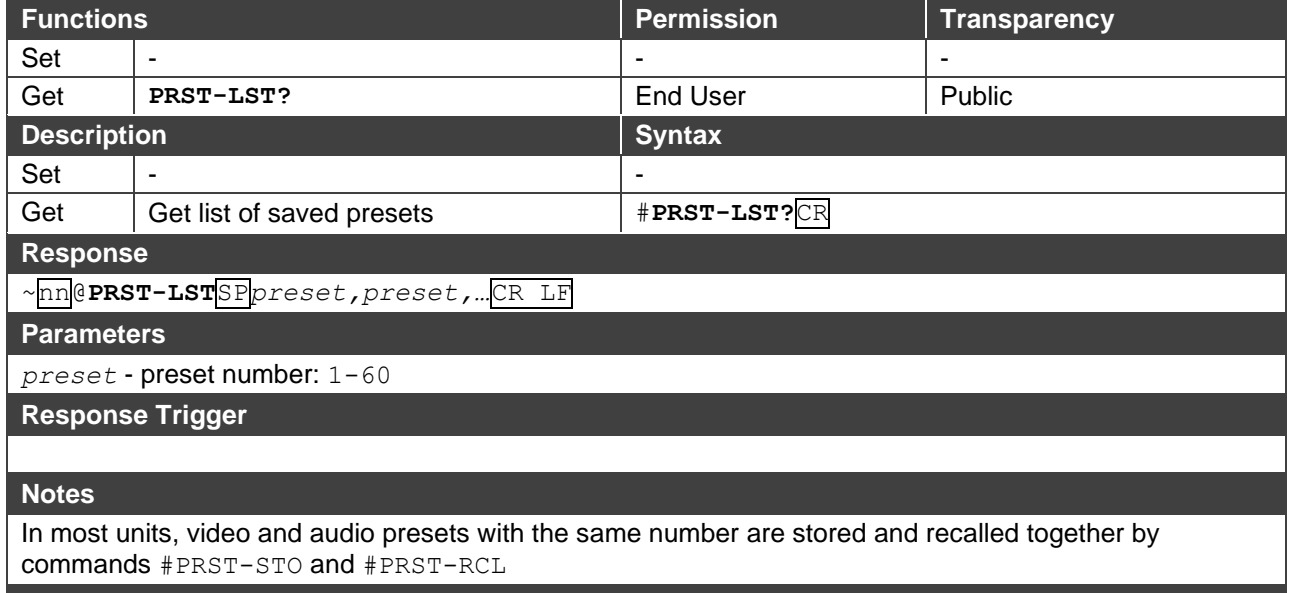

## **K-Config Example**

"#PRST-LST?",0x0D

## **PRST-RCL**

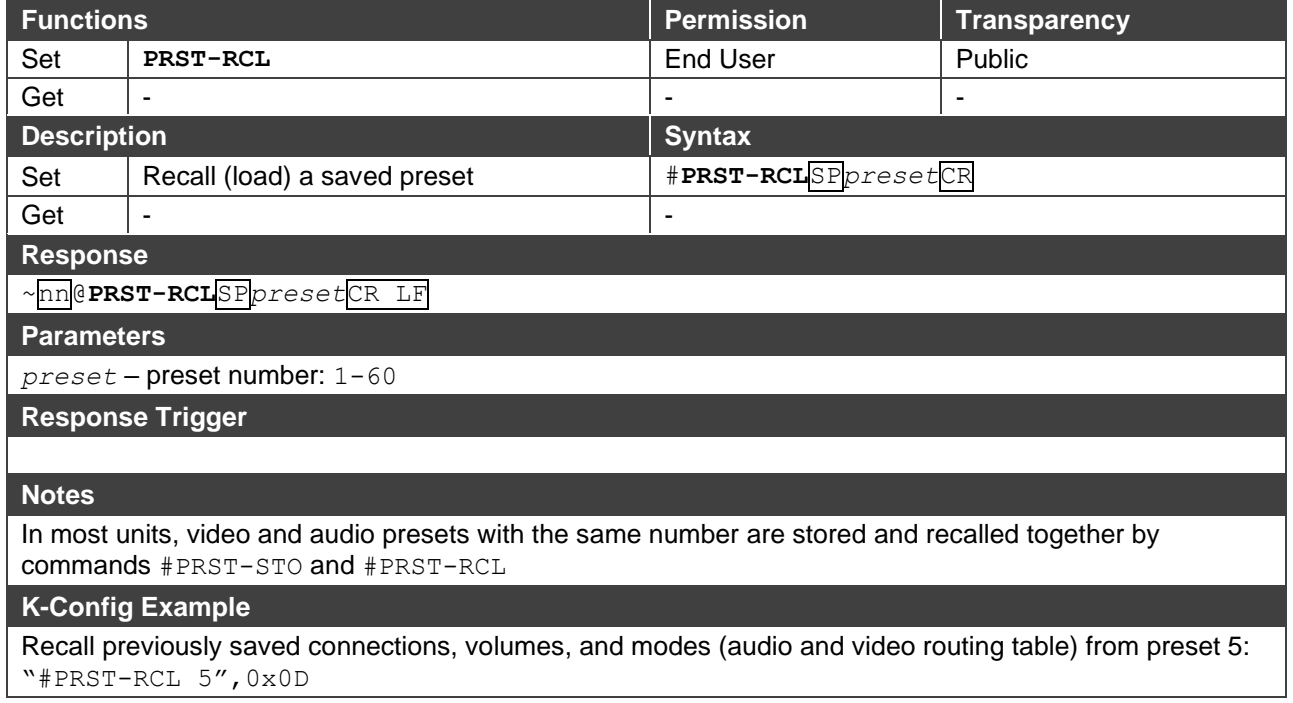

#### **PRST-STO**

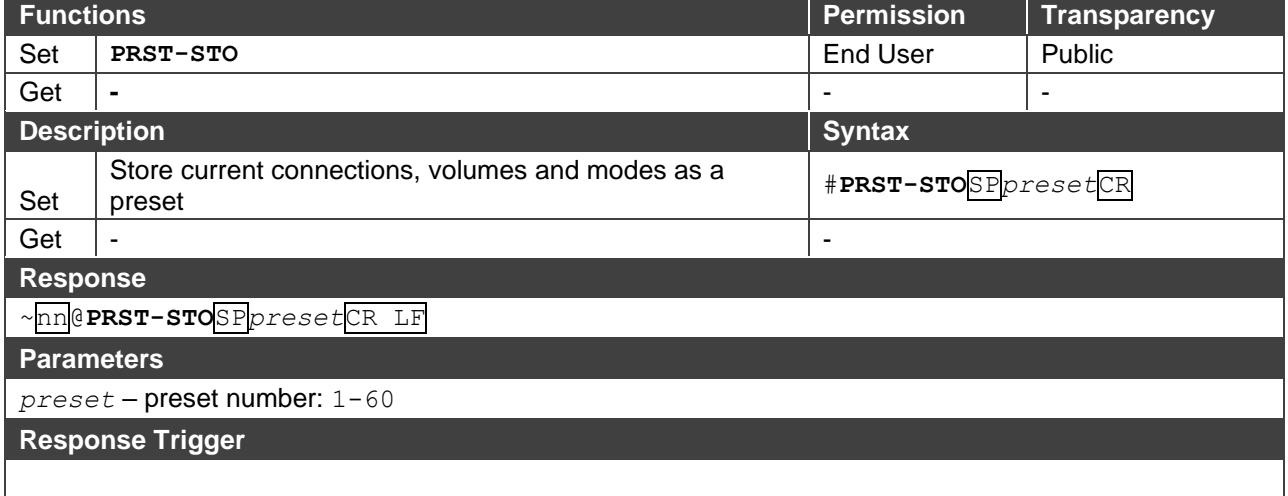

### **Notes**

In most units, video and audio presets with the same number are stored and recalled together by commands #PRST-STO and #PRST-RCL

#### **K-Config Example**

Store the current connections, volumes, and modes (audio and video routing table) to preset 8: "#PRST-STO 8",0x0D

#### **PRST-VID**

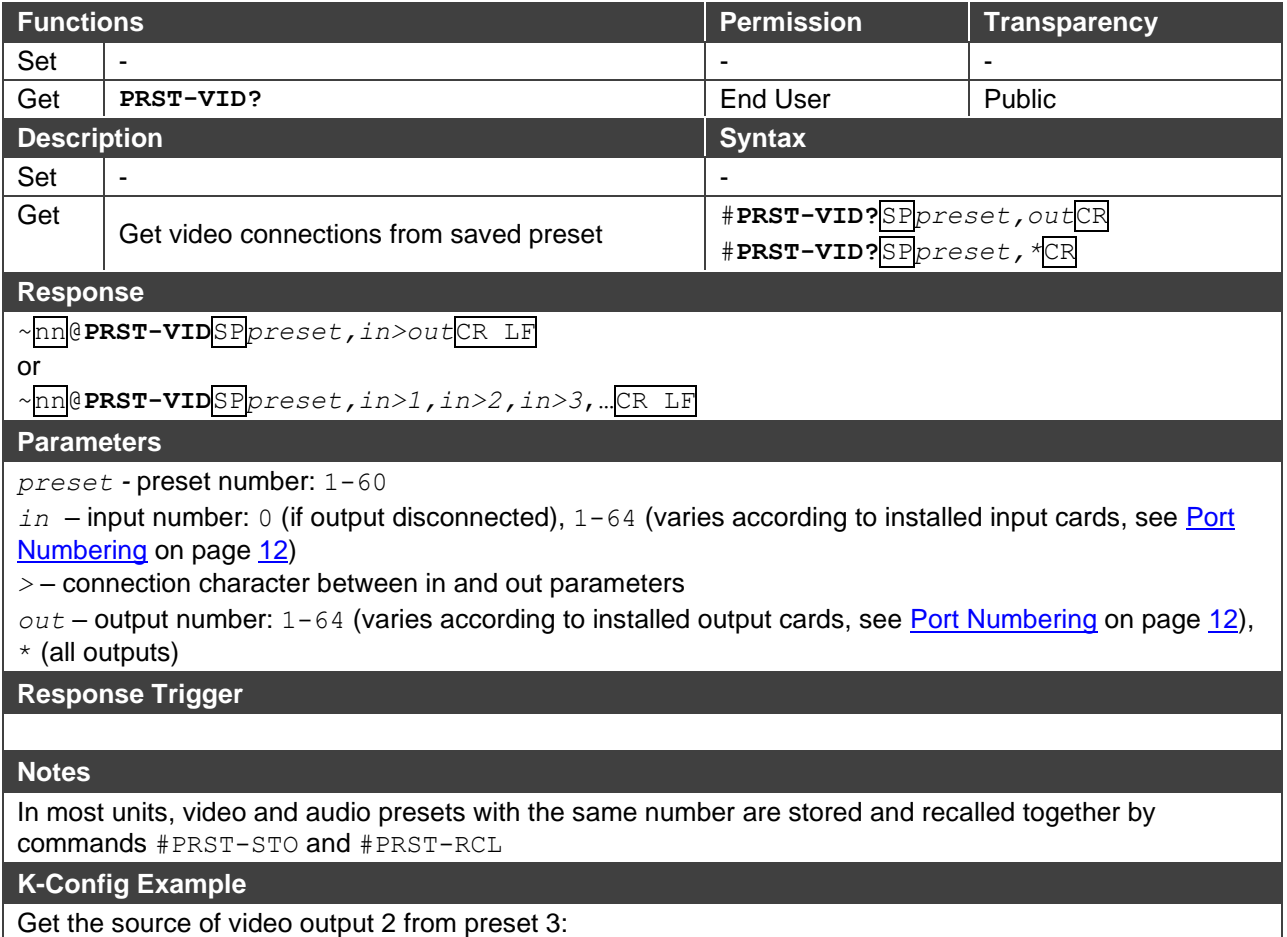

"#PRST-VID? 3,2",0x0D

**SIGNAL**

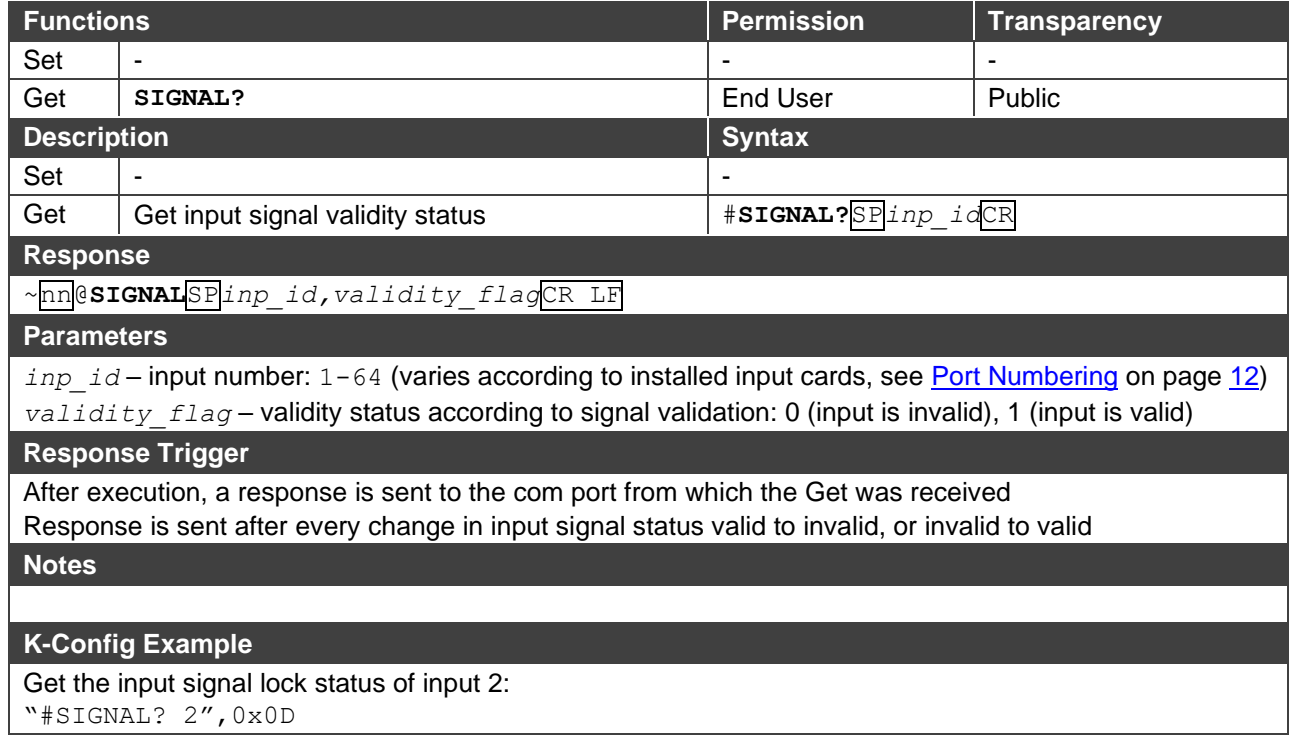

**VID**

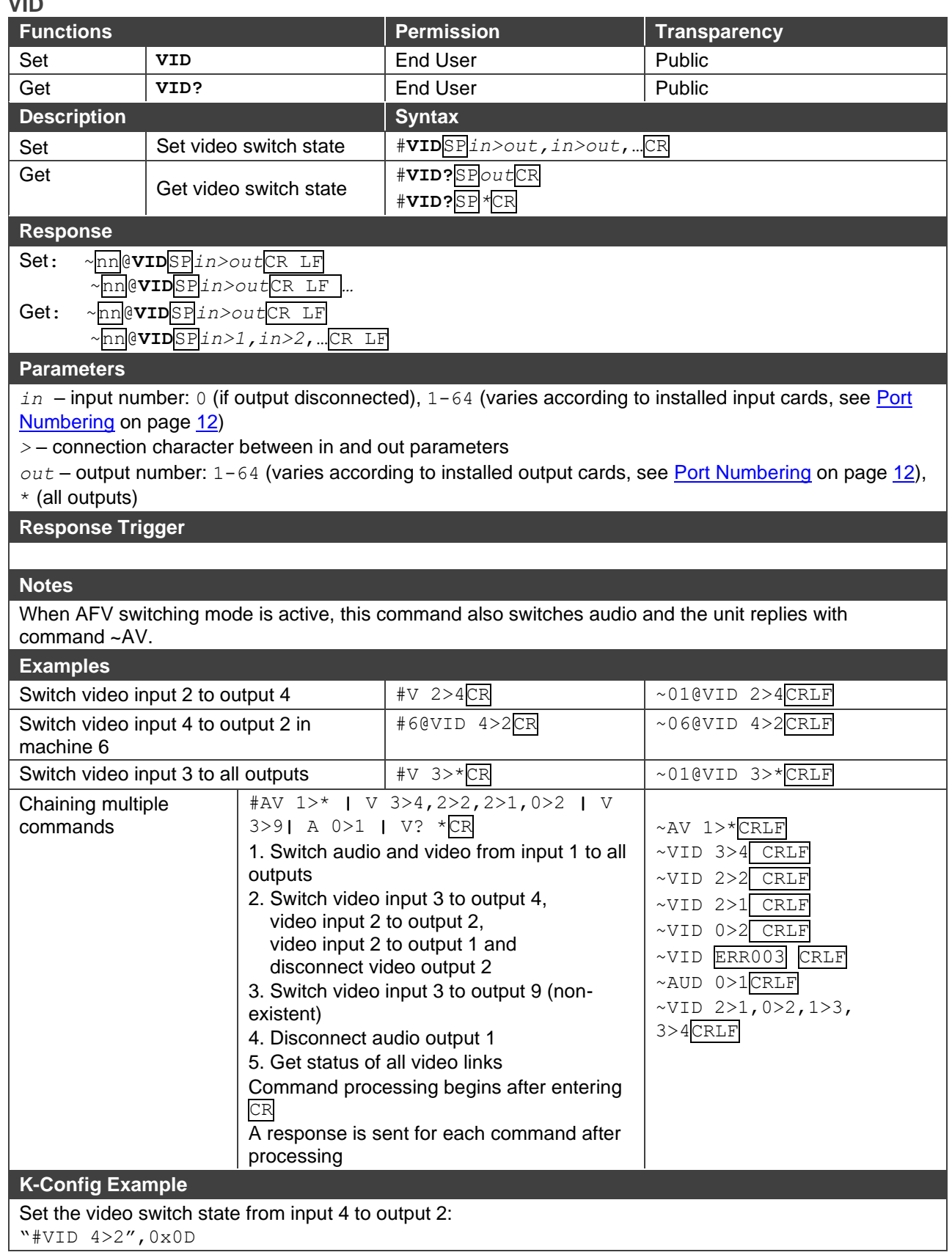

# Video Commands

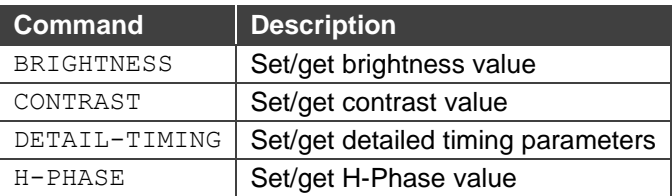

### **BRIGHTNESS**

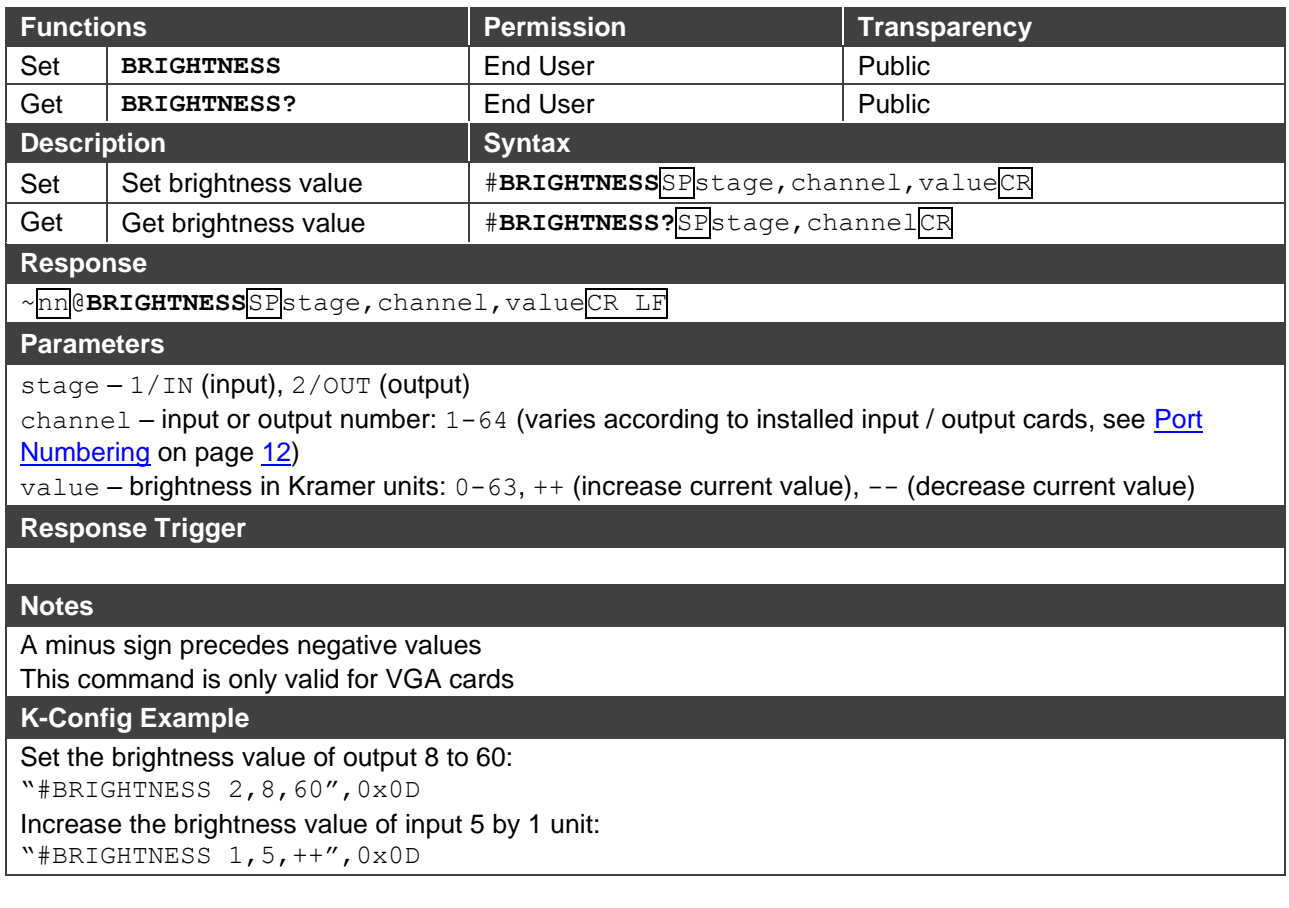

## **CONTRAST**

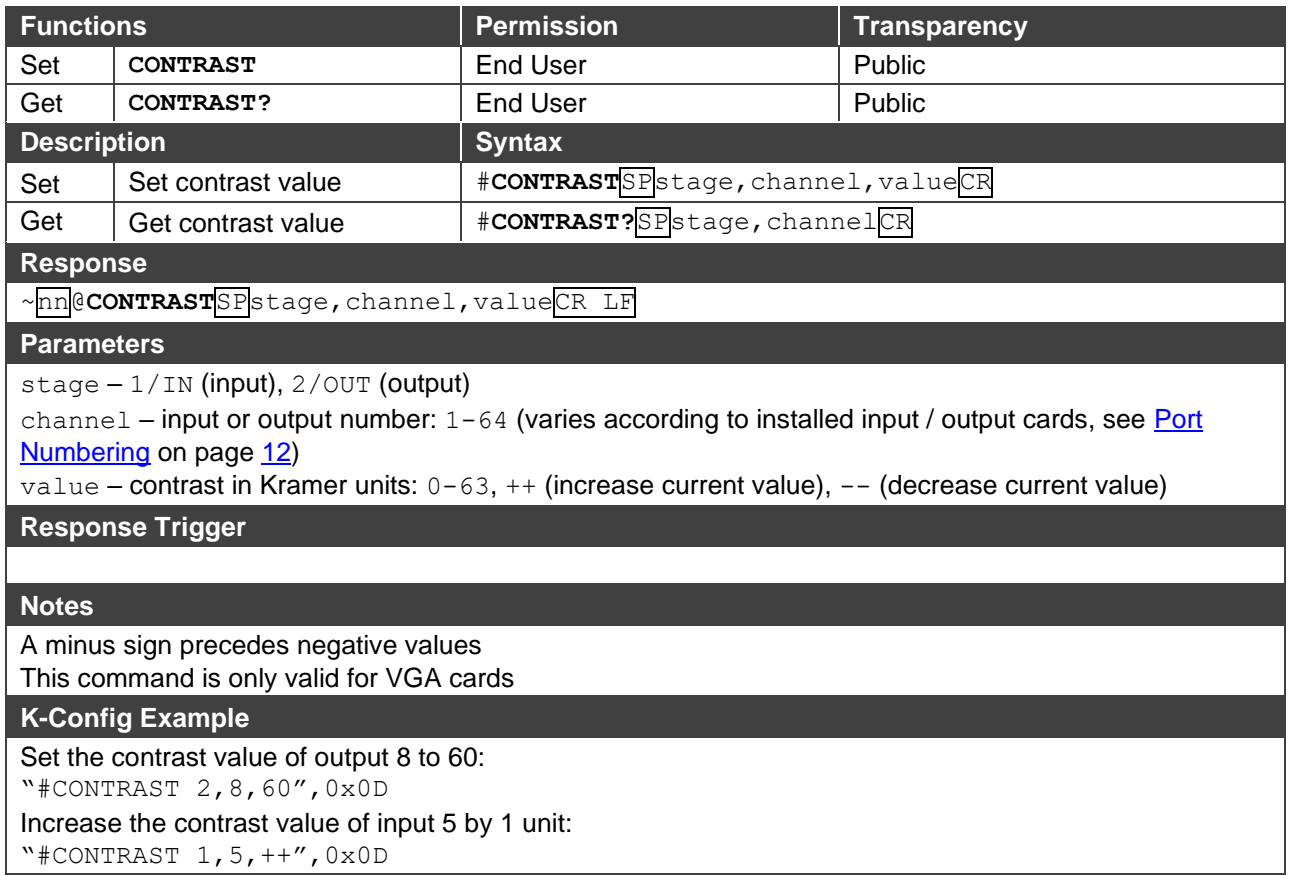

#### **DETAIL-TIMING**

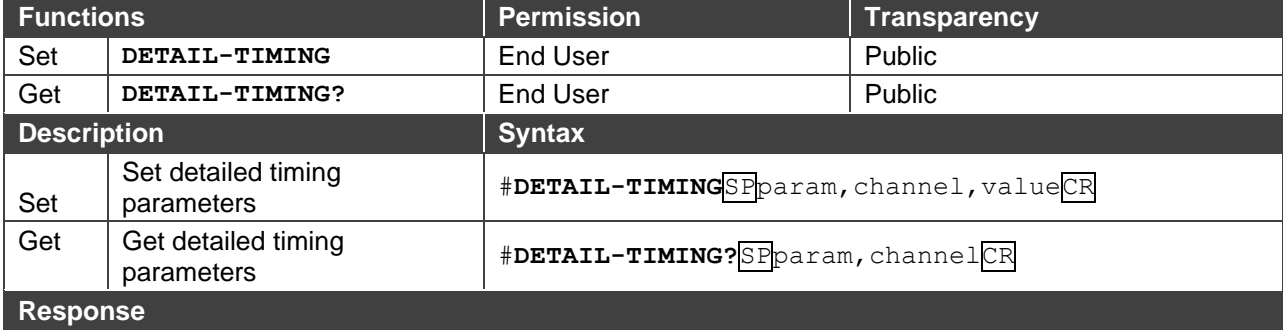

~nn@**DETAIL-TIMING**SPparam,channel,valueCR LF

#### **Parameters**

param – 1 (H-De-Start – horizontal start position of port video), 2 (H-De-Total – horizontal active pixels of port video), 3 (H-Total – total horizontal pixels of port video), 4 (V-De-Start – vertical start position of port video), 5 (V-De-Total – vertical active lines of port video), 6 (Auto-DE-Adjust – resolution detection mode), 7 (Auto-PHASE-Adjust – phase mode)

channel – input number: 1-64 (varies according to installed input cards, see [Port Numbering](#page-13-0) on page [12\)](#page-13-0)

value – video parameter value in Kramer units:

for all param values:  $++$  (increase current value),  $--$  (decrease current value)

for 1 (H-De-Start): 1-600

for 2 (H-De-Total): 1-4000

for 3 (H-Total): 1-7000

for 4 (V-De-Start): 1-255

for 5 (V-De-Total): 1-3000

for 6 (Auto-DE-Adjust): 0 (auto), 1 (user defined), 2 (auto adjust)

for 7 (Auto-PHASE-Adjust): 0 (auto), 1 (user defined), 2 (auto adjust)

**Response Trigger**

#### **Notes**

A minus sign precedes negative values.

The auto adjust feature (in the Auto-DE-Adjust and Auto-PHASE-Adjust parameters) requires the device to recalculate the parameters based on the currently connected source. The result may be different from the standard parameters for the currently set resolution. The result is saved in non-volatile memory and is recalled when the same source is used again. In order to revert to auto pre-defined parameters, either reset to factory setting with the relevant source connected or connect a different source.

#### **K-Config Example**

Set the total horizontal pixels (H-Total parameter) of input 4 to 6000:

"#DETAIL-TIMING 3,4,6000",0x0D

Set the resolution detection mode (Auto-DE-Adjust parameter) of input 4 to auto adjust:

"#DETAIL-TIMING 6,4,2",0x0D

## **H-PHASE**

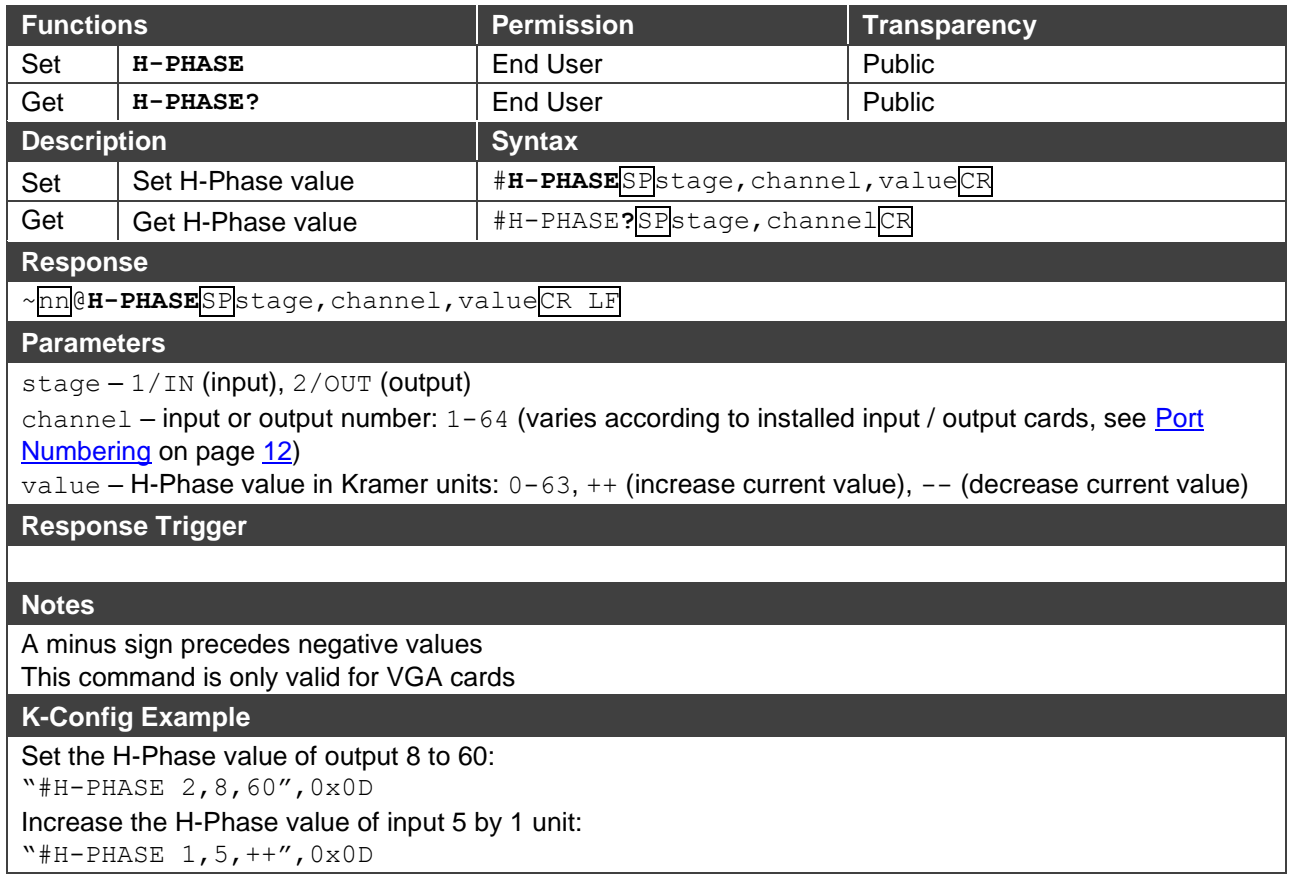

# Audio Commands

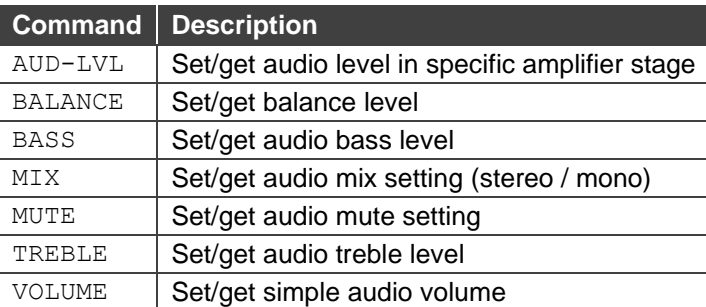

## **AUD-LVL**

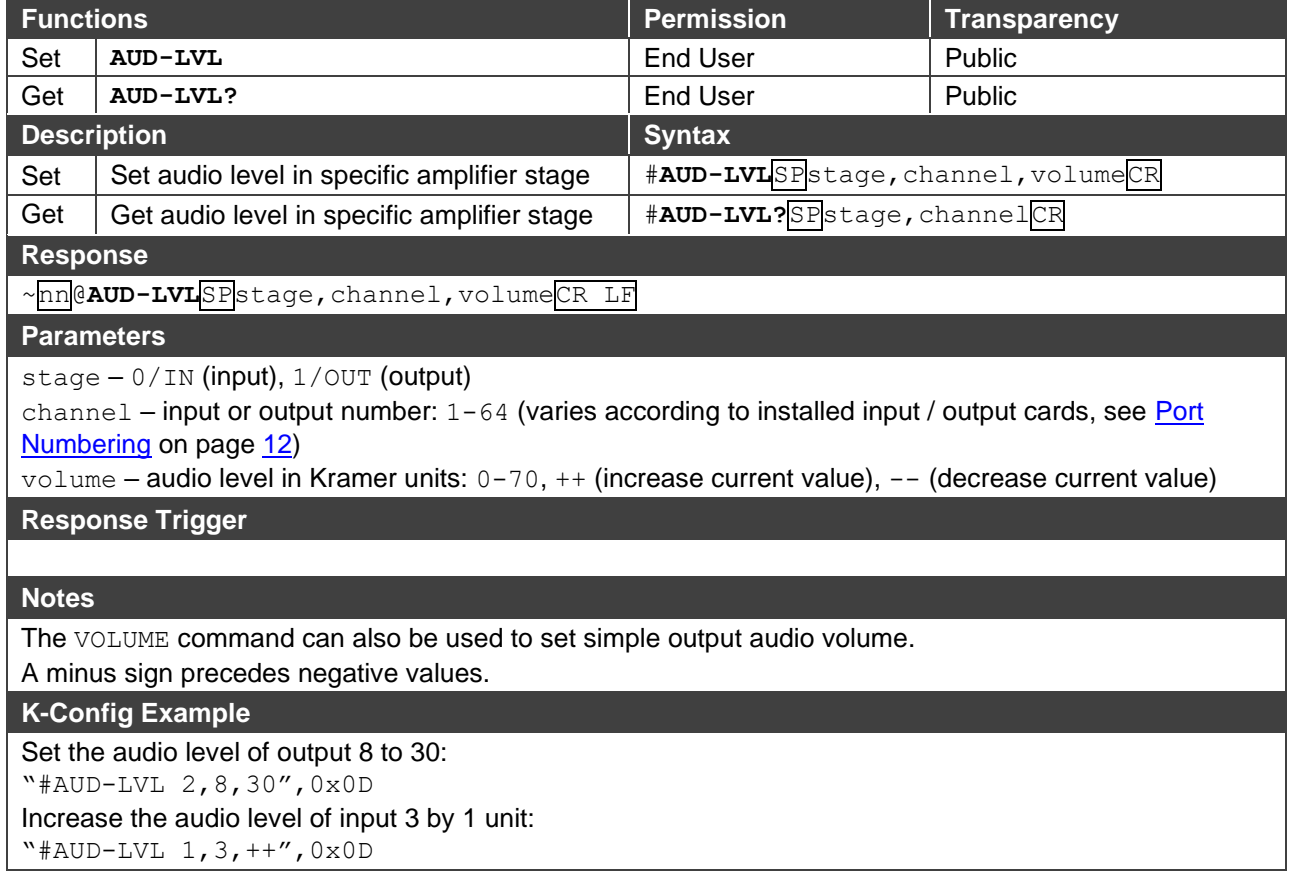

## **BALANCE**

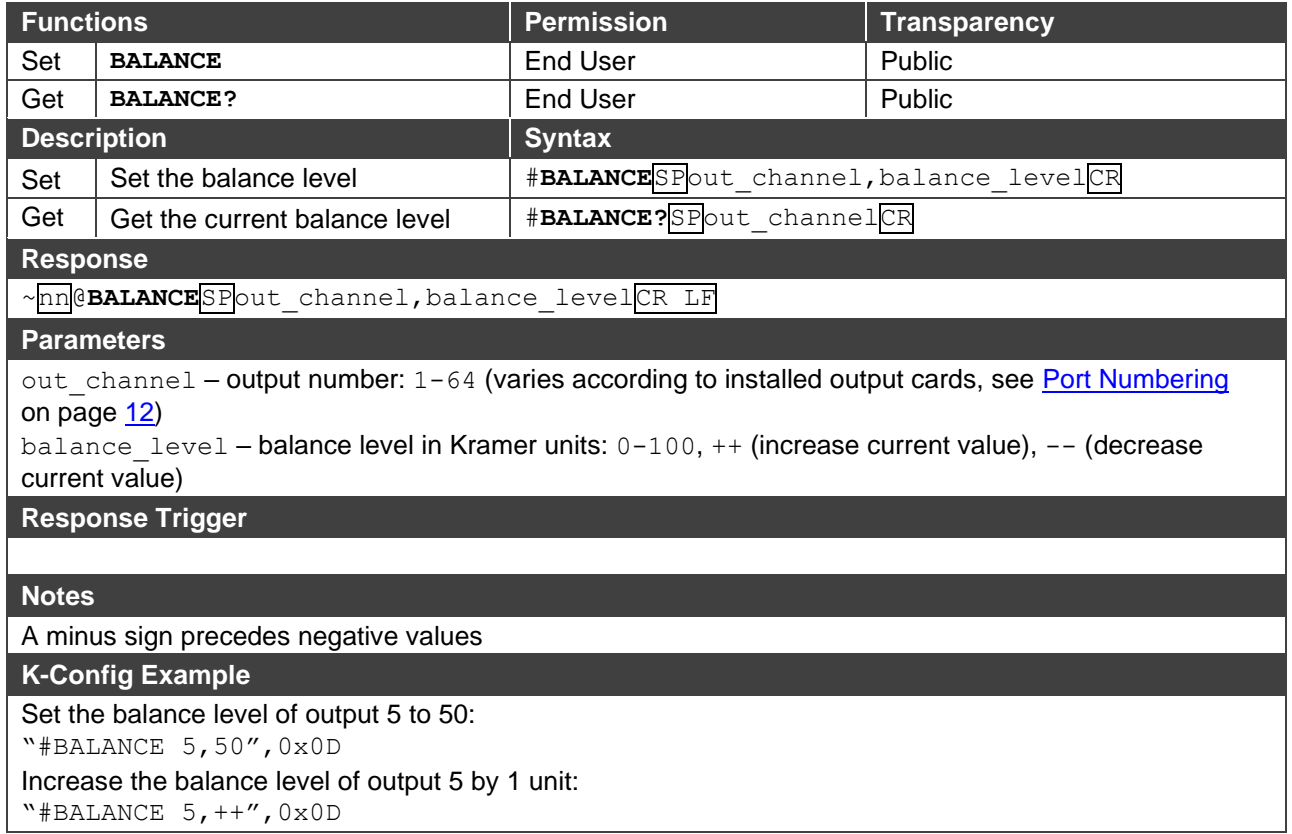

## **BASS**

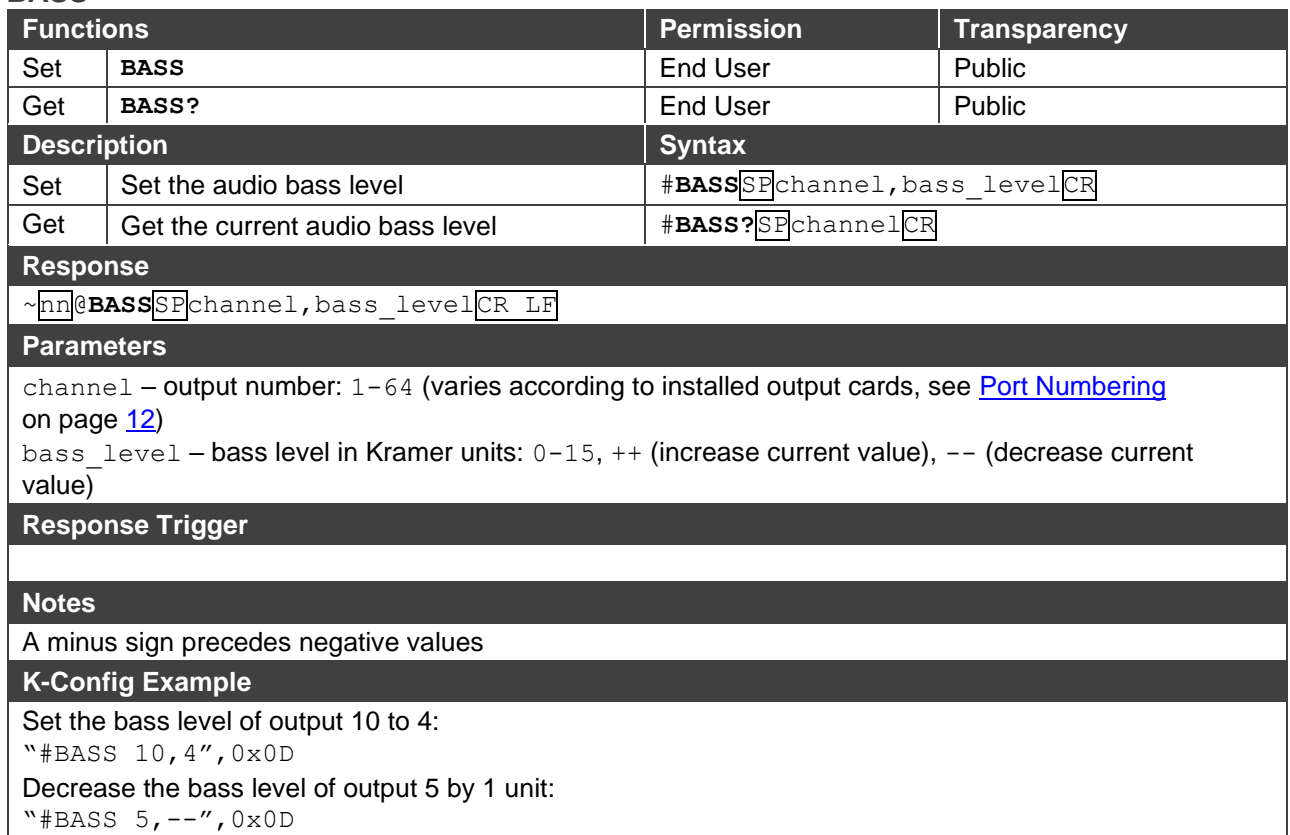

**MIX**

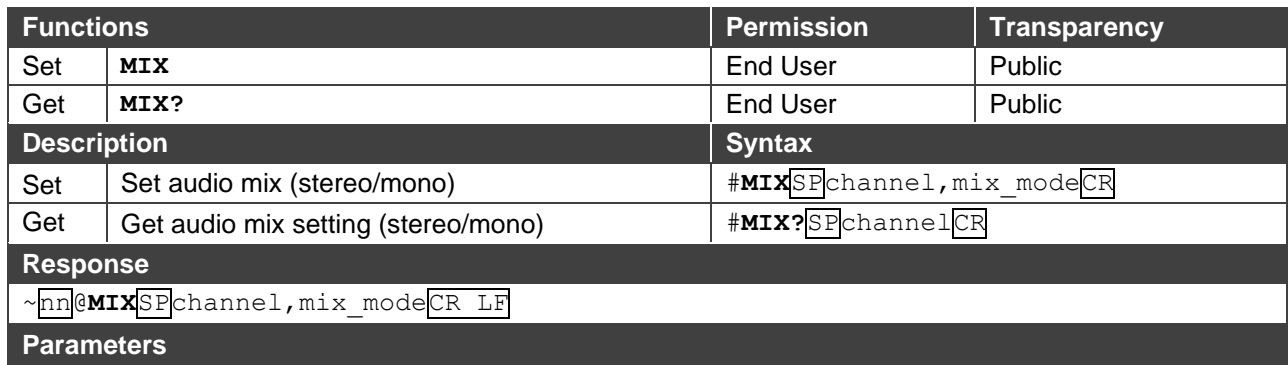

channel – output number: 1-64 (varies according to installed output cards, see [Port Numbering](#page-13-0) on page [12\)](#page-13-0)

mix mode – mix mode setting: 0/OFF (analog audio output is stereo), 1/ON (analog audio output is mono)

**Response Trigger**

**Notes**

Mix mode is an analog audio parameter used to set mono or stereo output

#### **K-Config Example**

Set the mix mode of output 3 to off (stereo output):

"#MIX 3,0",0x0D

### **MUTE**

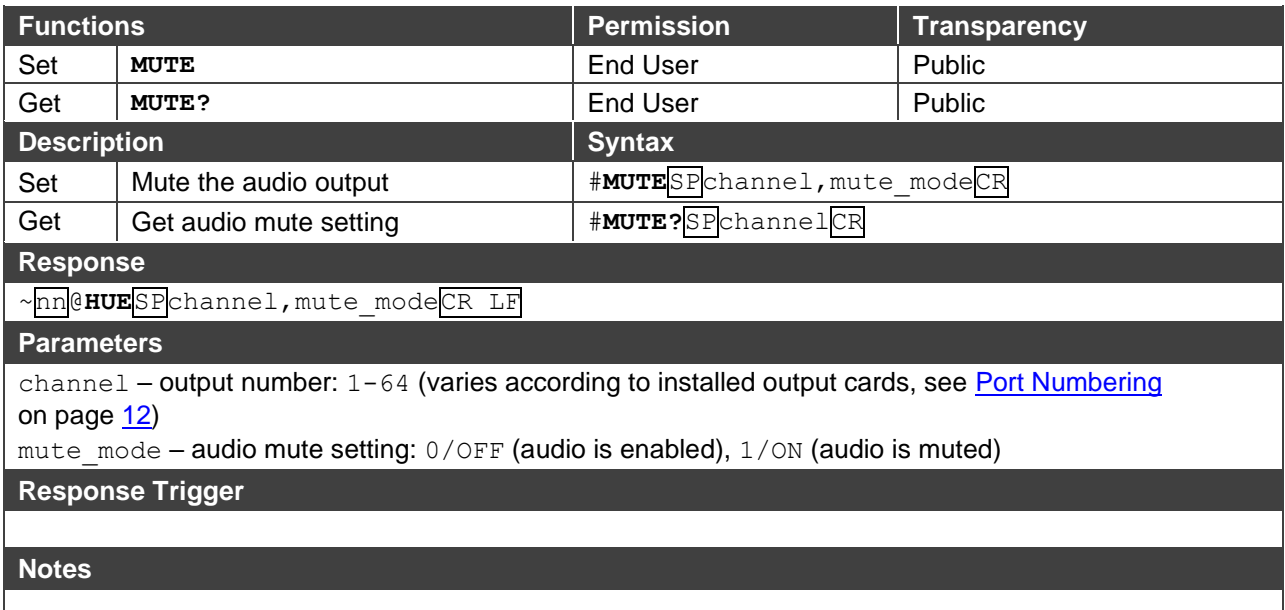

### **K-Config Example**

Mute the audio of output 8:

"#MUTE 8,1",0x0D

## **TREBLE**

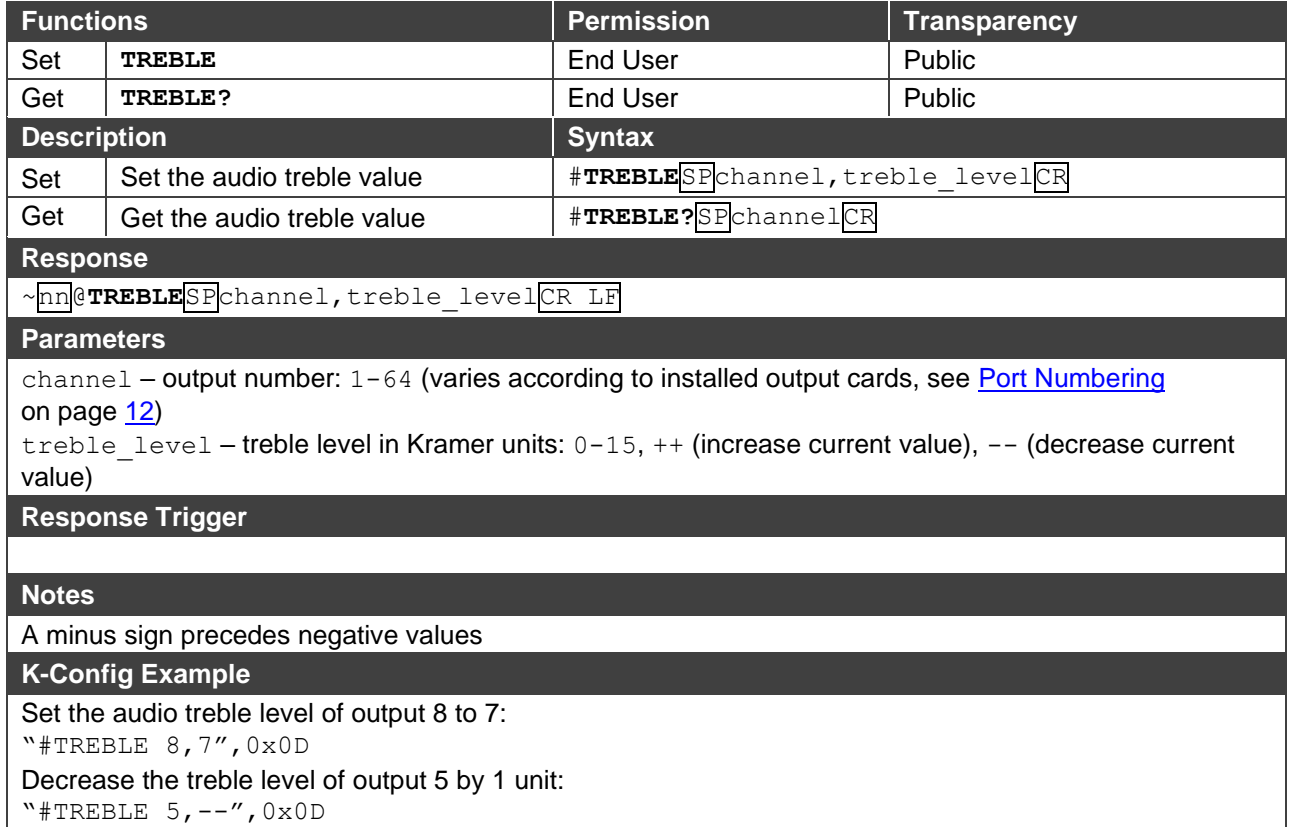

**VOLUME**

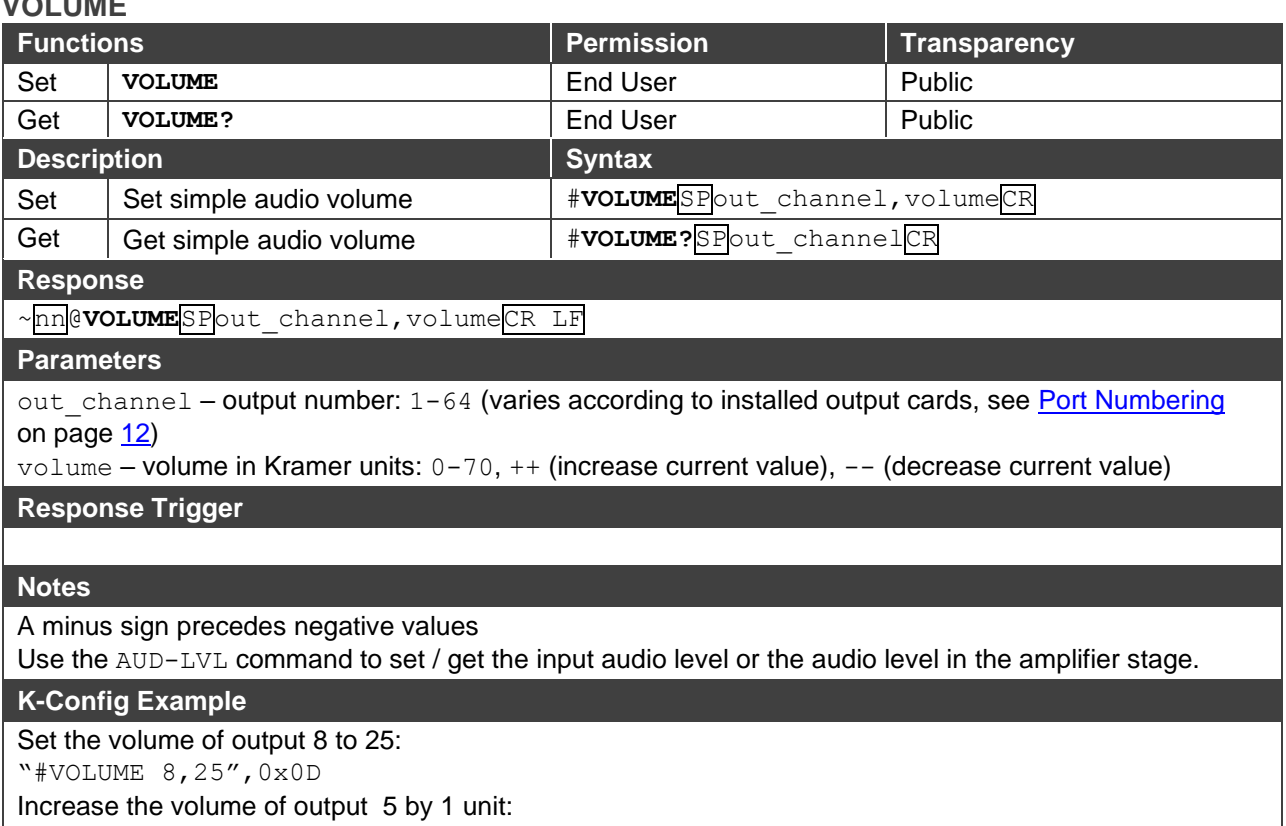

 $\sqrt{\text{W}}$  WOLUME 5,  $++$ ", 0x0D

# <span id="page-91-0"></span>Using the Packet Protocol

The packet protocol is designed to transfer large amounts of data, such as files, IR commands, EDID data, etc.

### **To use the packet protocol:**

- 1. Send a command, for example LDEDID
- 2. Receive READY or ERR###
- 3. If READY:
	- Send a packet
	- $\blacksquare$  Receive  $OK$  on the last packet
	- $\blacksquare$  Receive  $\bigcirc$  K for the command
- 4. Packet structure:
	- $\blacksquare$  Packet ID  $(1, 2, 3...)$   $(2 \text{ bytes in length})$
	- **EXECUTE:** Length (data length  $+ 2$  for CRC) (2 bytes in length)
	- Data (data length -2 bytes)
	- CRC 2 bytes

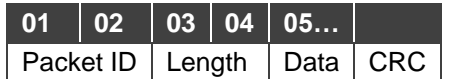

5. Response:

~*NNNN*SP**OK**CR LF

Where NNNN is the received packet ID in ASCII hex digits.

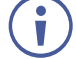

When calculating the CRC, the polynomial for the 16-bit CRC is: CRC-CCITT:  $0x1021 = x^{16} + x^{12} + x^5 + 1$ Initial value: 0000 Final XOR Value: 0

For a code example, see: [http://sanity-free.org/133/crc\\_16\\_ccitt\\_in\\_csharp.html](http://sanity-free.org/133/crc_16_ccitt_in_csharp.html)

CRC example: Data = "123456789"  $Result = > 0x31C3$ 

The warranty obligations of Kramer Electronics Inc. ("Kramer Electronics") for this product are limited to the terms set forth below: **What is Covered** 

This limited warranty covers defects in materials and workmanship in this product.

#### **What is Not Covered**

This limited warranty does not cover any damage, deterioration or malfunction resulting from any alteration, modification, improper or unreasonable use or maintenance, misuse, abuse, accident, neglect, exposure to excess moisture, fire, improper packing and shipping (such claims must be presented to the carrier), lightning, power surges, or other acts of nature. This limited warranty does not cover any damage, deterioration or malfunction resulting from the installation or removal of this product from any installation, any unauthorized tampering with this product, any repairs attempted by anyone unauthorized by Kramer Electronics to make such repairs, or any other cause which does not relate directly to a defect in materials and/or workmanship of this product. This limited warranty does not cover cartons, equipment enclosures, cables or accessories used in conjunction with this product.

Without limiting any other exclusion herein, Kramer Electronics does not warrant that the product covered hereby, including, without limitation, the technology and/or integrated circuit(s) included in the product, will not become obsolete or that such items are or will remain compatible with any other product or technology with which the product may be used.

#### **How Long this Coverage Lasts**

The standard limited warranty for Kramer products is seven (7) years from the date of original purchase, with the following exceptions:

- 1. All Kramer VIA hardware products are covered by a standard three (3) year warranty for the VIA hardware and a standard three (3) year warranty for firmware and software updates; all Kramer VIA accessories, adapters, tags, and dongles are covered by a standard one (1) year warranty.
- 2. Kramer fiber optic cables, adapter-size fiber optic extenders, pluggable optical modules, active cables, cable retractors, ring mounted adapters, portable power chargers, Kramer speakers, and Kramer touch panels are all covered by a standard one (1) year warranty.
- 3. All Kramer Cobra products, all Kramer Calibre products, all Kramer Minicom digital signage products, all HighSecLabs products, all streaming, and all wireless products are covered by a standard three (3) year warranty.
- 4. All Sierra Video MultiViewers are covered by a standard five (5) year warranty.
- 5. Sierra switchers & control panels are covered by a standard seven (7) year warranty (excluding power supplies and fans that are covered for three (3) years).
- 6. K-Touch software is covered by a standard one (1) year warranty for software updates.
- 7. All Kramer passive cables are covered by a ten (10) year warranty.

#### **Who is Covered**

Only the original purchaser of this product is covered under this limited warranty. This limited warranty is not transferable to subsequent purchasers or owners of this product.

#### **What Kramer Electronics Will Do**

Kramer Electronics will, at its sole option, provide one of the following three remedies to whatever extent it shall deem necessary to satisfy a proper claim under this limited warranty:

- 1. Elect to repair or facilitate the repair of any defective parts within a reasonable period of time, free of any charge for the necessary parts and labor to complete the repair and restore this product to its proper operating condition. Kramer Electronics will also pay the shipping costs necessary to return this product once the repair is complete.
- 2. Replace this product with a direct replacement or with a similar product deemed by Kramer Electronics to perform substantially the same function as the original product. If a direct or similar replacement product is supplied, the original product's end warranty date remains unchanged and is transferred to the replacement product.
- 3. Issue a refund of the original purchase price less depreciation to be determined based on the age of the product at the time remedy is sought under this limited warranty.

#### **What Kramer Electronics Will Not Do Under This Limited Warranty**

If this product is returned to Kramer Electronics or the authorized dealer from which it was purchased or any other party authorized to repair Kramer Electronics products, this product must be insured during shipment, with the insurance and shipping charges prepaid by you. If this product is returned uninsured, you assume all risks of loss or damage during shipment. Kramer Electronics will not be responsible for any costs related to the removal or re-installation of this product from or into any installation. Kramer Electronics will not be responsible for any costs related to any setting up this product, any adjustment of user controls or any programming required for a specific installation of this product.

#### **How to Obtain a Remedy Under This Limited Warranty**

To obtain a remedy under this limited warranty, you must contact either the authorized Kramer Electronics reseller from whom you purchased this product or the Kramer Electronics office nearest you. For a list of authorized Kramer Electronics resellers and/or Kramer Electronics authorized service providers, visit our web site at www.kramerav.com or contact the Kramer Electronics office nearest you.

In order to pursue any remedy under this limited warranty, you must possess an original, dated receipt as proof of purchase from an authorized Kramer Electronics reseller. If this product is returned under this limited warranty, a return authorization number, obtained from Kramer Electronics, will be required (RMA number). You may also be directed to an authorized reseller or a person authorized by Kramer Electronics to repair the product.

If it is decided that this product should be returned directly to Kramer Electronics, this product should be properly packed, preferably in the original carton, for shipping. Cartons not bearing a return authorization number will be refused.

#### **Limitation of Liability**

THE MAXIMUM LIABILITY OF KRAMER ELECTRONICS UNDER THIS LIMITED WARRANTY SHALL NOT EXCEED THE ACTUAL PURCHASE PRICE PAID FOR THE PRODUCT. TO THE MAXIMUM EXTENT PERMITTED BY LAW, KRAMER ELECTRONICS IS NOT RESPONSIBLE FOR DIRECT, SPECIAL, INCIDENTAL OR CONSEQUENTIAL DAMAGES RESULTING FROM ANY BREACH OF WARRANTY OR CONDITION, OR UNDER ANY OTHER LEGAL THEORY. Some countries, districts or states do not allow the exclusion or limitation of relief, special, incidental, consequential or indirect damages, or the limitation of liability to specified amounts, so the above limitations or exclusions may not apply to you.

#### **Exclusive Remedy**

TO THE MAXIMUM EXTENT PERMITTED BY LAW, THIS LIMITED WARRANTY AND THE REMEDIES SET FORTH ABOVE ARE EXCLUSIVE AND IN LIEU OF ALL OTHER WARRANTIES, REMEDIES AND CONDITIONS, WHETHER ORAL OR WRITTEN, EXPRESS OR IMPLIED. TO THE MAXIMUM EXTENT PERMITTED BY LAW, KRAMER ELECTRONICS SPECIFICALLY DISCLAIMS ANY AND ALL IMPLIED WARRANTIES, INCLUDING, WITHOUT LIMITATION, WARRANTIES OF MERCHANTABILITY AND FITNESS FOR A PARTICULAR PURPOSE. IF KRAMER ELECTRONICS CANNOT LAWFULLY DISCLAIM OR EXCLUDE IMPLIED WARRANTIES UNDER APPLICABLE LAW, THEN ALL IMPLIED WARRANTIES COVERING THIS PRODUCT, INCLUDING WARRANTIES OF MERCHANTABILITY AND FITNESS FOR A PARTICULAR PURPOSE, SHALL APPLY TO THIS PRODUCT AS PROVIDED UNDER APPLICABLE LAW. IF ANY PRODUCT TO WHICH THIS LIMITED WARRANTY APPLIES IS A "CONSUMER PRODUCT" UNDER THE MAGNUSON-MOSS WARRANTY ACT (15 U.S.C.A. §2301, ET SEQ.) OR OTHER APPLICABLE LAW, THE FOREGOING DISCLAIMER OF IMPLIED WARRANTIES SHALL NOT APPLY TO YOU, AND ALL IMPLIED WARRANTIES ON THIS PRODUCT, INCLUDING WARRANTIES OF MERCHANTABILITY AND FITNESS FOR THE PARTICULAR PURPOSE, SHALL APPLY AS PROVIDED UNDER APPLICABLE LAW.

#### **Other Conditions**

This limited warranty gives you specific legal rights, and you may have other rights which vary from country to country or state to state. This limited warranty is void if (i) the label bearing the serial number of this product has been removed or defaced, (ii) the product is not distributed by Kramer Electronics or (iii) this product is not purchased from an authorized Kramer Electronics reseller. If you are unsure whether a reseller is an authorized Kramer Electronics reseller, visit our web site at www.kramerav.com or contact a Kramer Electronics office from the list at the end of this document. Your rights under this limited warranty are not diminished if you do not complete and return the product registration form or complete and submit the online product registration form. Kramer Electronics thanks you for purchasing a Kramer Electronics product. We hope it will give you years of satisfaction.

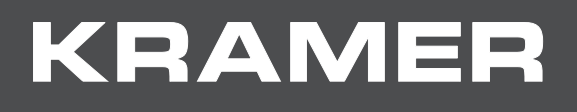

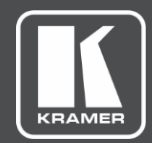

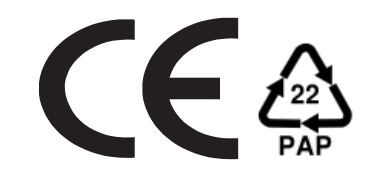

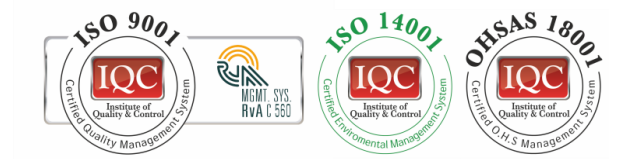

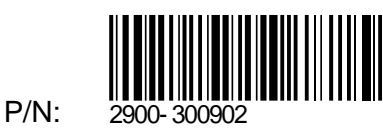

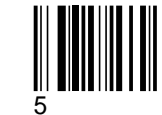

Rev:

SAFETY WARNING

Disconnect the unit from the power supply before opening and servicing

For the latest information on our products and a list of Kramer distributors, visit our Web site where updates to this user manual may be found.

We welcome your questions, comments, and feedback.

The terms HDMI, HDMI High-Definition Multimedia Interface, and the HDMI Logo are trademarks or registered trademarks of HDMI Licensing Administrator, Inc. All brand names, product names, and trademarks are the property of their respective owners.

**[www.KramerAV.com](http://www.kramerav.com/) [info@KramerAV.com](mailto:info@kramerav.com)**